Julius‐Maximilians‐Universität Würzburg Fakultät für Physik und Astronomie Lehrstuhl für Physik und ihre Didaktik

# Videoanalyseprogramme für den Physikunterricht

# Betrachtung und Vergleich

Schriftliche Hausarbeit zur ersten Staatsprüfung für das Lehramt an Realschulen im Herbst 2012

> vorgelegt im April 2012

**Betreuer und Prüfer: Prof. Dr. Thomas Wilhelm** Inhaltsverzeichnis

## **1. Einleitung**

### **2. Videoanalyseprogramme**

#### **2.1. AVA**

- 2.1.1 Kurzbeschreibung
- 2.1.2 Beispielanalyse
- 2.1.3 Weitere Funktionen und Besonderheiten

#### **2.2 Coach 6 Studio MV (Student Version)**

- 2.2.1 Kurzbeschreibung
- 2.2.2. Beispielanalyse
- 2.2.3. Weitere Funktionen und Besonderheiten
	- *2.2.3.1 Videoanalysefenster*

#### **2.3.DiVA**

- 2.3.1 Kurzbeschreibung
- 2.3.2. Beispielanalyse
- 2.3.3. Weitere Funktionen und Besonderheiten
- 2.3.3.1 Videoanalysefenster

#### **2.4 EVA**

- 2.4.1 Kurzbeschreibung
- 2.4.2. Beispielanalyse
- 2.4.3. Weitere Funktionen und Besonderheiten
	- *2.4.3.1 Videoanalysefenster*
	- *2.4.3.2 Diagramme/Tabellen*
	- *2.4.3.3 Allgemein Bemerkenswertes*

#### **2.5 measure dynamics**

- 2.5.1 Kurzbeschreibung
- 2.5.2. Beispielanalyse
- 2.5.3. Weitere Funktionen und Besonderheiten
	- *2.5.3.1 Videoanalysefenster*
	- *2.5.3.2 Tabellen*
	- *2.5.3.3 Diagramme*
	- *2.5.3.4 Allgemein Bemerkenswertes*

#### **2.6 Viana**

#### **2.7.Viana.NET**

- 2.7.1 Kurzbeschreibung
- 2.7.2. Beispielanalyse
- 2.7.3. Weitere Funktionen und Besonderheiten
	- *2.7.3.1 Menüleiste*
	- *2.7.3.2 Hauptfenster*
	- *2.7.3.3 Weitere Besonderheiten*

#### **2.8. ViMPs**

- 2.8.1 Kurzbeschreibung
- 2.8.2. Beispielanalyse
- 2.8.3. Weitere Funktionen und Besonderheiten

# **3. Fazit**

# **4. Literatur**

- **5. Anhang – Funktionsübersicht**
- **6. Danksagung**
- **7. Selbstständigkeitserklärung**

#### 1.Einleitung

**.** 

Schon seit vielen Jahren stehen Videoanalyseprogramme für den Physikunterricht zur Verfügung und werden dort immer häufiger eingesetzt. Mit dem verstärkten Einsatz neuer Medien fand auch die Videoanalyse Eingang in die Lehrpläne, wie z. B. an den Gymnasien in Bayern, wo der Umgang damit für die 9. Jahrgangsstufe vorgesehen ist. $1$ 

Die Videoanalyse ist kurz gesagt ein Instrument zum Aufzeigen und zur physikalisch - formalen Verdeutlichung von Bewegungsvorgängen. Diese können vergrößert, verlangsamt oder in Zusammenhänge gebracht werden.

Die Tatsache, dass ein Film aus vielen Einzelbildern besteht, welche im gleichen meist bekannten Zeitabstand aufeinanderfolgen, macht eine solche Betrachtung erst möglich. Zwischen den Bildern eines Films gibt es somit eine berechenbare Größe, die Zeit. Hier kommt das Videoanalyseprogramm ins Spiel. Es hilft dabei den Film in viele Einzelbilder, die Frames, zu zerlegen, um diese dann manuell oder automatisch auszuwerten. Erfasst werden die zur bekannten Zeit gehörigen Ortswerte durch Markieren des zu betrachtenden Objekts. Die nun gewonnenen Ort-/Zeitwertepaare lassen sich leicht weiterverarbeiten. Durch Berechnung kann man beispielsweise die Geschwindigkeit erhalten, aus dieser wiederum die Beschleunigung. Aber nicht nur diese Messwerterfassung ist Teil der Videoanalyse, sondern besonders auch die Weiterverarbeitung der Daten, speziell ihrer Darstellung. Die Gleichzeitigkeit von Bewegungsablauf und dessen Darstellung in verschiedenen Diagrammen bewirkt, dass sich abstrakte Begriffe wie "Beschleunigung" oder auch, unter Einbezug der Masse, "Kraft" anschaulich begreifen lassen. Der Einsatz von Videoanalyse macht den Unterricht interessanter und spannender, denn er bietet die Möglichkeit auch ungewöhnliche oder den experimentellen Rahmen des Unterrichts sprengende Bewegungen zu filmen, wie z. B. der Freie Fall eines aus dem Fenster geworfenen Computers als andere Form von Bewegungsanalyse mit dem Computer oder den Start eines Düsenjets. Dazu kommt, dass die Schüler solche Aufnahmen als Analysematerial auch selbst machen können, sogar mit dem eigenen Handy.

Dem Einsatz der Videoanalyse sind fast keine Grenzen gesetzt, zumindest was die zu betrachtenden Bewegungsabläufe angeht. Anders sieht es mit den technischen Voraussetzungen aus. Gleich ob Schüler die vom Lehrer demonstrierte Datenauswertung am Bildschirm oder über Beamer verfolgen oder diese schrittweise unter Anleitung selbst vornehmen: Ein mit entsprechender Hard- und Software ausgestatteter Arbeitsplatz ist unerlässlich. Auch ein gewisses technisches Verständnis ist im Umgang mit Videoanalysesoftware sicher erforderlich, was jedoch durch Anweisungen und

<sup>&</sup>lt;sup>1</sup> <http://www.isb-gym8-lehrplan.de/contentserv/3.1.neu/g8.de/index.php?StoryID=26438>

Hilfestellungen der einzelnen Programme und nach einer kurzen Einarbeitungsphase, selbst für viele physikalisch schwerfälligere Schülerinnen und Schüler, keine große Herausforderung darstellt.

Die Vorzüge eines Einsatzes von Videoanalyseprogrammen liegen schon aus diesen Gründen auf der Hand. Im Gespräch mit Lehrenden an Realschule und Gymnasien mit teilweiser langjähriger Erfahrung begegnete ich ganz allgemein einer positiven Beurteilung dieser Unterrichtsbereicherung, oft begründet mit der Nennung spezieller Vorzüge, aber manchmal auch mit einem Bedauern über eher finanziell, organisatorisch und personell bedingten Einschränkungen.

Deutlich in diesen Gesprächen wurde aber auch, dass Kenntnisse über das aktuelle Angebot und den neusten Stand der Entwicklung solcher Programme meist nur sehr begrenzt vorhanden waren. So wird auch oft noch mit veralteten Versionen gearbeitet, die beibehalten werden, nicht zuletzt, weil man sich gut eingearbeitet hat.

Sollte aber die Absicht bestehen ein neues Programm in der Schule einzuführen, ist es sehr Zeit aufwendig Informationen zusammenzutragen, die dabei helfen eine Entscheidung für ein spezielles Programm zu treffen. Während es Arbeiten zu allgemeinen und speziellen didaktischen Fragen, zu Unterrichtsmaterialien sowie Erklärungen von einzelnen Programmen und einzelnen Funktionen schon gibt, fehlt bisher ein Überblick, aus dem ersichtlich ist, welche Programme angeboten werden, was diese können und wie sie zu bedienen sind. Deshalb sind in meinen Ausführungen didaktische Überlegungen nicht Untersuchungsgegenstand, sondern kommen nur am Rande vor.

Ziel und Zweck dieser Arbeit besteht vielmehr darin verschiedene Videoanalyseprogramme für den Physikunterricht zu betrachten, objektive Vergleichskriterien darzustellen und für eine individuelle Wertung verfügbar zu machen. Zielgruppe dabei sind in erster Linie Physiklehrer.

Software ist eine dynamische Erscheinung: Sie wird entwickelt, geschrieben, veröffentlicht, verändert und verschwindet wieder vom Markt. Im Wissen, dass es sich nur um eine unvollständige Momentaufnahme vieler angebotener Programme handeln kann, wurde eine Auswahl unter deutschsprachigen Programmen getroffen, die verfügbar und kompatibel mit aktueller Hardware sind und/oder ein automatisches Analyseverfahren anwenden. Nach diesen Merkmalen wurden auch noch verwendete Programme wie Galileo und DAViD nicht berücksichtigt. Das Kriterium Kompatibilität spielt hier allerdings nicht die entscheidende Rolle, denn obwohl viele Programme für andere Betriebssysteme konzipiert wurden und nicht für die, auf denen sie noch jetzt laufen sollen ein Problem auch an vielen Schulen - besteht die Möglichkeit durch Virtual Machine die veraltete Software noch zu nutzen. Dies geschieht, indem man einen sogenannten "Virtuellen Computer" (Client) auf dem vorhandenen Betriebssystem (Host) installiert, welcher mit frei wählbaren Bestriebssystems- und Hardware-Einstellungen betrieben wird. Der Datentausch zwischen Host und

Client ist per "Drag and Drop", wie man es aus dem Windows-Betriebssystem kennt, problemlos möglich, ebenso der Zugriff auf optische und physische Laufwerke, Drucker und Internet, falls am Host vorhanden. Einzige Voraussetzung für die Installation ist das Vorhandensein einer entsprechenden Lizenz für das gewünschte Client-Betriebssystem. Diese wird aber meist bei dem ersetzten System in Form einer CD und Lizenznummer mitgeliefert und kann somit einfach weiterverwendet werden. Diese Möglichkeit wurde auch genutzt um die Lauffähigkeit der betrachteten Analyseprogramme auf zwei Betriebssystemen testen zu können.

Im Hauptteil dieser Arbeit werden die einzelnen zur Betrachtung und zum Vergleich herangezogenen Analyseprogramme in alphabetischer Reihenfolge abgehandelt. Die Vorgehensweise dabei spiegelt sich in der Gliederung wieder. Zuerst werden in einer Kurzbeschreibung Informationen zu dem Entwickler der Software, ihrer Bezugsmöglichkeit, dem Preis (Stand 3/2012) und zur Installation gegeben.

Dann wird der Ablauf der Analyse anhand eines Beispielfilms beschrieben, indem die wichtigsten Funktionen und Optionen nachvollziehbar Schritt für Schritt erklärt werden. Begonnen wird mit dem Startbildschirm des Programms, die Analyse dann verfolgt bis zur Erfassung der Messwerte. Das hierzu verwendete Video "Fadenpendel 60°.avi" wurde von Christine Michel im Rahmen ihrer Zulassungsarbeit "Videoanalyse zweidimensionaler Bewegungen mit dynamisch ikonischen Repräsentationen im Physikunterricht"<sup>2</sup> erstellt. Die optimale Beschaffenheit eines guten Videos wird in anderen Arbeiten beschrieben und wird daher hier nicht mehr thematisiert. Die dem Text zugeordneten Abbildungen dienen der zusätzlichen Veranschaulichung des Beschriebenen. Soweit keine Quelle vermerkt sind die Abbildungen selbst aufgenommen. Einen wertenden Vergleich der Programme vorzunehmen ist kaum möglich, da in Anbetracht der großen Anzahl relevanter Einzelkriterien dies nur äußerst aufwendig bewerkstelligt werden könnte und auch dann kein bestes Programm bzw. ein "Testsieger" zu ermitteln ist, da bei allen Programmen Vor- und Nachteile gefunden werden können.

In einem dritten Schritt werden die Besonderheiten der einzelnen Programme herausgestellt, was naturgemäß bei den verschiedenen Programmen Kapitel unterschiedlichen Umfangs ergibt. Dort werden auch die Funktionen, die bei der Analyse des Beispielvideos nicht zum Einsatz kamen, beschrieben, da die Arbeit in dieser Hinsicht um Vollständigkeit bemüht ist.

An den Hauptteil schließt sich ein tabellarischer Überblick an, in welchem die wichtigsten Features der bearbeiteten Programme gegenübergestellt werden und somit auf einen Blick vergleichbar sind.

<sup>2</sup> C. Michel, 2007

 $3$  Schüller 2007 S.28

In der Fachliteratur findet man bezüglich meiner engeren Themenwahl nur zu einigen wenigen Aspekten relevante Stellen, deswegen gibt es kein umfangreiches Literaturverzeichnis. Zitate werden kursiv gesetzt und stehen zwischen Anführungszeichen. Die Internetseiten wurden am 20. 3. 2012 letztmalig aufgerufen. Bei Zitierung einer Internetquelle wird deren komplette Url angegeben.

Erwähnt werden soll hier noch, dass aus Gründen der einfacheren Lesbarkeit im Folgenden bei der geschlechtsneutral gedachten Sammelbezeichnung "Schüler" auch die Schülerinnen mitgemeint sind, was auch für Lehrer und ähnliche Bezeichnungen gilt.

#### 2. Videoanalyseprogramme

#### 2.1.AVA

#### 2.1.1 Kurzbeschreibung

Das vorliegende Programm *AVA - Automatische Videoanalyse* wurde von Michael Suleder ab 1999 am Lehrstuhl Physikdidaktik der Universität Würzburg entwickelt und war dort kostenlos zu erhalten. <sup>3</sup> Da es inzwischen nicht mehr zum Download angeboten wird und der Programmierer ein Ablaufdatum (31. 12. 2007) eingefügt hat, kann es nicht mehr verwendet werden. Trotzdem ist diese Software hier in die Untersuchung einzubeziehen, da sie als wichtige Grundlage für die Entwicklung anderer Videoanalyseprogramme wie z. B. das vom selben Autor geschriebene *measure dynamics* (siehe Abschnitt 3.x) anzusehen ist. Besonderheit zum Erscheinungszeitpunkt war bei *AVA* die erstmalige automatische Analyse des bewegten Objekts mittels Bewegungsanalyse. Zuvor war nur das Programm *Viana* (siehe Abschnitt 3.x) mit einer automatischen Analysefunktion, jedoch nach der Farbe des Objekts, ausgestattet.

Der Vorteil einer automatischen Analyse besteht darin, dass die Notwendigkeit entfällt das Objekt zeitaufwendig per Hand in jedem einzelnen Bild zu markieren. *AVA* ist in der Lage 100 Bilder in weniger als 20 Sekunden zu analysieren. Zur erfolgreichen automatischen Analyse muss das zu verfolgende Objekt eine Mindestgröße von 8 x 8 Pixel haben und sollte sich farblich und in der Helligkeit deutlich vom möglichst ruhenden Hintergrund abheben.<sup>4</sup>

Im Download enthalten war ein Demo-Film samt dazugehöriger Messwerte, anhand dessen man den Umgang mit *AVA* ausprobieren kann.

Das Programm muss nicht installiert werden und kann somit auch von CD-ROM oder einem USB-Stick aus durch Aufrufen der Datei "ava62.exe" gestartet werden.

1

<sup>&</sup>lt;sup>3</sup> Schüller 2007 S.28

<sup>4</sup> Wilhelm et al (2003) PdN-PhiS 2/52 Sportaktivitäten vielseitig…. S.24

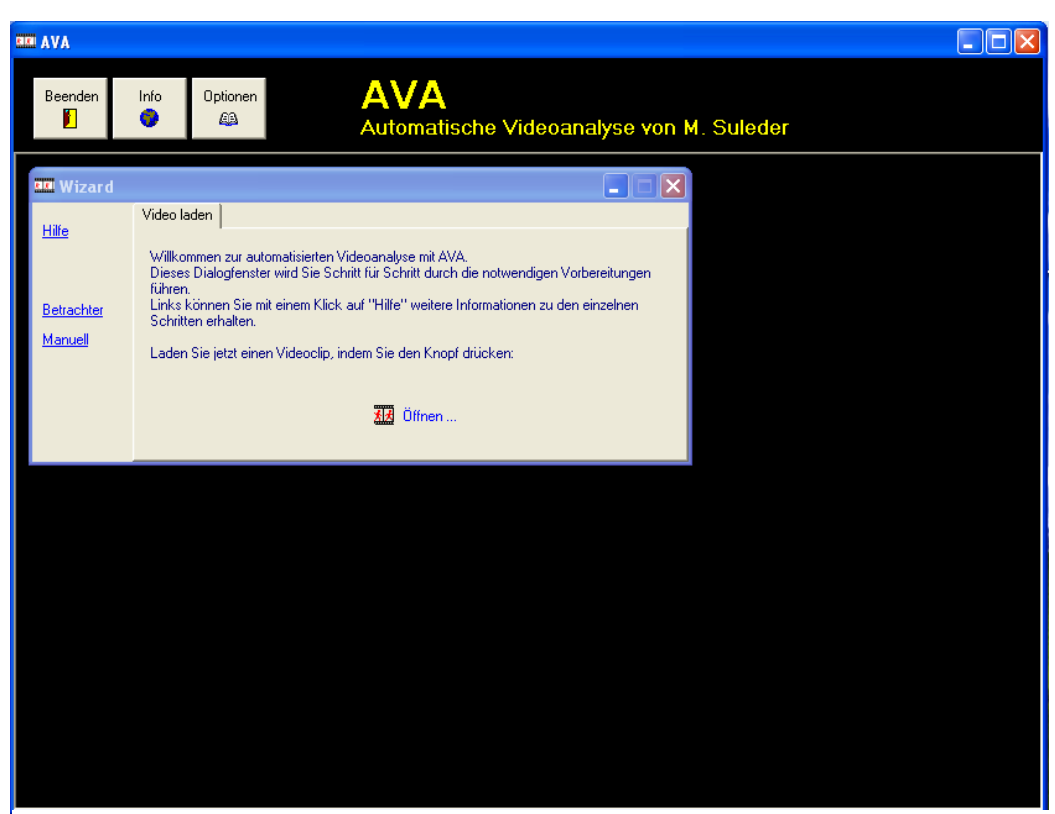

**Abbildung 1: AVA - Startbildschirm**

Es öffnet sich der Startbildschirm (Abb. 1) mit folgenden Buttons:

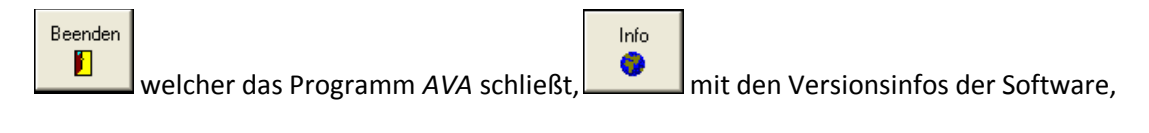

Optionen £B.

für allgemeine Optionen, wie die Einstellung der Farbe der Objektmarkierung im Video und der Auswahl, ob bei manueller Analyse automatisch zum nächsten Frame gesprungen und Ortsmarken im Videobild gestempelt werden sollen. Des Weiteren können hier die Trennzeichen für den Export der Messwerte als Excel- oder Text-Datei zur richtigen Darstellung eingestellt werden.

**BRI** Wizard lx Video laden Hilfe .<br>Willkommen zur automatisierten Videoanalyse mit AVA.<br>Dieses Dialogfenster wird Sie Schritt für Schritt durch die notwendigen Vorbereitungen führen -under.<br>Links können Sie mit einem Klick auf "Hilfe" weitere Informationen zu den einzelnen. Betrachter Schritten erhalten Manuell Laden Sie jetzt einen Videoclip, indem Sie den Knopf drücken: 观 Öffnen...

Die Anweisungen des "Wizard" führen Schritt für Schritt durch die Analyse (Abb. 2).

**Abbildung 2: Wizard**

Aus der kurzen Hilfefunktion wird hier ersichtlich, dass man entweder eine Video-Datei im .avi-Format bzw. eine \*.ava-Datei öffnen kann.

Eine \*.ava-Datei ist eine Projektdatei, welche Einstellungen, Parameter und Messwerte sowie die Verknüpfung zu einem bestimmten Video enthält. Solch eine Datei kann nach erfolgter Analyse erstellt werden um beispielsweiseeinen im Rahmen der Unterrichtsvorbereitung gefilmten und ausgewerteten Versuch später wieder öffnen zu können.

Videos anderer Formate (z. B. \*.mpeg, oder \*.mov) muss man in \*.avi umwandeln. Verwendet werden kann hierzu z. B. das kostenlose Programm Virtual Dub<sup>5</sup>, wie es bei z. B. Benz<sup>6</sup> und Czuprat<sup>7</sup> gezeigt wird. Zu beachten ist dabei die Auswahl des richtigen Codecs. Filme müssen vom Windows Media Player abgespielt werden können, da *AVA* die hierzu installierten Codecs verwendet.

Weiterhin befinden sich im "Wizard"-Fenster die Hyperlinks "Betrachter" (öffnet ein extra Fenster für die Videobetrachtung) und "Manuell" (öffnet die Messwert-Tabelle, welche dann manuell bearbeitet werden kann).

-

<sup>&</sup>lt;sup>5</sup> <http://virtualdub.sourceforge.net/>

<sup>6</sup> Benz, 2008

 $<sup>7</sup>$  Czuprat, 2009</sup>

#### 2.1.2 Beispielanalyse

Durch Drücken des Buttons "Öffnen" kann die zu bearbeitende Filmdatei im nun erscheinenden Fenster ausgewählt werden (Abb. 3).

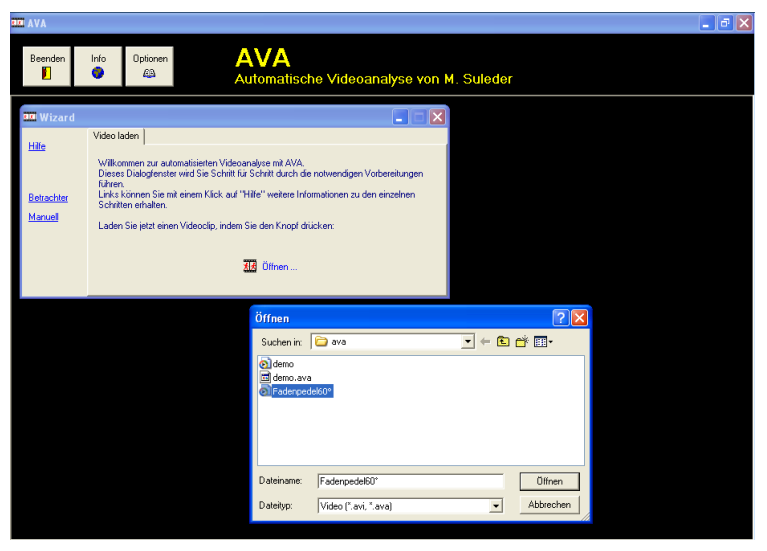

**Abbildung 3:AVA - Film öffnen**

Das Video "Fadenpendel60° avi" wird geöffnet und ein weiteres Fenster "Messwerte" wird angezeigt (Abb. 4)

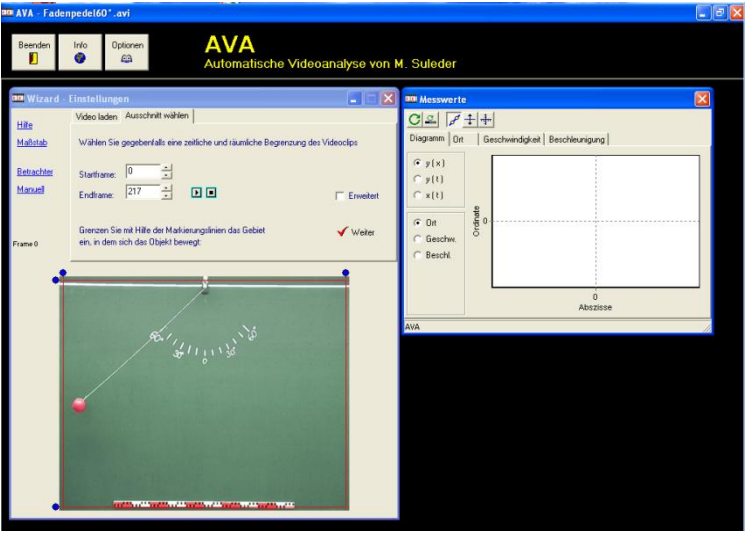

**Abbildung 4: Räumliche und zeitliche Eingrenzung des Videos**

*AVA* erkennt automatisch die Framerate, weshalb diesbezüglich keine Einstellung vorgenommen werden muss.

Nun folgt man weiter dem "Wizard", welcher dazu auffordert den Videoclip zeitlich und räumlich zu begrenzen. Die zeitliche Begrenzung erfolgt durch Wahl von Start- und Endframe des Ausschnitts, der analysiert werden soll. Das Video muss also vorher nicht exakt geschnitten sein.

Startframe ist bei unserem Beispielvideo der 21. Frame, da sich das Pendel beim 22. Frame erstmalig bewegt.

Die räumliche Begrenzung erfolgt durch Verschieben der roten Markierungslinien auf den Bereich, in dem sich das Objekt bewegt. Diese Eingrenzung dient der schnelleren und genaueren Analyse, da nur in diesem Bereich nach dem bewegten Objekt gesucht wird.

Nach erfolgter Begrenzung führt das Drücken von **V** Weiter zu Schritt 1. Das bewegte Objekt ist in dem angezeigten Frame (hier 108) mit Hilfe der Markierungslinien möglichst genau einzugrenzen

(Abb. 6). Bei ungünstiger Lage des Objekts kann durch Anwählen der Schaltfläche "Erweitert" auch der Referenzframe geändert werden (Abb. 5).

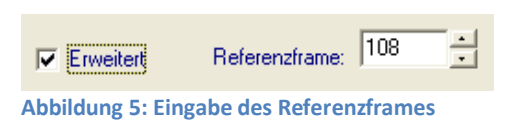

Bei Schritt 2 soll man den Frame so auswählen, dass sich das Objekt vollständig außerhalb der Markierungen befindet (Abb.7).

Diese Schritte basieren auf der Analysemethode des Programms. *AVA* analysiert die Objekte anhand ihrer Bewegung von Bild zu Bild und hierbei darf ein Objekt nicht rotieren,<sup>8</sup> sonst wird es nur schlecht oder gar nicht erkannt.

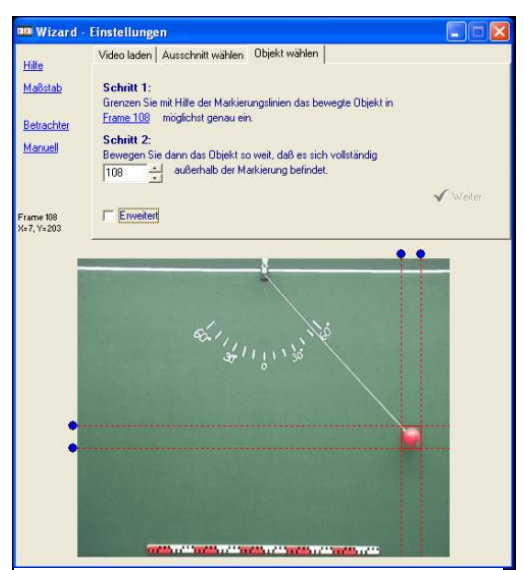

**Abbildung 7: Eingrenzung des Objekts Abbildung 6: Ausgrenzung des Objekts**

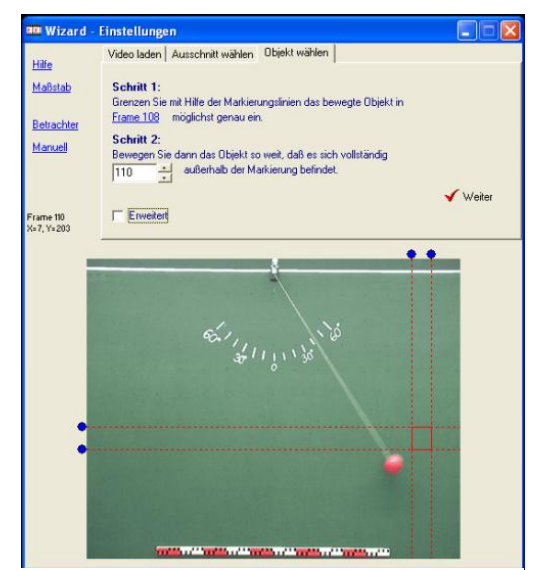

Nach nochmaligem Drücken von √ Weiter kann man nun verschiedene Einstellungen zum Video bzw. Objekt vornehmen (Abb. 8).

Dies dient zur Anpassung der Analysemethode und somit zur Verbesserung der Analyseergebnisse. Die Parameter Qualität, Homogenität und Farbintensität sind hier veränderbar. Durch Anwählen der Schaltfläche "Erweitert" kann eine Feineinstellung vorgenommen werden, im Normalfall wird aber die Standardeinstellung beibehalten.

Jetzt gelangt man mit V <sup>Weiter</sup> zur eigentlichen Analyse,

wobei man zuvor durch Drücken der Schaltfläche "Maßstab" das entsprechende Menü (Abb. 9) aufruft und dort die Einstellungen nach den Anweisungen vornimmt. In Frames/Sekunde wird der Zeitmaßstab angezeigt, welchen das Programm

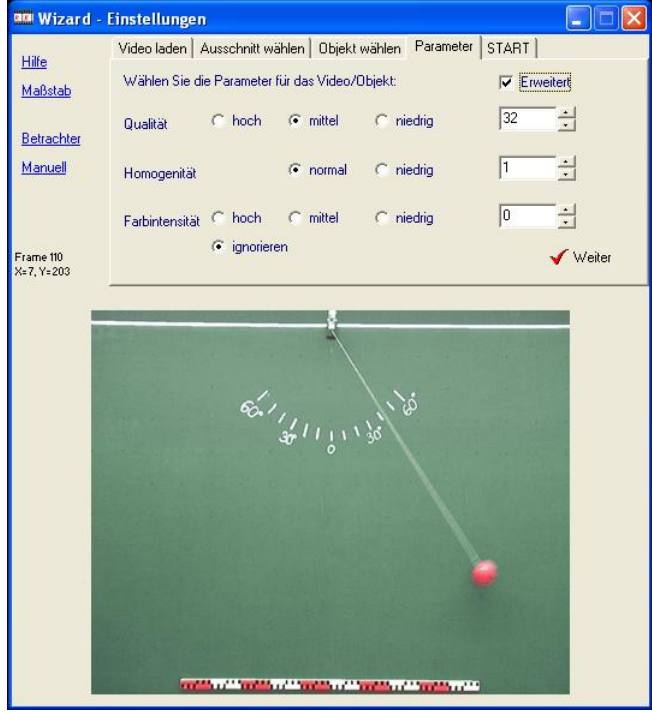

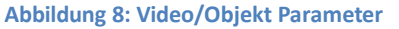

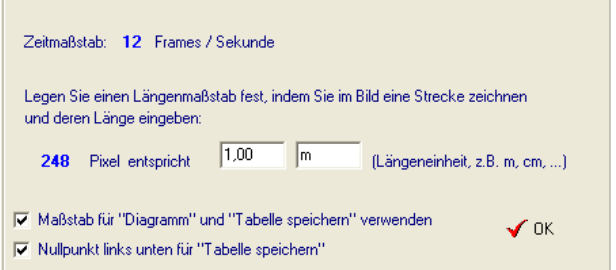

selbstständig erkennt; es ist daher nicht nötig diese Daten des zu analysierenden Videos zu kennen. Darüber hinaus besteht die Möglichkeit einen Längenmaßstab festzulegen, indem man mit dem Cursor eine bekannte Strecke aufzieht und deren Länge eingibt. Dieser Maßstab wird für das Diagramm und die abzuspeichernde Tabelle verwendet. Der räumliche Nullpunkt kann ebenfalls mit dem Cursor verschoben und als Referenz für die Tabelle übernommen werden. Je genauer man einen Längenmaßstab angibt, desto genauer erfolgt auch die Auswertung. Es ist sinnvoll in unserem Beispiel den Maßstab im unteren Bildbereich auszumessen und die bekannte Länge mit 1,00 m und nicht mit 1 m anzugeben, denn bei 1 m rundet *AVA* auf zwei Nachkommastellen, bei 1,00 m schon auf vier, was sich bei nachfolgenden Berechnungen je nach Beispiel gravierend bemerkbar macht.

**Abbildung 9: Längenmaßstab Eingabe**

Nun drückt man  $\sqrt{OR}$  und im darauffolgenden Fenster  $\sqrt{Start}$ .

Jetzt erfolgt die automatische Analyse, indem das Video abgespielt und gleichzeitig analysiert wird, wobei die Ergebnisse als Ortsmarken im Video und im Fenster "Messwerte" eingetragen werden (Abb. 10).

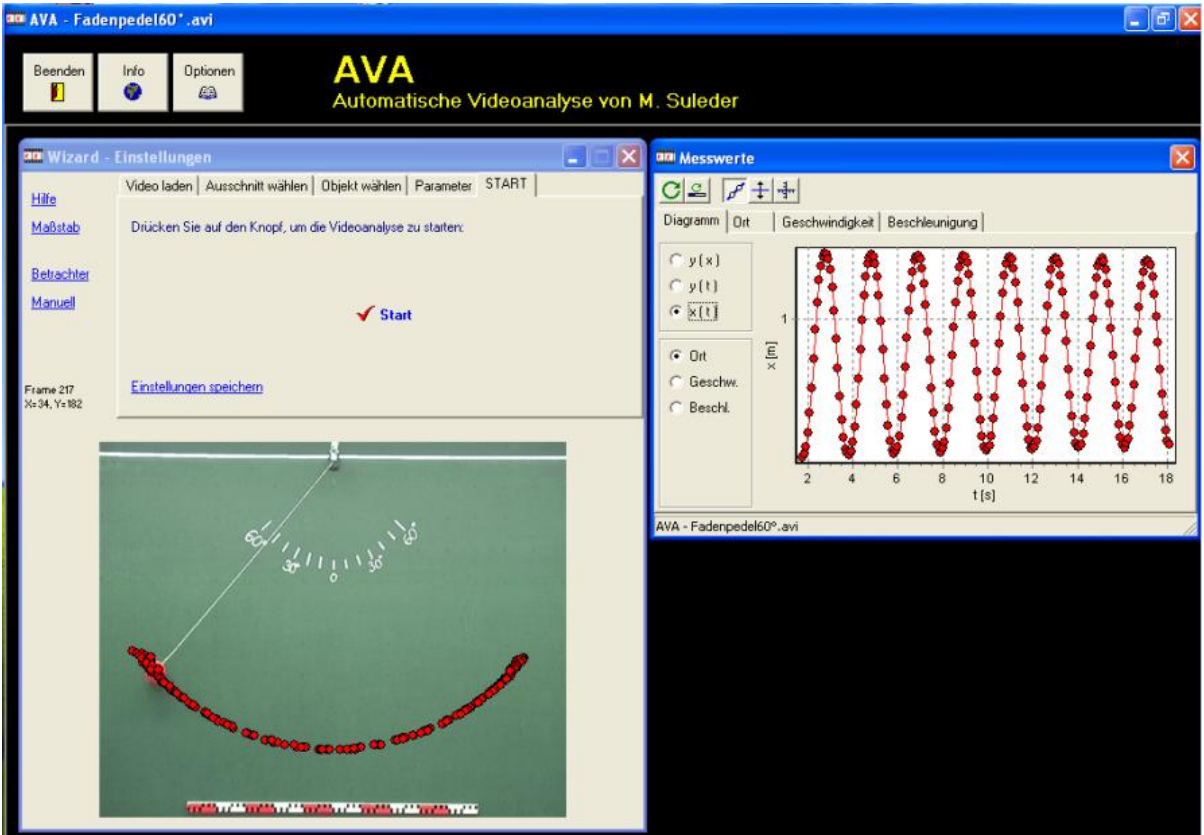

**Abbildung 10: Analysefenster**

2.1.3 Weitere Funktionen und Besonderheiten

• Möchte man aus didaktischen Gründen eine synchrone Darstellung der Messpunkte in Video und Diagramm haben, kann man

dies durch Betätigen des Buttons erreichen. Hier erfolgt die zeitliche Verknüpfung zwischen der Bewegung im Video und den Werten der Kurve im Diagramm. Somit wird eine Kombination verschiedener Darstellungsformen mit unterschiedlichen Abstraktionsgeraden

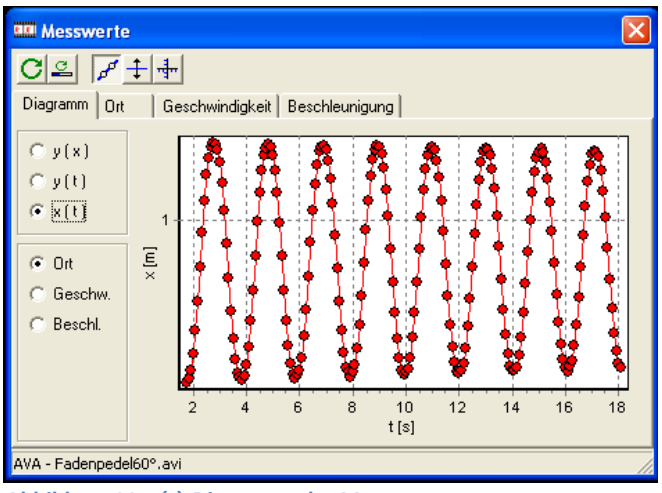

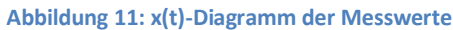

hergestellt, was bei räumlicher oder zeitlicher Korrelation dann Erkenntnis fördernd wirken kann.<sup>9</sup> Für Schüler werden so Vorgänge nachvollziehbarer und sind damit auch leichter zu begreifen.

• Im Fenster "Messwerte" (Abb. 11) stehen noch weitere Buttons zur Auswahl: C Auffrischung des Diagramms nach Änderungen,  $\pm$  Spiegeln des Diagramms an der y-Achse,  $\frac{d}{dx}$  manuelles Skalieren des Diagramms und Anzeige der Verbindungslinien zwischen den einzelnen Messwerte. Dies ist eine wichtige Funktion für das Auffinden des funktionalen Zusammenhangs der im Diagramm dargestellten Größen, denn so werden Zusammenhänge für ein ungeübtes Auge erst erkennbar. 10

• *AVA* berechnet bei der Analyse aus den Ort-Zeit-Wertepaaren sowohl die Geschwindigkeit als auch die Beschleunigung, welche beide durch Auswahl des entsprechenden Kartenreiters im "Messwerte"-Fenster tabellarisch angezeigt werden. Grafisch kann man sich diese Werte durch Auswahl der entsprechenden Schaltflächen für die Funktionen y(x), y(t), x(t) in Abhängigkeit von Ort, Geschwindigkeit und Beschleunigung im Diagramm anzeigen lassen. Vervollständigt wird die Kombination der verschiedenen Darstellungsformen zum einen durch die mögliche Einblendung einer Tabelle nach Drücken von "Manuell" im "Wizard" - Fenster, zum andern eines Kontrollbildschirms nach Drücken von "Betrachter" (Abb. 12).

9 Suleder 2010 S.30

 $10$  Suleder 2010 S.38

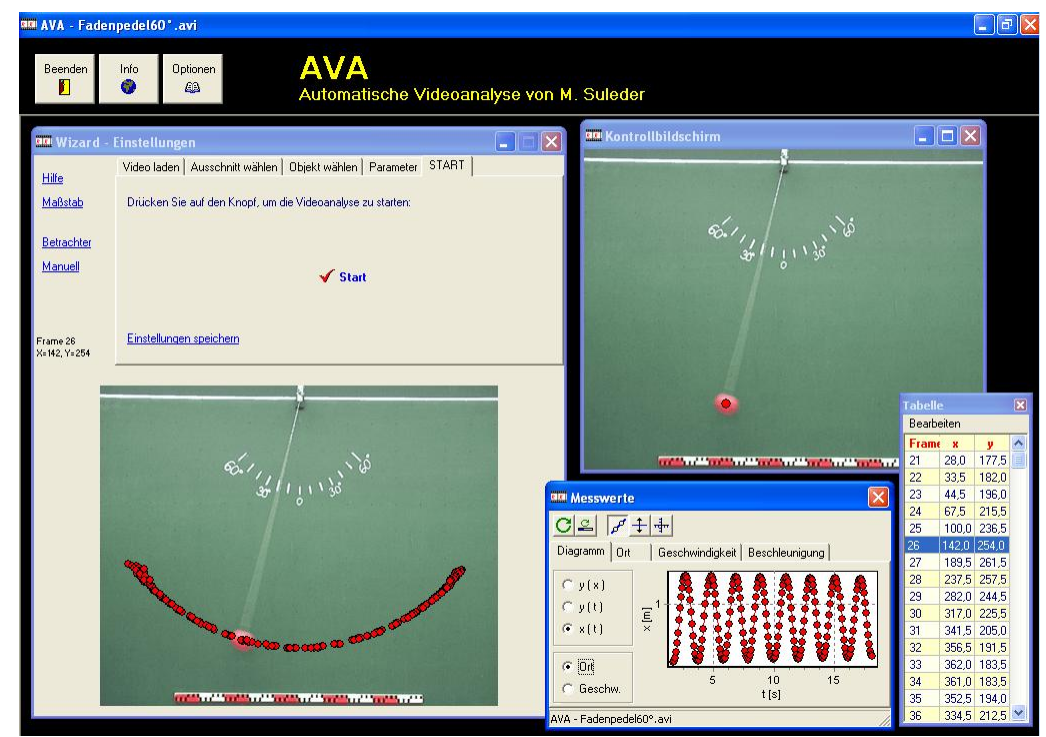

• Die einzelnen Darstellungsfenster können verschoben, in der Größe verändert und ein- und

**Abbildung 12: Einblendung verschiedener Darstellungsformen**

ausgeblendet werden. Dies bietet die Möglichkeit verschiedene Abstraktionsniveaus sukzessive zu erforschen und dadurch eine kognitive Überbelastung zu vermeiden. $11$ 

• Im Fenster "Tabelle" (Abb.12) kann man Zeilen einzelner Frames anwählen (hier blau unterlegt Frame 26), daraufhin wird im "Kontrollbildschirm" und im "Wizard" der entsprechende Frame im Videobild angezeigt. Durch Betätigen der Schaltfläche "Bearbeiten" im "Tabellen"-Fenster ist es möglich einzelne Zeilen in der Tabelle zu löschen um sie anschließend manuell im Kontrollbildschirm neu zuzuweisen oder falsche Werte zu entfernen. Im Extremfall kann der gesamte Film manuell analysiert werden, indem man die ganze Tabelle löscht und Schritt für Schritt manuell im Kontrollbildschirm die jeweilige Position des Objektes anklickt. Diese Möglichkeit besteht auch schon vor der Durchführung der automatischen Analyse.

Des Weiteren kann man hier die Messwert-Tabelle in verschiedenen Formaten (Text -, Excel -, JPAKMA -, PAKMA copy&paste - Datei) abspeichern und somit in diese Programme importieren um sie dort weiter zu bearbeiten oder auszuwerten. Darüber hinaus kann auch das Bild des in der Tabelle aktuell ausgewählten Frames als Bitmap exportiert werden.

Mit dem Anwählen von "Einstellungen speichern" kann das ganze Projekt in einer \*.ava-Datei zur späteren Verwendung gesichert werden. Lediglich die Videodatei muss extra gespeichert sein, diese wird aber beim Laden der Projektdatei automatisch mitgeöffnet.

 $11$  Suleder, 2010, S.30

Eine wichtige Funktion bei *AVA* verbirgt sich unter dem Karteireiter "Ausschnitt wählen" (siehe Abb.4). Durch Anwählen von "Erweitert" wird die Option "Nur jeden x-ten Frame analysieren" angezeigt (Abb. 13). Man spricht auch von der Schrittweite des zu analysierenden Films.

Nurieden<sup>11</sup> Frame analysierer  $\nabla$  Envelted

**Abbildung 13: Schrittweite**

Diese Einstellung dient beispielsweise zur Fehlerkorrektur von Videos. Beim Erstellen bzw. Umwandeln von Videos kann es durch z. B. ausgelastete Prozessoren zu Bildverlusten, sogenannten "dropped frames" kommen (jedes 2. Bild geht verloren) und in Folge dessen zu "duplicate frames" (das fehlende Bild wird zum Erhalt der Laufzeit des Videos durch eine Kopie des vorangegangen Bildes ersetzt). <sup>12</sup> Diesen Fehler kann man beheben, indem man nur jedes zweite Bild analysiert, da auf diese Weise die doppelten Bilder ausgelassen werden.

So erscheinen beispielsweise im mitgelieferten Demo-Video von *AVA*, wenn man jeden ersten Frame auswählt, zu jedem Ort zwei Zeitmesswerte (Abb. 14), da sich das Objekt im Film nur jeden zweiten Frame weiterbewegt. Hier muss man zur richtigen Darstellung die Einstellung "Nur jeden 2ten Frame analysieren" wählen (Abb. 15), weil sonst nicht nur die Grafik falsch dargestellt wird, sondern auch aufgrund der doppelten Werte die Berechnungen, z. B. der Geschwindigkeit, durch *AVA* falsch erfolgen. Die Aufnahme wurde anscheinend mit einer Kamera im Vollbildmodus aufgezeichnet, denn hierbei tritt meistens der oben beschriebene Fehler auf.

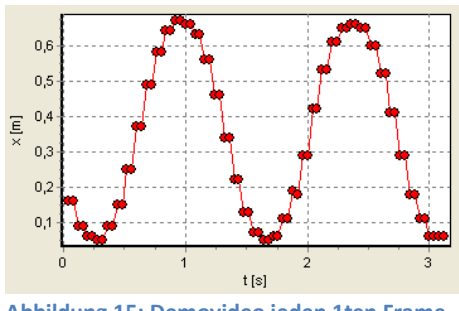

**Abbildung 15: Demovideo jeden 1ten Frame Abbildung 14: Demovideo jeden 2ten Frame**

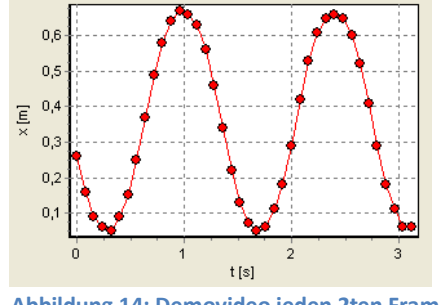

Eine weitere Möglichkeit die Einstellung der Schrittweite zu nutzen ist das absichtliche Auslassen von Frames, wenn man nicht so viele Messwerte haben will.

<sup>&</sup>lt;sup>12</sup> Suleder, 2010, S.22

#### 2.2. Coach 6 Studio MV (Student Version)

#### 2.2.1 Kurzbeschreibung

*Coach 6 Studio MV* (im Folgenden auch nur als *Coach* bezeichnet) wurde vom AMSTEL Institute/CMA (Centre for Microcomputer Applications) der Universität Amsterdam entwickelt und erschien 2006 als Nachfolger der Version Coach 5 auf dem Markt. Die untersuchte Student Version ist eine den Büchern "Impulse Physik Baden-Württemberg 2" und "Impulse Physik Bayern 10" der Firma Klett beiliegende DVD-ROM. Sie kann dort auch einzeln für 3,95 € bestellt werden.<sup>13</sup> Die Version MV beinhaltet zwei Programmteile, zum einen eine Modellbildungssoftware und zum anderen die im Folgenden beschriebene VA-Software. Beide sind Teil des Gesamtsoftwarepaketes *Coach 6.* <sup>14</sup> Dies enthält zusätzlich Module zum Messen, Steuern, Regeln, Daten bearbeiten und Analysieren, erweiterte Funktionen zur Modellbildung und zur Projekterstellung. Allerdings schlägt die Vollversion mit einem Preis von ca. 250 € für die Einzelplatz- und 700 € für die Mehrplatzlizenz zu Buche. 15

Auf der DVD mitgeliefert werden eine kurze Installationsanleitung, Beispielvideos und Acrobat Reader. Die Software muss installiert werden und läuft auf Windows 2000 (SP 2,4), XP Home/Professional (SP 2) und Windows Vista Home Premium. <sup>16</sup> Die Lauffähigkeit auf Windows 7 Professional (64bit) wurde im Zuge der unten beschriebenen Beispielanalyse getestet. Zu beachten ist, dass die Installation bei Windows Vista und Windows 7 als Administrator erfolgen muss. Sind diese Voraussetzungen erfüllt, lässt sich die Videoanalyse in der Programmgruppe "CMA Coach 6 Studio MV" starten.

<sup>13</sup> <http://www.klett.de/produkt/isbn/978-3-12-772456-1>

<sup>14</sup> <http://cma-science.nl/english/software/coach6/coach6.html>

<sup>15</sup> <http://www.ntl.de/deu/>

<sup>16</sup> <http://www.klett.de/produkt/isbn/978-3-12-772456-1>

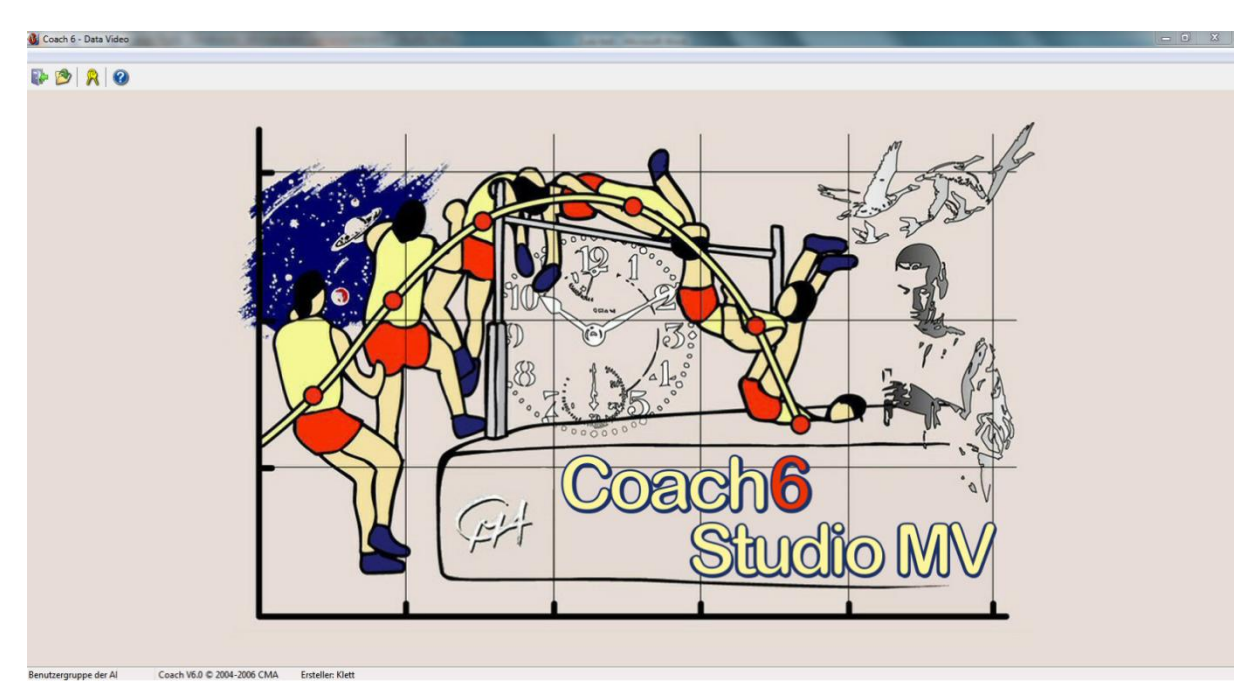

**Abbildung 16: Coach 6 Studio MV - Startbildschirm**

Der Startbildschirm (Abb. 16) enthält folgende Buttons:

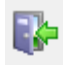

**zum Beenden des Programms** 

zum Öffnen

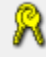

zum Anmelden bzw. Wechseln der Benutzergruppe

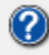

für die Hilfefunktion

#### 2.2.2 Beispielanalyse

Nach Anwahl des Öffnen-Buttons gelangt man zum "Aktivität Öffnen"-Fenster. Dort kann man aus den mitgelieferten Beispielen und Einführungen wählen; diese sind in gewohnter Ordnerstruktur sortiert.

Zum Analysieren unseres Beispielvideos "Fadenpendel60°" oder eines anderen beliebigen Films muss man "2. Videoanalyse Impulse Physik" und dort die Aktivität "V12.0 Eigene Videoanaylse" auswählen (Abb.17/18).

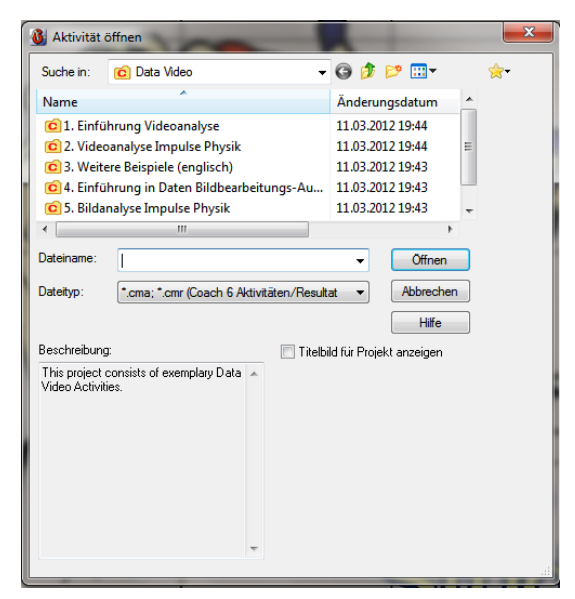

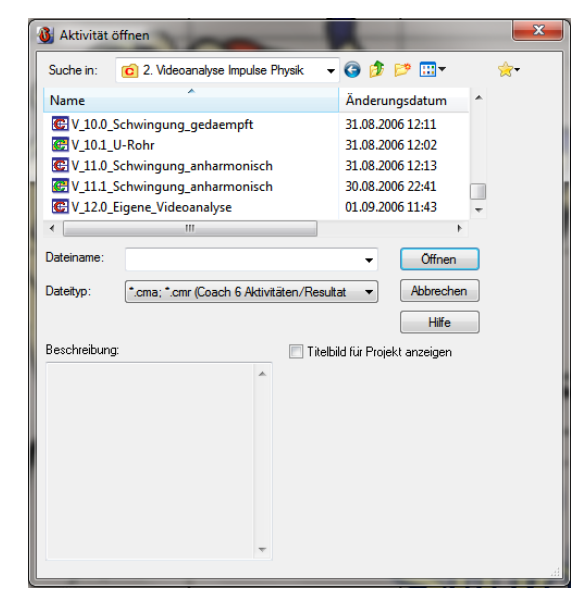

**Abbildung 18: Aktivität öffnen - Eigene Videoanalyse Abbildung 17: Aktivität öffnen - Übersicht**

1

Diese Vorgehensweise beruht auf der Systematik von *Coach 6* in Projekte, hier "Aktivitäten" \*.cma-Dateien) und "Ergebnisse/Resultate" (\*.cmr-Dateien) zu gliedern. Aktivitätsdateien sind Coach-Dokumente, welche von Autoren erstellt werden und Lernstoff für die Unterrichtsstunden enthalten. Schüler als Benutzer öffnen diese Aktivitäten, können daran arbeiten, diese aber nicht überschreiben. Ihre Ergebnisse speichern sie in den Ergebnisdateien. <sup>17</sup> Allerdings ist in vorliegender Version nur die Abspeicherung von Ergebnissen, nicht der Neuanlage von Aktivitäten möglich. Nach Auswahl der Aktivität "Eigene Videoanalyse" öffnet sich der Arbeitsbereich von *Coach 6* Videoanalyse (Abb.18). Dieser ist in mehrere Teilbereiche gegliedert, die beliebig angeordnet und verschiedenen Zwecken zugeordnet werden können.

<sup>&</sup>lt;sup>17</sup> Coach6\_Studio\_MV.pdf, Handbuch Coach 6 Studio MV Schülerversion, S.10, (mitgeliefert auf der Klett-Programm-DVD)

|                                                                                                    |             | $-0 x$                                                                                                    |
|----------------------------------------------------------------------------------------------------|-------------|----------------------------------------------------------------------------------------------------|
| Coach 6 - 2. Videoanalyse Impulse Physik - V_12.0_Eigene_Videoanalyse.cma<br>Datei Start Ansicht Einstellungen Hilfe |             |                                                                                                    |
|                                                                                                    |             |                                                                                                    |
| 000   8   E   0 0   5 - 5 - 6 - 5 - 6 - 6 - 6 - 6 - 6                                                                |             |                                                                                                    |
| Videoanalyse                                                                                                    |             | $\triangleright$ $\blacksquare$ $\blacksquare$ Videoanalyse<br>$\times \Box B$                                                                                                    |
|                                                                                                    |             | In dieser Aktivität können Sie Messungen an eigenen Videoclips durchführen.                                                                                                    |
|                                                                                                    |             | Öffnen und schließen eines vorhandenen Videoclips:                                                                                                    |
|                                                                                                    |             | · Klicken Sie mit der rechten Maustaste in das Videoanalyse-Fenster und wählen Sie Anzeigen > Video<br>· Wählen Sie einen Titel aus der Liste aus. Wenn die Liste leer ist oder das gewünschte Video ist nicht dabei, fügen<br>Sie das Video durch Klicken auf den Button Video hinzufügen hinzu.<br>Bestätigen Sie mit OK. Das Video erscheint mit dem Startbild im Videoanalyse-Fenster.<br>$\bullet$<br>. Um das Video zu schließen, klicken Sie mit der rechten Maustaste auf in das Videoanalyse-Fenster wählen Sie<br>die Option Schließen.<br>Ein Video aufnehmen:<br>Verbinden Sie eine Kamera mit dem Computer (z. B. eine Webcam).<br>$\bullet$<br>. Klicken Sie mit der rechten Maustaste in das Videoanalyse-Fenster wählen Sie die Option Aufnehmen oder<br>klicken Sie die Option Anzeigen und wählen Sie dann die Kamera aus der Liste. |
| $-$ Leer $-$                                                                                                    | $\times$ 08 | $\times \Box B$<br>$-$ Leer $-$                                                                                                    |
|                                                                                                    |             |                                                                                                    |
| Schüler plus<br>Aktivität Coach V6.0 C 2004-2006 CMA<br><b>Ersteller: Klett</b>                                      |             |                                                                                                    |

**Abbildung 19: Arbeitsbereich**

Eine kurze Hilfestellung im rechten Bildbereich (Abb.18) gibt Anweisungen, wie eine Filmdatei dem Projekt hinzugefügt werden kann. Filme können entweder geladen oder auch direkt aufgenommen werden. Im Gegensatz zu anderen Programmen muss ein Video also nicht erst aufgenommen,

bearbeitet und dann importiert werden, sondern kann unmittelbar per angeschlossener Kamera

eingefügt und analysiert werden.

Video (Abb. 20).

Zum Laden des Beispielvideos klickt man mit der rechten Maustaste in das blau hinterlegte Fenster "Videoanalyse" (Abb. 19) und wählt Anzeigen  $\rightarrow$ 

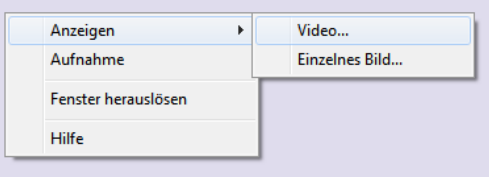

**Abbildung 20: Kontextmenü - rechte Maustaste**

Wenn man im sich dadurch öffnenden "Video auswählen"-Fenster den Button "Video hinzufügen" (Abb. 21) drückt, kann im nun angezeigten "Video zu dieser Aktivität hinzufügen"-Fenster (Abb.22) die gewünschte Datei (hier: Fadenpendel 60°.avi) ausgewählt werden.

Dieser Film wird daraufhin im "Video auswählen" - Fenster hinzugefügt und kann nun mit "OK" geöffnet werden (Abb. 23), worauf im Videoanalyse-Fenster der Beispielfilm erscheint (Abb. 24).

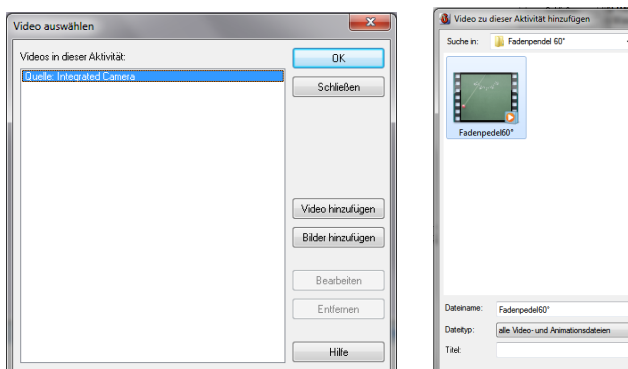

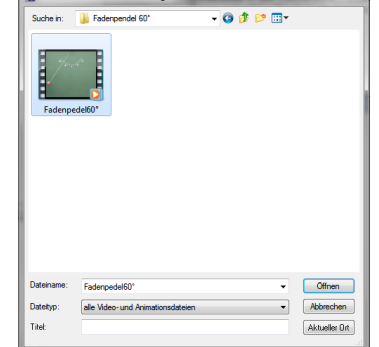

 $\overline{\phantom{a}}$ 

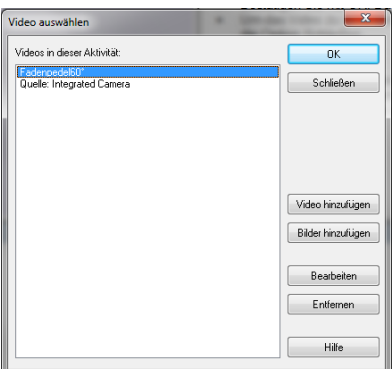

**Abbildung 21: Video auswählen Abbildung 22: Video hinzufügen Abbildung 23: Video öffnen**

Weil keine Hilfe wie bei *AVA* Schritt für Schritt durch die Analyse führt, muss man sich schon vorher mit dem Programm und seinen Funktionen vertraut gemacht haben, was durch die oben erwähnten, zum Gesamtpaket gehörenden Beispiele und Einführungen geschehen kann. Vor dem Arbeiten mit *Coach 6 MV* im Unterricht müssen also auch die Schüler die entsprechenden Einführungen und Übungen zum Verständnis durchlaufen haben.

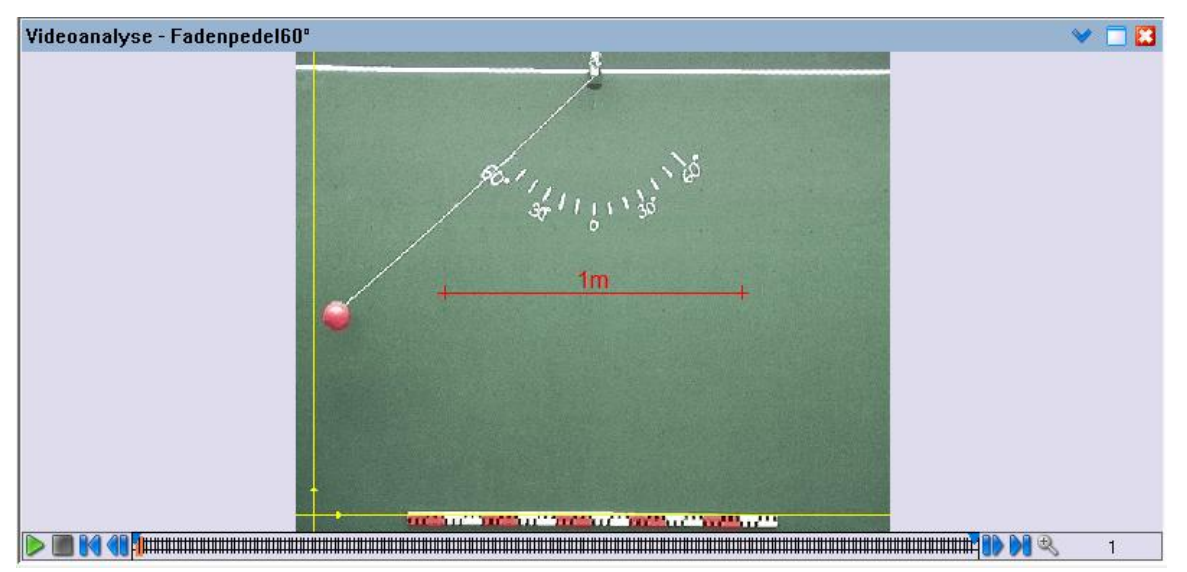

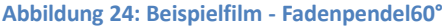

Vor dem Start der Video- oder Bildvermessung ist das Bild/Video zu kalibrieren. Der Maßstab und die Zeiteinstellung müssen definiert werden. Das Kontextmenü dazu (Abb. 25) wird durch einen Rechtsklick in das "Videoanalyse"-Fenster geöffnet. Dort wählt man

1. "Achsen und Skalierung..." (Abb. 27) zur Anpassung des

Maßstabes an die Referenzstrecke (Abb. 26).

2. "Zeiteinstellungen..." (Abb. 28) zur Kontrolle der richtigen Einstellung der Bildfrequenz.

*Coach 6 MV* erkennt die Framerate wie *AVA* automatisch, man könnte aber auch korrigierend eingreifen. Ebenfalls in diesem Fenster lässt sich der "Nullpunkt in der Zeit" einstellen. "t=0 beim ersten markierten Bild" wird gewählt, weil, wie schon erwähnt, die Bewegung des Pendels erst ab Bild 22 einsetzt, die Zeit aber schon

ab dem ersten Bild des Videos laufen würde. Da diese Einstellung aber nur für die Zeitachse gilt, muss

man nun noch

3. "Einzelbilder auswählen..."(Abb. 29) vornehmen, also bestimmen, welche Bilder überhaupt ("von 21 bis 217") und in welcher Schrittweite ("Schritt: 2") sie analysiert werden sollen.

Anzeigen  $\overline{a}$ Aufnahme Schließen Als Diagramm anzeigen Als Tabelle anzeigen Achsen und Skalierung... Zeiteinstellungen... Koordinatensystem... Punkte pro Bild... Einzelbilder auswählen... Automatische Punktverfolgung Video anpassen... Anmerkung... Perspektivkorrektur Anzeige Wiedergabetempo... Video exportieren... Fenster herauslösen Drucken Fensterinhalt kopieren Hilfe **Abbildung 25: Kontextmenü**

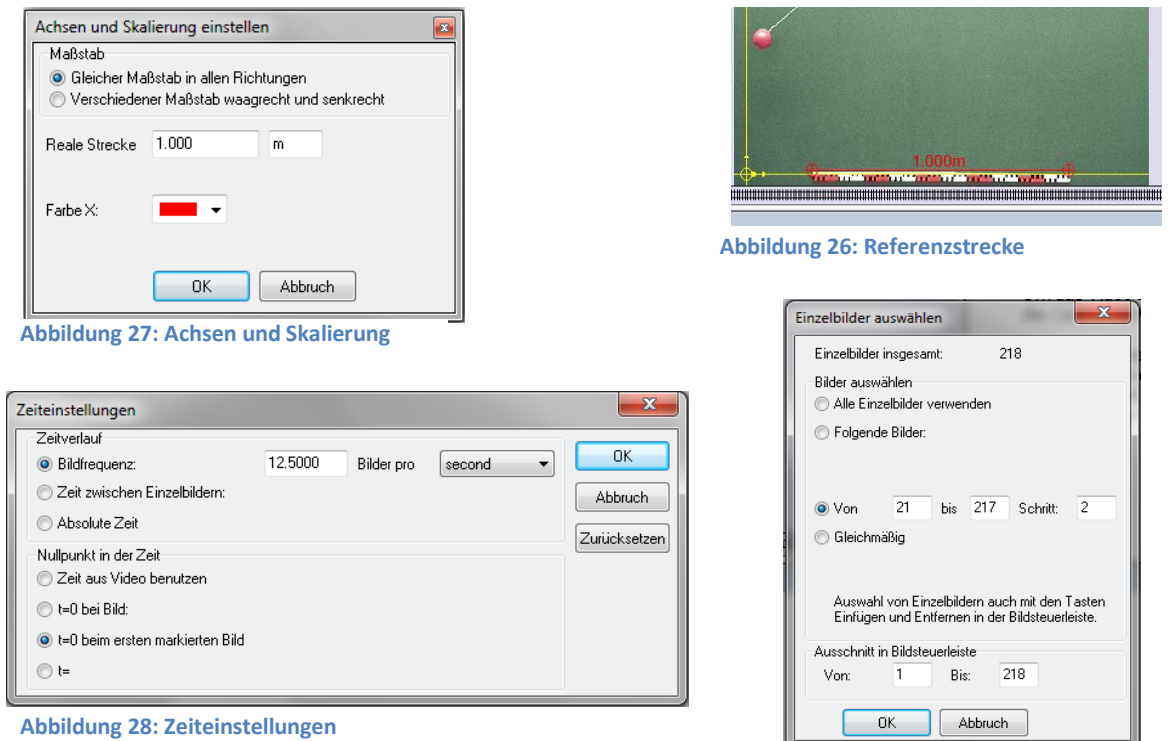

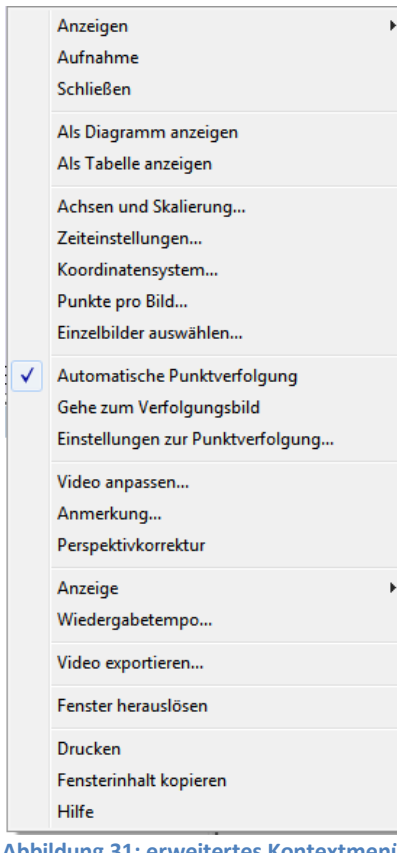

Da die Analyse wie in *AVA* automatisch ablaufen soll, muss im Kontextmenü (Abb. 25) "Automatische Punktverfolgung" angewählt und im nun erweiterten Kontextmenü (Abb. 30) "Einstellungen zur Punktverfolgung" aufgerufen werden (Abb. 31),

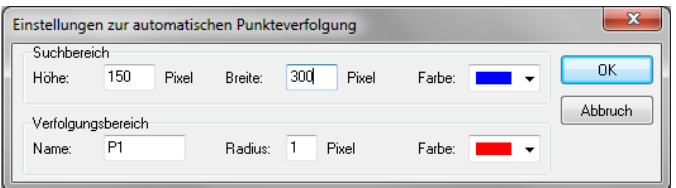

**Abbildung 29: Einzelbilder - Schrittweite**

**Abbildung 30: Punktverfolgung**

um dort Suchbereich und Verfolgungsbereich einzustellen. Der Suchbereich (hier blau gewählt) ist der Bereich, in welchem das bewegte Objekt für die nächsten Messwerte gesucht werden soll. Ist dieser Ausschnitt zu klein gewählt, tritt das Objekt aus dem Suchbereich heraus und wird infolgedessen nicht mehr erkannt. Ist er zu groß, erfordert dies eine höhere Rechenleistung des Computers und außerdem kann es passieren, dass farbähnliche Bereiche fälschlicherweise als das zu suchende Objekt erkannt

**Abbildung 31: erweitertes Kontextmenü**

werden. Der Verfolgungsbereich (hier rot gewählt) gibt den Bereich an, nach welchem gesucht werden soll. Falls die eingestellten Werte zu keinem zufriedenstellenden Ergebnis führen, hilft nur das Ausprobieren verschiedener Einstellungen oder im Notfall das manuelle Erfassen.

Nach dem Klick auf "OK" wird im "Videoanalyse"-Fenster der Sachbereich angezeigt, der durch Ziehen mit dem Cursor auf dem Suchobjekt platziert werden muss (Abb. 32).

Der Verfolgungsbereich wurde absichtlich auf einen roten Bereich des Suchobjektes ausgerichtet, da so als sicher gelten kann, dass dieser Bereich in jedem Einzelbild gefunden wird. Wählt man hingegen den weißen Bereich, welcher durch die Lichtreflexion etwas oberhalb des Fadenkreuzes in Abb. 32 zu sehen ist, kann es durchaus sein, dass der Faden als Objekt

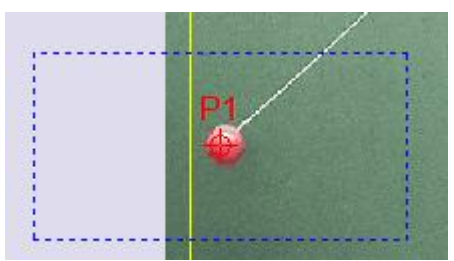

**Abbildung 32: Such- /Verfolgungsbereich**

identifiziert wird, da dieser ebenfalls weiß ist. Diese Problematik ist auf die in *Coach 6 MV* zur Positionsbestimmung verwendete Farbanalyse-Methode zurückzuführen.

Nach Drücken der Ausführentaste im Arbeitsbereich (Abb. 19) beginnt die Analyse. Die Messwerte werden, für den Benutzer nicht sichtbar, im Hintergrund erfasst. Nach der - hier durch mehrmaliges Anpassen des Such- und Verfolgungsbereichs - erfolgreichen Analyse kann man die Messwerte als Diagramm und/oder Tabelle durch Auswahl von "Als Diagramm anzeigen" / "Als Tabelle anzeigen" im Kontextmenü (Abb. 30) und durch einen Klick in ein beliebiges freies Fenster anzeigen lassen (Abb. 33). Führt die automatische Analyse zu keinem befriedigenden Ergebnis, muss die Auswahl "Automatische Punktverfolgung" (Abb. 30) wieder abgewählt und nach

Drücken der Ausführentaste durch manuelles Markieren der Punkte in jedem automatisch weiter springenden Frame durchgeführt werden.

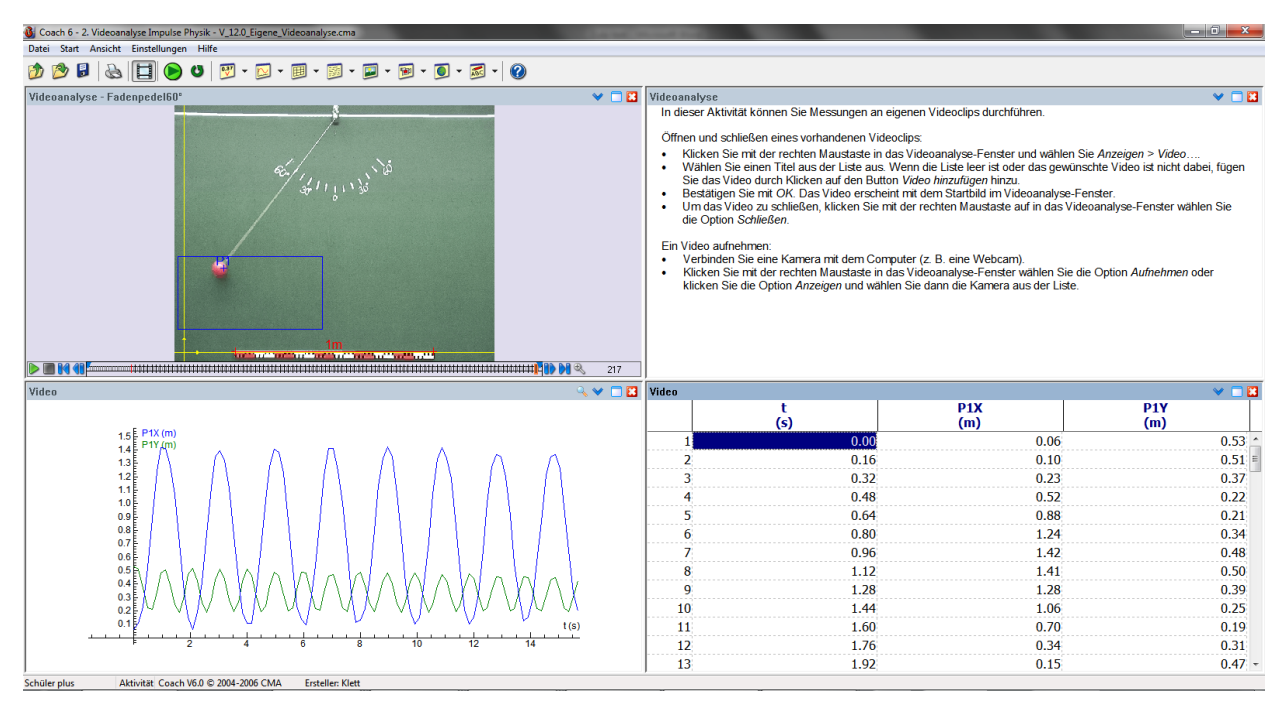

**Abbildung 33: durchgeführte Analyse mit Video, Diagramm und Tabelle**

#### 2.2.3 Weitere Funktionen und Besonderheiten

#### 2.2.3.1 Videoanalysefenster

Mit der Steuerungsleiste **DEM 40 Entertainmen Entertainmen und eine Entertainmen und Entertainmen Entertainmen E** des Videoplayers können, neben dem üblichen Abspielen und Anhalten, Messpunkte bildweise genau angefahren werden. Einzelne falsch bestimmte Messpunkte können dann durch Verschieben der Markierung des zu suchenden Objektes im aktuellen Frame korrigiert werden. Die Änderung wirkt sich zeitgleich auf das Diagramm und die Tabelle aus. Die Lupe dient der Vergrößerung eines Bereichs der Steuerleiste, nicht des Videobildes.

Auch lassen sich im Kontextmenü unter "Anzeige" (Abb. 34) die Achsen (hier gelb), ein Lineal (hier pink), ein Winkelmesser (hier rot) und die Spur der Messpunkte (hier blau) anzeigen. Die Funktion "Autofit" passt das Video an die größtmögliche Darstellung im Videoanalyse-Fenster an (besonders wenn das Video zu groß für das Fenster ist), weswegen für die Darstellung bei der Videoaufnahme nicht auf ein bestimmtes Maß geachtet werden muss.

Das Einfügen von Kommentaren (hier weiß) auf einzelnen oder allen Bildern ist unter dem Punkt "Anmerkung…" möglich, wobei Schriftart, -farbe, -größe und Rahmen wählbar sind.

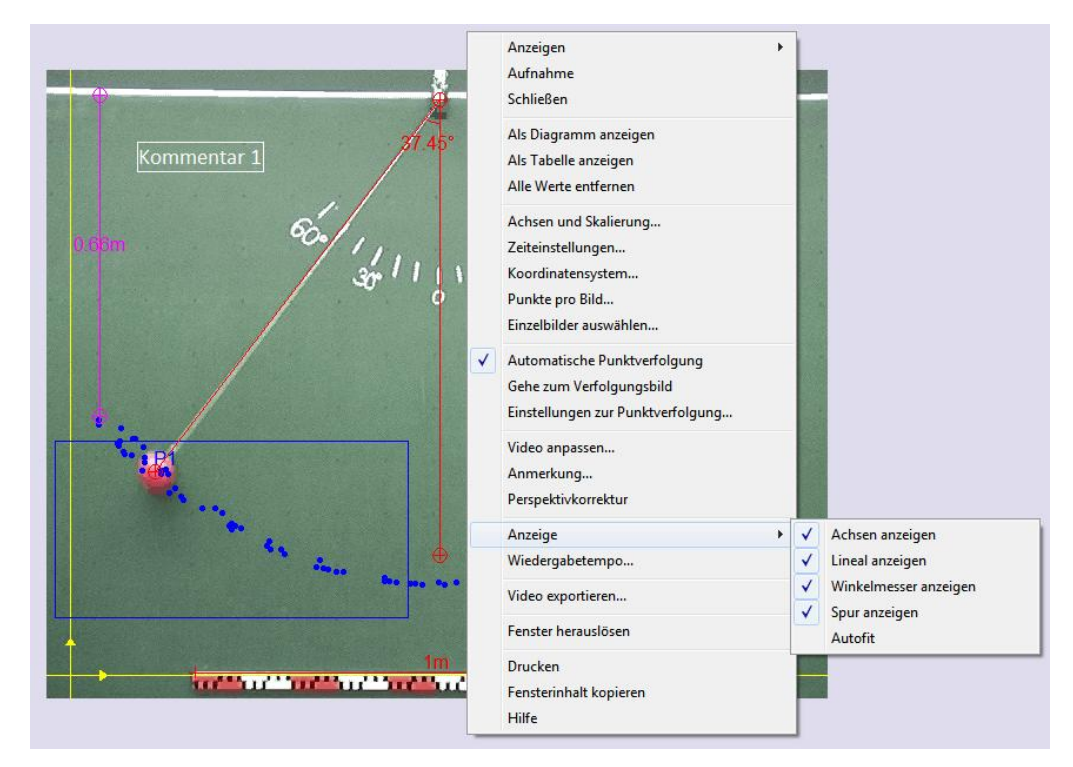

**Abbildung 34: Kontextmenü mit verschiedenen Anzeigeoptionen**

Zur Festlegung des Maßstabs gibt es die Möglichkeit, diesen für die waagrechte und die senkrechte Richtung unterschiedlich zu definieren und das Koordinatensystem auf der Bildebene frei zu drehen. Es lassen sich auf diese Weise verzerrte Bilder/Videos bemaßen (Abb. 35) oder das Koordinatensystem beispielsweise an die Bewegung eines Wagens auf einer Schiefen Ebene anpassen (Abb. 36). Allerdings funktioniert beides nicht gleichzeitig, entweder man gibt unterschiedliche horizontale und vertikale Maßstäbe an oder man dreht das Koordinatensystem.

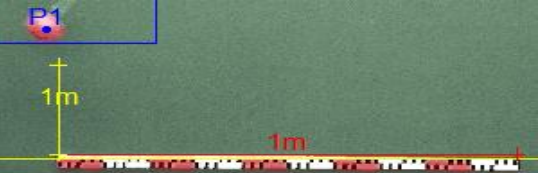

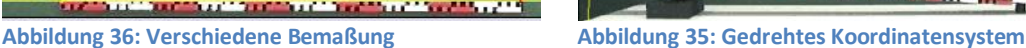

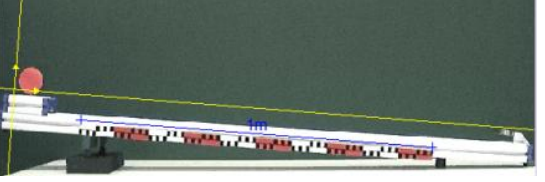

Durch Einsatz eines bewegten Koordinatensystems besteht bei *Coach* auch die spezielle Möglichkeit bewegte Bezugssysteme zu verwenden.

Im Kontextmenü (Abb. 30) wählt man im sich nun öffnenden "Koordinatensystem einstellen"-Fenster "Erster angeklickter Punkt in allen Einzelbildern" für den Ursprung aus (Abb. 37).

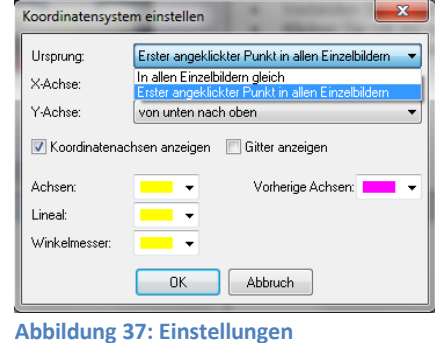

**Koordinatensystem**

Im Falle einer manuellen Analyse des Objekts werden dann

immer zwei Markierungen gesetzt, die erste legt den Ursprung, die zweite das Objekt fest. Bei der

automatischen Analyse wird nach Festlegung des Verfolgungsbereichs für den Ursprung der gewünschte Bezugspunkt automatisch verfolgt und gemessen (Abb. 38). Durch diese Funktion können sowohl Filme mit Relativbewegungen als auch solche mit bewegter Kameraführung betrachtet werden.

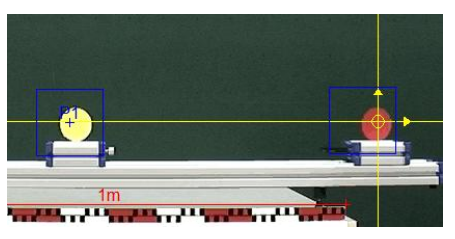

 **Abbildung 37: Bewegtes Bezugssystem**

Die Funktion "Video exportieren..." hat bei Versuchsdurchführung sowohl auf Windows 7 als auch Windows XP nicht funktioniert. Der Grund dafür konnte nicht geklärt werden.

Eine weitere wichtige Auswahlmöglichkeit im Kontextmenü nennt sich "Punkte pro Bild". Hier können bei *Coach 6 MV* bis zu acht Objekte/Punkte gleichzeitig analysiert werden (Abb. 38), beispielsweise zur

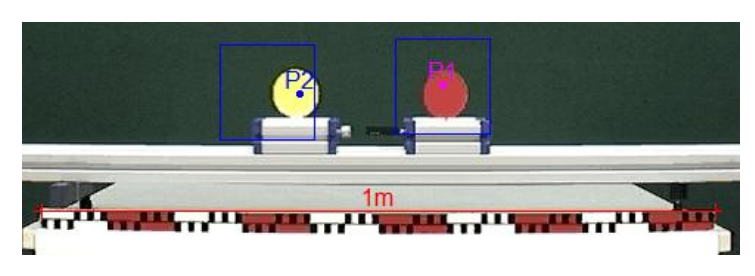

**Abbildung 38: mehrere bewegte Objekte**

Ermittlung der Beschleunigungen beim Stoß zweier Objekte auf der Luftkissenbahn.

Eine zur Zeit nur bei *Coach 6 MV* vorhandene Option ist die "Perspektivenkorrektur", erläutert am Beispiel eines Bildes der Golden Gate Bridge. Links das Original, in der Mitte das perspektivisch verschobene Bild und rechts das Diagramm der aus dem mittleren Bild entnommenen Messpunkte (Abb. 39). Die Korrektur der Perspektive kann nicht nur bei Bildern, sondern auch für ganze Filme durchgeführt werden. Allerdings sei hierzu bemerkt, dass die daraus resultierenden Ergebnisse aufgrund der sich ändernden Geometrie der einzelnen Bildpixel mit Fehlern behaftet sind, welche sich in der Auswertung fortpflanzen. Hier wird deutlich wie wichtig eine gut durchgeführte Bild-/ Filmaufnahme für die exakte Berechnung von Messwerten und deren Weiterverwendung ist.

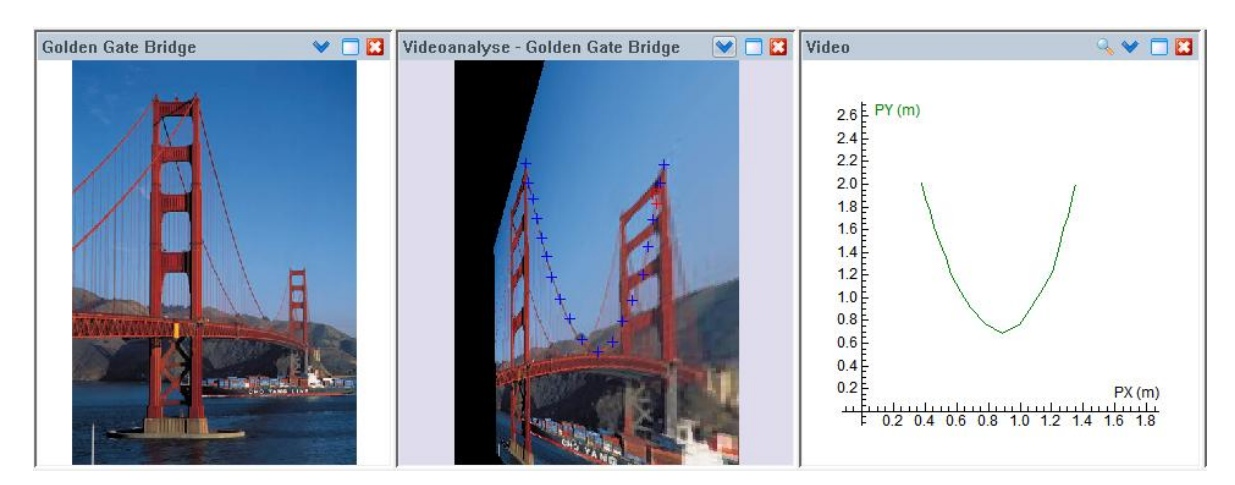

**Abbildung 39: Perspektivenkorrektur Original - Korrektur - Analyse**

#### 2.2.3.2 Diagramme/Tabellen

Der Cursor verwandelt sich zur Lupe, sobald man auf das Diagramm zeigt; hierbei kann ein beliebiger Ausschnitt zur Vergrößerung aufgezogen werden.

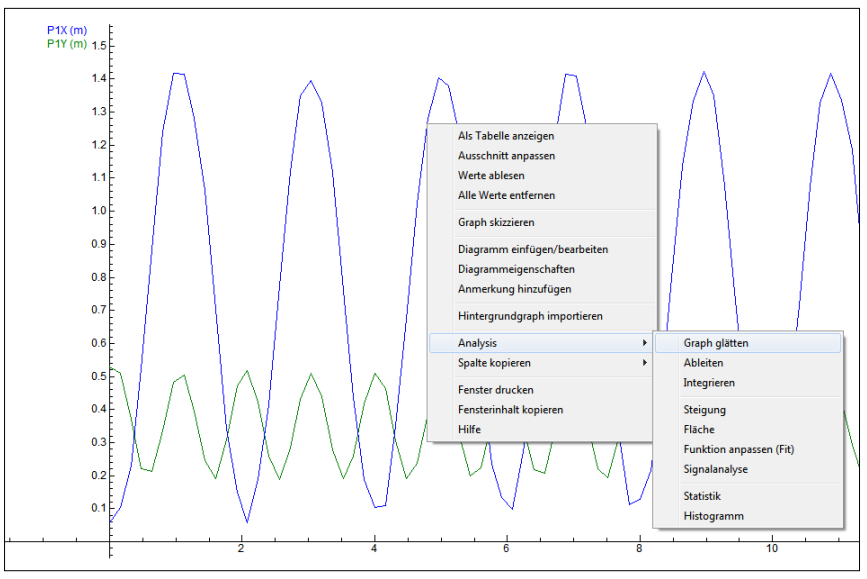

**Abbildung 40: Diagrammfenster mit Kontextmenü**

Auch im Diagrammfenster gibt es ein umfangreiches Kontextmenü (Abb. 40). Darin können Werte abgelesen werden (Abb. 41). Gleichzeitig zur Positionierung des Fadenkreuzes auf einen bestimmten Messpunkt werden dessen Zahlenwerte in einer Einblendung gezeigt, der entsprechende Frame im Video angefahren und bei geöffneter Tabelle die dazugehörige Wertezeile hervorgehoben.

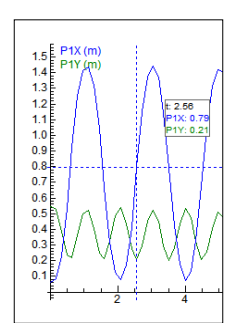

**Abbildung 41: Messpunkte**

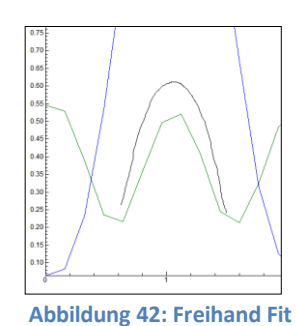

Ein beliebiger Graph lässt sich per Freihandfunktion

skizzieren (Abb. 42, schwarze Linie) und automatisch in eine Tabelle umwandeln, welche bei Bedarf in einem freien Fenster erscheint. Dies kann genutzt werden um Ergebnisse zu diskutieren oder erwartete Kurven zu zeichnen und zu untersuchen.

Diagramme können bearbeitet, hinzugefügt, ein- und ausgeblendet werden. Hierzu gibt es viele Einstellungsmöglichkeiten bezüglich Farbe, Linienbreite, Einheit, Bezeichnung und welche Daten visualisiert werden sollen.

Auch Anmerkungen können zur Verdeutlichung hinzugefügt werden.

Einige wichtige Funktionen verbergen sich unter "Analysis" (Abb. 40)

 Graph glätten (Abb. 43): Ein durch die Verbindung der diskreten Messpunkte entstandener Graph wird durch mathematische Berechnungsverfahren (entweder "Gleitender Durchschnitt", "Spline-Funktion" oder "Bezier-Kurven") geglättet. Auf diese Weise lassen sich die durch die lineare

Interpolation zwischen zwei folgenden Messwerten entstandenen und für den Betrachter störenden Ecken retuschieren (Abb. 44).

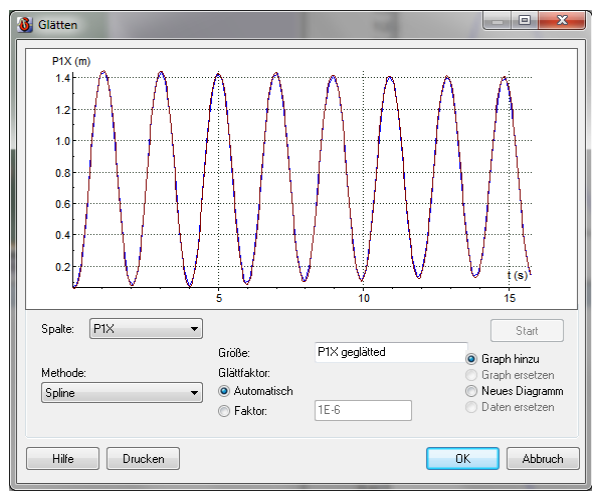

**Abbildung 43: Glätten Funktion**

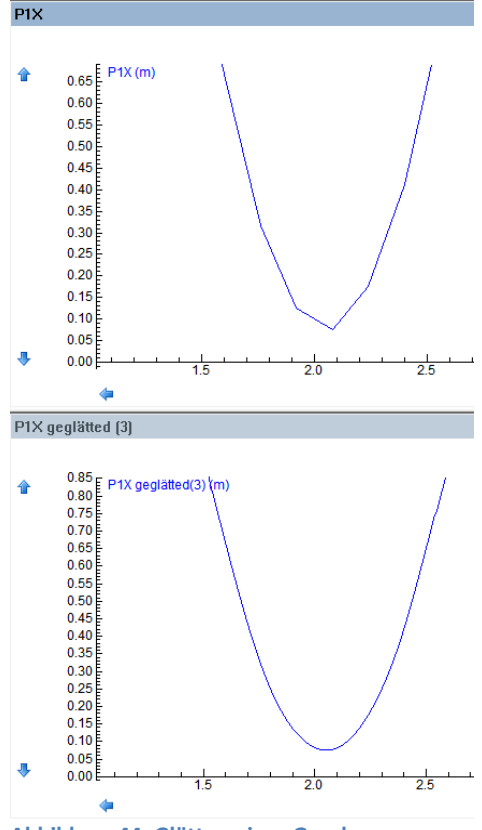

**Abbildung 44: Glätten eines Graphen**

 Ableiten (Abb. 45): Kurven lassen sich mit dieser Funktion per Tastendruck ableiten. Möglich sind die erste oder zweite Ableitung oder auch die Ableitung mit gleichzeitiger Glättung.

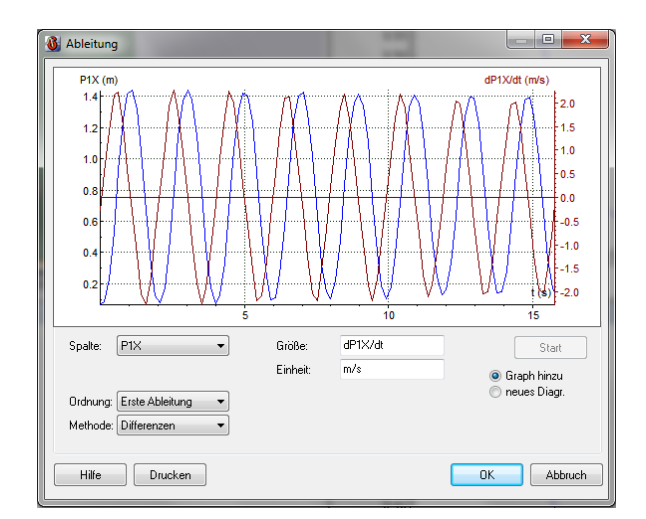

**Abbildung 45: Ableiten Funktion**

 Integrieren (Abb. 46): Kurven können hier integriert werden

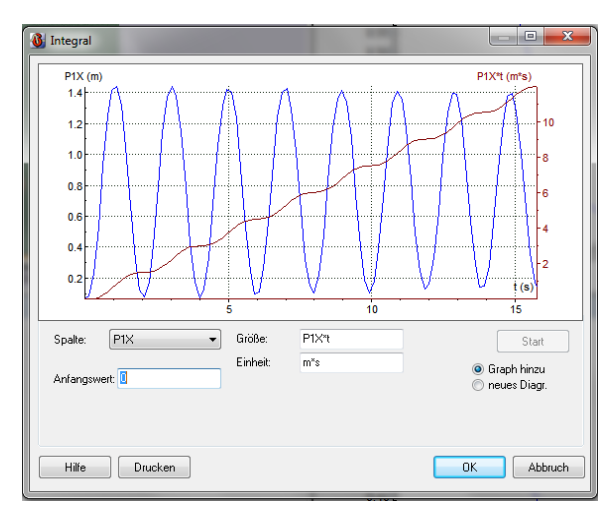

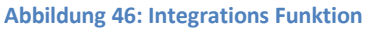

 Steigung (Abb.47): Der Steigungswert einer Geraden, die in einem per Fadenkreuz gewählten Punkt der Kurve beliebig drehbar ist, wird angezeigt.

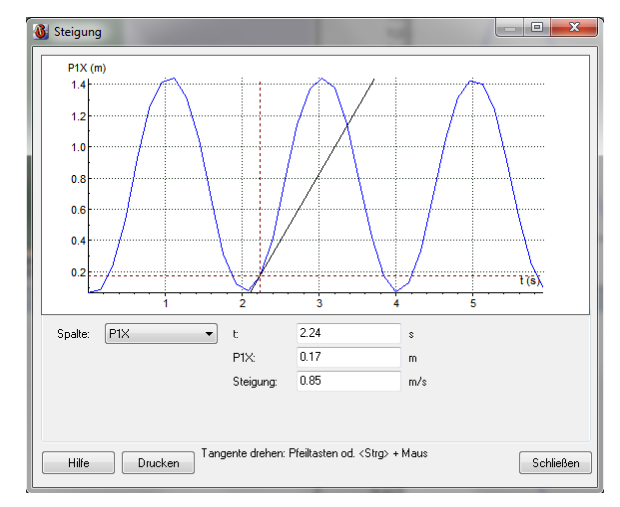

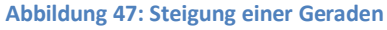

 Fläche (Abb. 48): Die Fläche einer durch linke und rechte Begrenzung festgelegten Funktion wird als Zahlenwert ausgegeben.

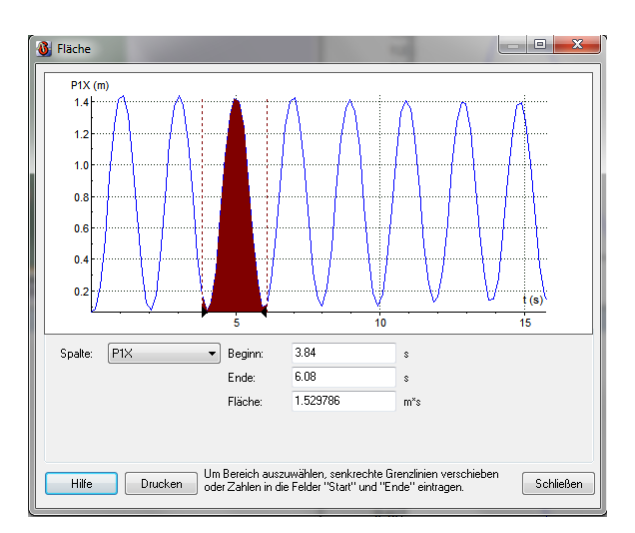

**Abbildung 48: Fläche unter einer Funktion**

 Funktion anpassen (Fit) (Abb. 49): Durch Wählen verschiedener vorgegebener Funktionstypen und deren Koeffizienten wird automatisch oder manuell eine Funktion an den Graphen der Messwerte solange angepasst (gefittet), bis eine möglichst geringe Abweichung zwischen den beiden Kurven herrscht. Man versucht also eine mathematische Modellfunktion zu finden und diese möglichst genau an die

erfassten Messpunkte anzugleichen. So lässt

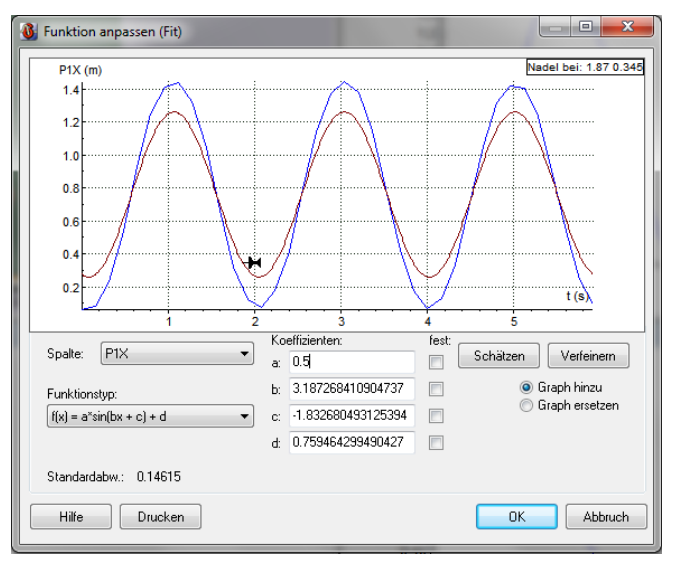

#### **Abbildung 49: Fitfunktion**

sich beispielsweise auch ein mathematisches Modell anhand der dazugehörigen realen Bewegung auf seine Plausibilität hin untersuchen.<sup>18</sup> Der Funktionsterm der Fitkurve mit den zugehörigen Werten der Koeffizienten kann aus dem Fenster entnommen werden. Zusätzlich lässt sich die Fitkurve mit einem Cursor in Nadelform abfahren, wobei sich die jeweiligen Werte ablesen lassen. Durch Anklicken fixiert man die Nadel und kann mit dem Cursor eine manuelle Anpassung durch Ziehen eines in einem bestimmten Punkt angehefteten Funktionsgraphen durchführen. Mit "OK" wird die ermittelte Funktion in die allgemeine grafische Darstellung übernommen. Das Fitten kann beliebig oft hintereinander wiederholt werden um verschiedene Funktionsgraphen darzustellen oder erstellte zu korrigieren. Hervorzuheben ist die automatische Kurvenanpassung. Die Buttons "Schätzen" und "Verfeinern" erzeugen eine gröbere, bzw. verfeinerte Fitfunktion. Es ist allerdings nicht ersichtlich, nach welchen Kriterien die jeweilige Funktion die Berechnungen anpasst.

Diagramme können an jedem Bearbeitungspunkt gedruckt werden.

Das Gleiche gilt für Messwert-Tabellen. Diese können zur weiteren Bearbeitung auch als \*.txt- oder \*.dif-Datei (\*.dif ist ein Dateiformat für den Ex-/Import einzelner Tabellenblätter aus/zu Tabellenkalkulationsprogrammen wie Excel, Open Office Calc etc.) exportiert werden.

<sup>18</sup> Mück, 2009, S.60

#### 2.2.3.3 Allgemein Bemerkenswertes

• Geöffnet werden können \*.avi-,\*.mpg-, \*.mpeg-, \*.mov- und animierte \*.gif-Dateien. Es besteht auch die Möglichkeit Bilder in den Formaten \*.bmp, \*.gif, \*.jpg, \*.jpeg einzufügen ("Bild hinzufügen"-Button Abb.19) und/ oder zu analysieren.

• Im Gegensatz zu *AVA* lassen sich die verschiedenen Ansichtsfenster (Abb.32) nicht völlig frei positionieren, wohl aber durch Verschieben der Ränder in Anzahl und Größe verändern, frei belegen, ebenso durch Anklicken von  $\Box$  in der jeweiligen Titelleiste als Vollbild darstellen.

Mit der Wiedergabetaste im Arbeitsbereich (Abb. 32) kann man synchron zum Film die Messwerte grafisch (aber im Gegensatz zu *AVA* nur im Diagramm, nicht im Video) und

tabellarisch anzeigen lassen. Ein bedeutsamer Unterschied

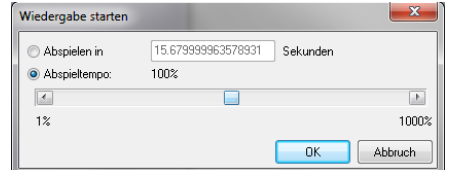

**Abbildung 50: Wiedergabe der Messung**

besteht hierbei in der bei *Coach 6 MV* frei wählbaren Abspielgeschwindigkeit und der Pausenfunktion (Abb. 33). So können beispielsweise schnelle Bewegungen verlangsamt und markante Punkte anbzw. abgefahren werden.

• Mit im Arbeitsbereich (Abb. 32) ist eine Speicherung der Ergebnisse als Projektdatei möglich. Im Gegensatz zu *AVA* wird die Videodatei mit eingebunden und muss nicht extra gespeichert sein. Alle zum wieder Aufrufen benötigten Daten sind in dieser Ergebnisdatei enthalten.

• Die Bedienung der Funktionen ist alternativ zu der in den deutschen Tutorials verwendeten Kontextmenüsteuerung auch über Buttons  $\mathbb{U} \cdot \mathbb{D} \cdot \mathbb{B} \cdot \mathbb{B} \cdot \mathbb{D} \cdot \mathbb{D} \cdot \mathbb{E} \cdot \mathbb{E}$ (Shortcuts) möglich. Informationen hierzu sind in der Hilfefunktion zu finden. Diese ist allerdings nur in englischer Sprache enthalten.

Allgemein ist die Bedienung durch in mehreren Stufen zu öffnenden Kontextmenüs und viele einzeln aufgelistete Menüpunkte nicht intuitiv oder bequem. Das Lernen von erleichternden Shortcuts erfordert aber viel Übung im Umgang mit *Coach*. So lassen sich z. B. bei *AVA* die Einstellungen des Nullpunkts der Zeit, des Start-/Endframes und der Schrittweite wesentlich einfacher und schneller in nur einem Karteireiter "Ausschnitt festlegen" (Abb. Fd/fg) bewerkstelligen.

• Es können zusätzlich zu Bild-, Diagramm-, Tabellen- und Video-Fenster "Schülertext"-Fenster, mit beispielsweise Bearbeitungshinweisen (Abb. Df), oder "Webseiten" - Fenster mit voreingestellten Verknüpfungen, hier der Coach-Homepage (Abb. Hj), angeordnet werden.

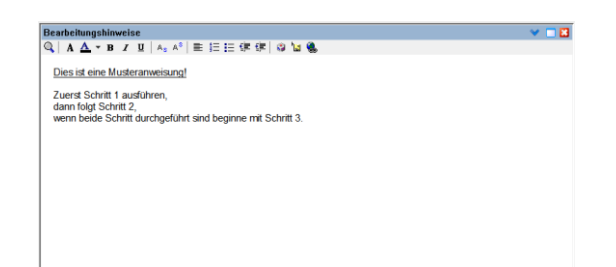

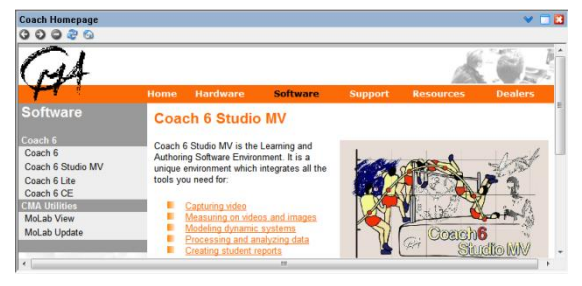

• In der Vollversion Coach 6 könnte man die ermittelten Messwerte und Berechnungen direkt für die Modellbildung im entsprechenden Modul des Programms verwenden.

#### 2.3. DiVA

1

#### 2.3.1 Kurzbeschreibung

Das 1997 von Helmut Hilscher und Claus Dziarstek am Institut für Physik der Universität Augsburg veröffentlichte Programm *DiVA* – *Digitale Video*-*Analyse* wurde von Claus Dziarstek als Zulassungsarbeit zum ersten Staatsexamen für das Lehramt an Gymnasien in Bayern unter dem Titel "Computergestützte Videoanalyse von Bewegungen" (Universität Augsburg, 1996), geschrieben.

Trotz eingestelltem Vertrieb gibt es noch die Möglichkeit eine selbst gebrannte Kopie von *DiVA* per E-Mail-Bestellformular für 8 € bei der Universität Augsburg zu bestellen.<sup>19</sup>

Die Lauffähigkeit auf modernen Computern ist allerdings eingeschränkt. Windows XP oder niedriger ist Voraussetzung für den Betrieb, ebenso wie eine Version von Excel 95 bzw. Excel 2000 nach Installation eines Patches von der Homepage der Universität Augsburg.<sup>20</sup>

Weiter oben wurde eine Möglichkeit zur Nutzung einer nicht mehr mit Windows neuerer Generation kompatibler Software gezeigt. Somit wäre der Einsatz von *DiVA* auch auf modernen Betriebssystemen möglich.

Auf der CD enthalten ist ein Handbuch, welches sowohl die Grundzüge der Verwendung verdeutlicht als auch einige Beispielanalysen vorstellt.

*DiVA* muss zur Nutzung installiert werden. Zu beachten ist dabei, dass zuvor Excel eingerichtet wurde. Gestartet wird durch Anwahl von "Videoanalyse" in Programmgruppe "DiVA".

<sup>&</sup>lt;sup>19</sup> [http://www.physik.uni-augsburg.de/did/content\\_german/software/diva\\_formular.html](http://www.physik.uni-augsburg.de/did/content_german/software/diva_formular.html)

<sup>&</sup>lt;sup>20</sup> [http://www.physik.uni-augsburg.de/did/content\\_german/software/diva.htm](http://www.physik.uni-augsburg.de/did/content_german/software/diva.htm)

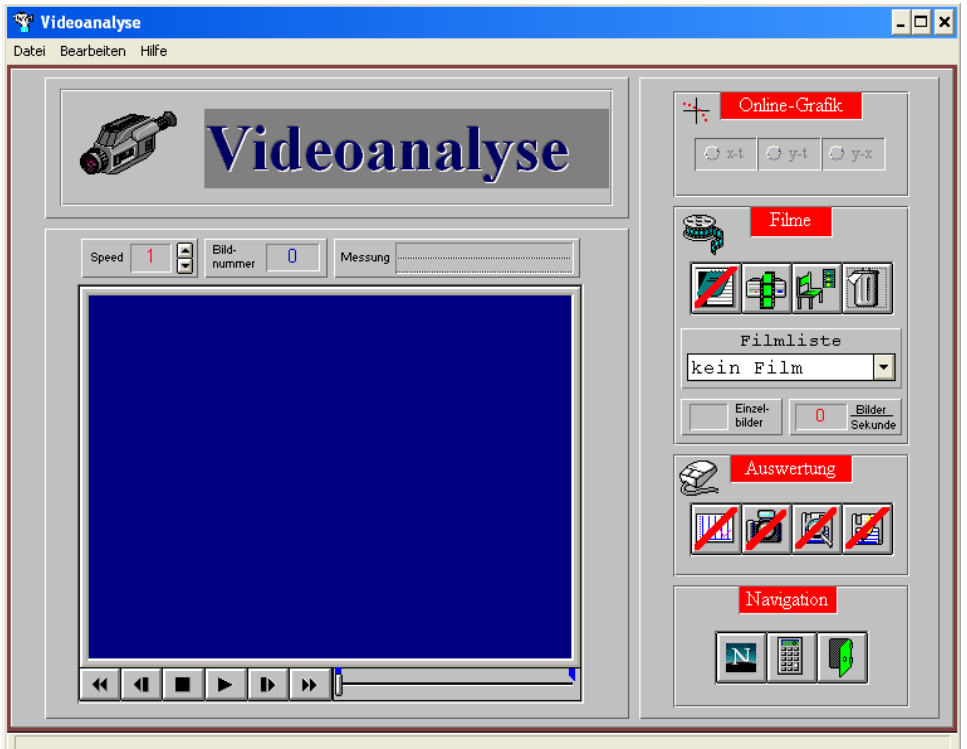

**Abbildung 51: DiVA Startbildschirm**

Der Startbildschirm (Abb. 51) gliedert sich neben der windowsüblichen Menüleiste in einen größeren Bereich mit Videoplayer und die weiteren Bereiche "Online-Grafik", "Filme", "Auswertung" und "Navigation". Im Menü "Datei" erfolgt die Druckereinstellung und das Beenden des Programms, in "Bearbeiten" verbergen sich die Einfügen- und Kopieren-Funktion und in "Hilfe" findet man eine kurze Hilfestellung zum Programm.

#### 2.3.2 Beispielanalyse

Zum Öffnen der "Fadenpendel60°.avi"-Datei klickt man den ..Laden"-Button **in Bereich Filme an (Abb. 51).** Dann wird der Speicherort im sich öffnenden Dateibrowser ausgewählt. *DiVA* lädt daraufhin alle im Verzeichnis oder in Unterverzeichnissen vorhandenen Filme in den nun geöffneten "Film-Browser", und zeigt die Filme mit

Informationen zum Speicherort und einer kurzen Beschreibung, die in *DiVA* angelegt werden kann, in Karteikartenformat an (Abb. 52).

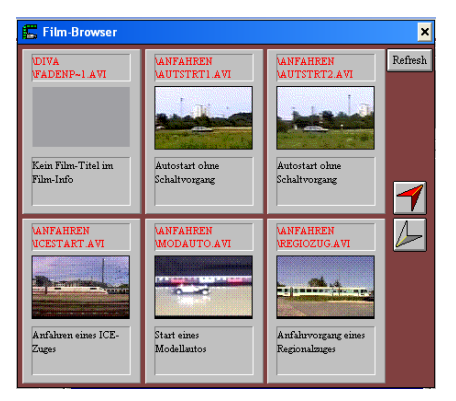

**Abbildung 52: Filmbibliothek**

Nach erfolgter Auswahl des zu analysierenden Beispielvideos erscheint der Film im "Videoanalyse"-Fenster (Abb. 53). Größtenteils wird die Framerate des Videos richtig erkannt und im Bereich "Filme" angezeigt. Falls diese Angabe nicht richtig ist, kann man im Zahlenfeld einfach den korrekten Wert eintragen. Der Start-/Endframe wird durch Verschiebung der blauen Markierungen des

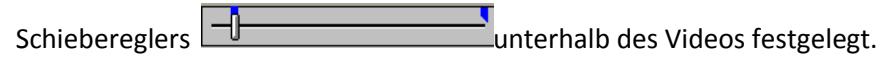

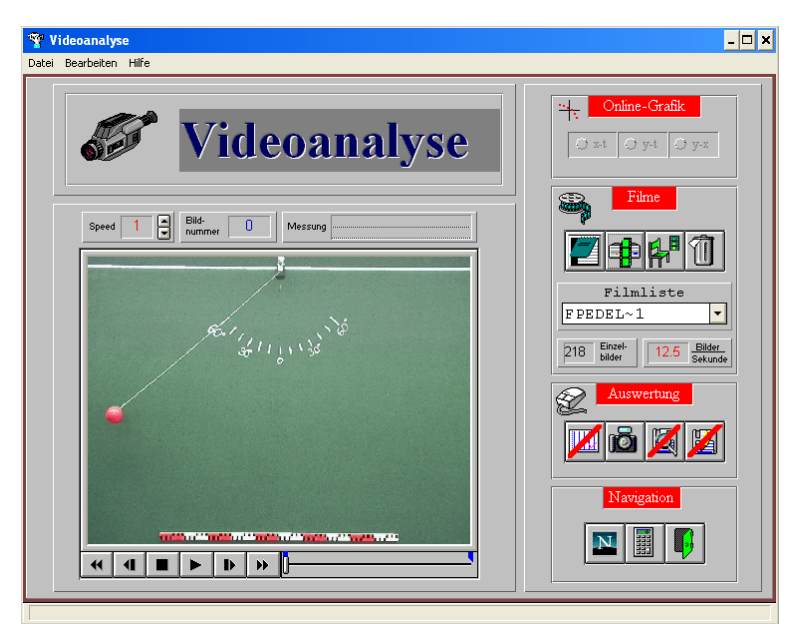

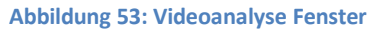

Klickt man die "Einzelbildauswertung"-Schaltfläche an, öffnen sich sechs neue Fenster: ein großes Videovollbild, ein Online-Grafik-Fenster mit Markierungsfenster, das Hilfsmittelfenster und je ein Fenster zur Anzeige der Zei- und Ortsangaben der Messwerte (Abb. 54). Möglich sind eine freie Positionierung, die Ein-/Ausblendung im Menü "Fensteranzeige" des "Online-Grafik"-Fensters, nicht aber eine Größenänderung der einzelnen Fenster.
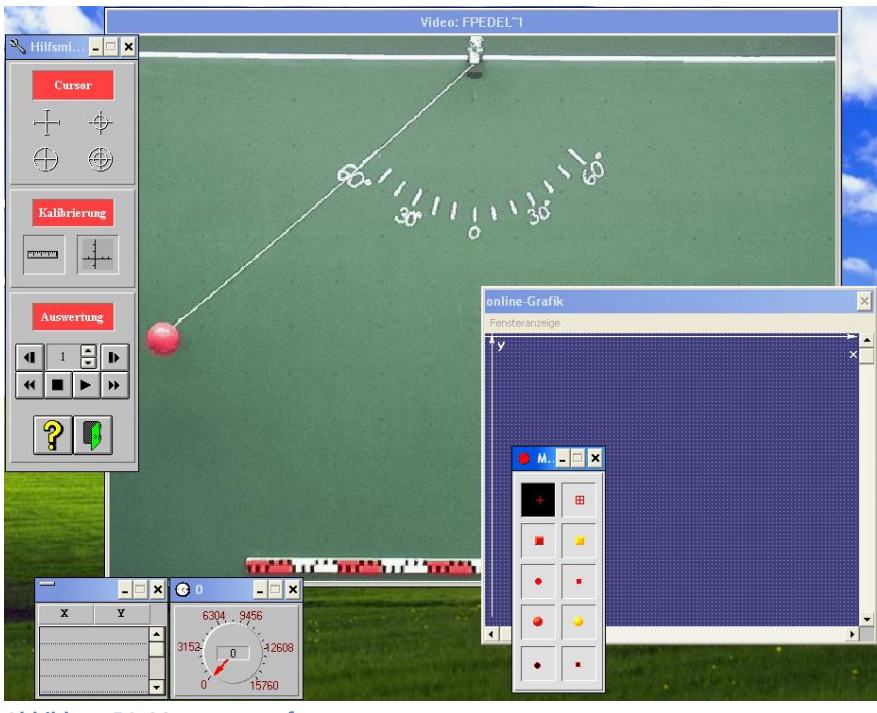

**Abbildung 54: Messwerte erfassen**

Da *DiVA* über keine automatisierte Analyse verfügt, werden die Werte manuell erfasst.

Dazu wählt man im Hilfsmittelfenster eine geeignete Cursorform, dann wird nach Klicken auf

"Kalibrierung"**Weiter den Anweisungen folgend der Maßstab festgelegt**. Markieren des Anfangs-und Endpunktes der Referenzstrecke öffnet die Eingabemaske bezüglich der Länge der markierten Strecke. Dort wird der bekannte Referenzwert eingetragen und mit "Ok" bestätigt (Abb. 55). Die Einrichtung des Koordinatensystems ist durch Betätigen der

Schaltfläche **beliebig möglich. Wählt man diese Funktion nicht**, ist

standardmäßig die linke obere Bildschirmecke Bezugspunkt.

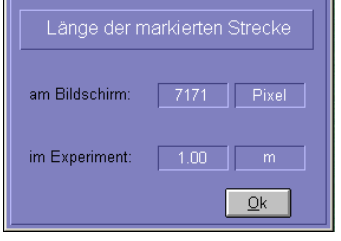

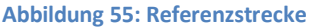

Im Feld "Auswertung" des Hilfsmittelfensters findet man die Steuerungstasten für den Videoplayer

(Abb. 56). Mit den Pfeiltasten **4 | 1 | | | | | | | | | | |** wird bildweise um die im dazwischenliegenden Zahlenfeld angegebene Schrittweite vor oder zurück gegangen. Die Schrittweite kann aber auch während der Analyse verändert werden um beispielsweise bei interessanter Position die Werte zeitlich dichter aufnehmen zu können. Eine alternative Steuerung mit den Maustasten ist möglich, so dass ein Punkt mit der linken Maustaste im Videobild markiert

wird um dann mit der rechten einen Schritt weiter zu schalten. Ein bereits erfasster Messpunkt kann durch Anfahren des jeweiligen Frames durch Neumarkierung korrigiert werden.

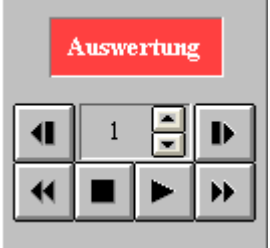

**Abbildung 56: Schrittweite**

Durch wiederholtes Markieren und Weiterschalten bis zum Ende des gewünschten Analysebereichs werden die Messwerte nun erfasst. Synchron zur Erfassung erscheinen die Messpunkte im "online-Grafik"-Fenster, im Fenster der Ortsangaben und des aktuellen Zeitwertes der Messwerte (Abb. 57). Im "Markierung"-Fenster kann jederzeit die gewünschte Darstellung des Messpunktes gewählt werden. Zur Veranschaulichung

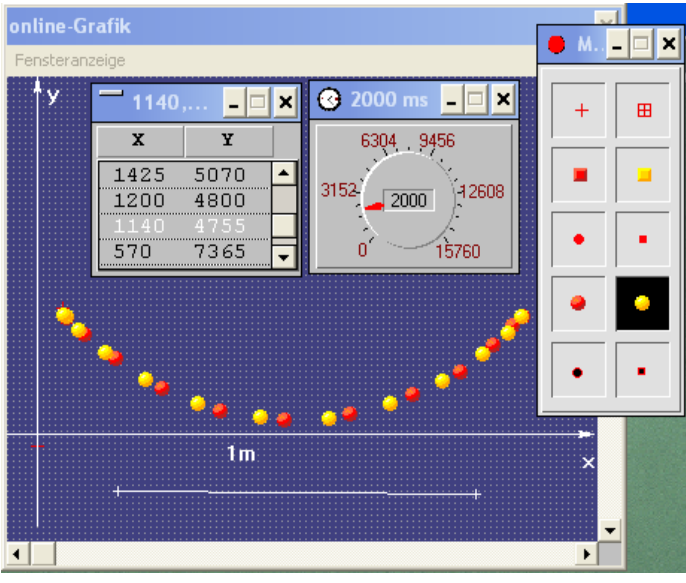

**Abbildung 57: Ort und Zeit der Messpunkte**

erfolgte hier der erste Durchlauf des Pendels mit einer roten Kugel, der zweite mit einer gelben als Symbol.

Anders als bei *AVA* und *Coach* erfolgt keine Spuranzeige im Videofenster.

Das Beenden der Messwert-Aufnahme erfolgt nach dem letzten ausgewählten Frame oder durch den Button **.** So gelangt man zurück zum "Videoanalyse"-Fenster (Abb. 53). Dort hat man mehrere Möglichkeiten die erfassten Daten zu nutzen.

Im "Online-Grafik"-Bereich (Abb. 57) ausgewählt, können verschiedene Diagramme der Bewegung, auch mehrere gleichzeitig, schnell grafisch angezeigt werden. Das ausgewählte Diagramm erscheint in einem eigenen Fenster, der Film wird dann an die Position des ersten Frames gesetzt und der dazugehörige Messwert wird im Diagramm gezeigt. Durch Verwendung der Steuertasten

unterhalb des Videofensters wird der Film dann nach Belieben wiedergegeben, während synchron dazu die jeweiligen Messwerte im Diagramm aufgetragen werden.

Die Darstellung der Messpunkte im Diagramm erlaubt an dieser Stelle keine Zeichnung der Verbindungslinien, wie es bei *AVA* und *Coach* möglich ist.

## 2.3.3 Weitere Funktionen und Besonderheiten

• Im Bereich "Auswertung" (Abb. 58) können die eben erfassten Messwerte durch Anklicken von **20 gespeichert werden. Die Speicherung erfolgt als** Textdatei im ASCII-Format, welches für die meisten existierenden Computersysteme lesbar und somit problemlos übertragbar ist.<sup>21</sup>

Auswertung

**Abbildung 58: Auswertung**

• Die Diagrammtaste **benutzt man für die erweiterte Darstellung der Messwerte. Eine Excel-**Installation ist hierzu erforderlich, denn *DiVA* greift für die Berechnung auf vordefinierte Excel-Dateien zurück. Excel wird im Hintergrund gestartet und die Daten übertragen. (Es werden keine Kenntnisse zu Excel benötigt). Die Darstellung und Bedienung läuft aber weiter über die Programmoberfläche von *DiVA* (Abb. 59).

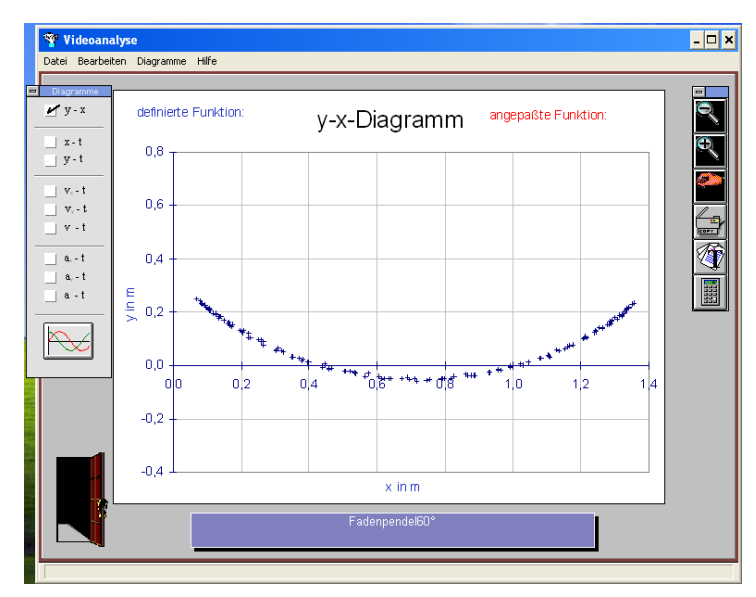

**Abbildung 59: Darstellung der Messwerte**

Hier können im Fenster "Diagramme" die Ortskurve, Weg-Zeit-Diagramme, Geschwindigkeits- und Beschleunigungsverläufe zur Anzeige ausgewählt werden, bei Bedarf auch mehrere gleichzeitig.  $\blacksquare$  Film: FPEDEL

• Unter dem Menüpunkt "Diagramme" des Videoanalysefensters lässt sich auch ein kleines Videoplayerfenster mit dem aktuellen Film einblenden (Abb. 60). Dieses dient aber nur zum Abspielen das aktuellen Filmausschnitts und steht in keinem direkten Zusammenhang zur Auswertung der erfassten Messwerte, man kann lediglich die Zeit ablesen

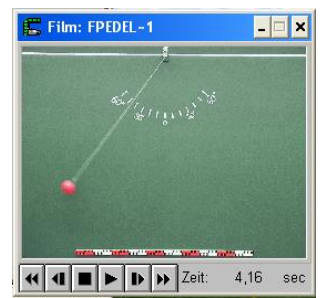

**Abbildung 60: Videoplayer**

**<sup>.</sup>**  $21$  DiVA-Handbuch S.17

und gedanklich in Relation zu den Darstellungen bringen.

• Im Werkzeugfenster stehen Lupen-, Verschiebe-, Kopier-, Textverarbeitung- und Kalkulator-Funktion zur Verfügung, die letzten beiden nur, wenn sie bei der Installation mit auf dem Computer vorhandenen Programmen verknüpft wurden.

• Mit der Kopieren-Taste kann man erstellte Diagramme oder Tabellen in die Zwischenablage kopieren um sie dann in andere Programme einzufügen. Das Besondere hierbei ist, dass es sich um Vektorgrafiken handelt, welche im Gegensatz zu Pixelgrafiken verlustfrei übertragen und in der Größe geändert werden können. <sup>22</sup>

• Die sehr wichtige Bearbeitungsfunktion für die dargestellten Diagramme öffnet sich durch einen Klick mit der rechten Maustaste auf das entsprechende Diagramm. Drei Karteireiter stehen dann zur Auswahl (Abb. 61).

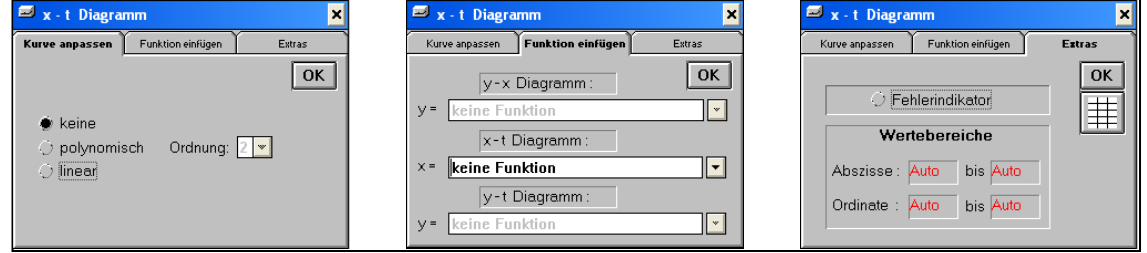

**Abbildung 61: Funktionenfit**

Unter "Kurve anpassen" und "Funktion einfügen" können die Messkurven durch Funktionsgraphen, ähnlich der Fitfunktion bei *Coach*, manuell durch Angabe von Funktionsgleichungen oder automatisch einer polynomischen Funktion angenähert werden. Im Gegensatz zu *Coach* gibt es hier keine vorgegebene Auswahl an Funktionsgleichungen, man kann dafür aber eine beliebige definieren und eingeben, was bei *Coach* nicht funktioniert. Die automatisch ermittelte und angezeigte Fitfunktion kann zwar nicht direkt, wohl aber über den kleinen Umweg der Eingabe im Bereich "Funktion einfügen" zur Berechnung der Geschwindigkeits- und Beschleunigungskurven verwendet werden.<sup>23</sup>

• Eine Besonderheit bei *DiVA* ist die Möglichkeit abschnittsweise definierte Funktionen als Fitkurven zu verwenden, um so kompliziertere Vorgänge, z. B. geteilte Bewegungsvorgänge, analysieren zu können<sup>24</sup>.

-

<sup>22</sup> Handbuch DiVA S.20

<sup>&</sup>lt;sup>23</sup> Handbuch DiVA S.23-25

<sup>&</sup>lt;sup>24</sup> Handbuch DiVA S.25

Ein gutes Beispiel hierfür zeigt Mück in seiner Arbeit über measure dynamics auf.<sup>25</sup>

Es handelt sich um die Herleitung der Wurfweite w einer in zwei halbe Wurfparabeln,  $w_1$  und  $w_2$ , unterteilten Wurfbahn (Abb. 62). mück stellt hierzu fest, dass die Darstellung einer zugehörigen Fitfunktion eine abschnittsweise definierte Funktionsgleichung

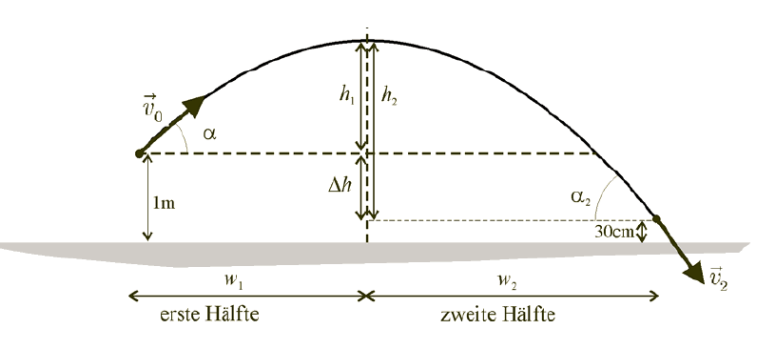

**Abbildung 62: Wurfweite einer in zwei Wurfparabel unterteilten Wurfbahn (Quelle: Mück, 2009, S.66)**

erforderlich machen würde, welche mit dem im weiteren Text besprochenen Videoanalyseprogramm *measure dynamics* nicht darstellbar ist.<sup>26</sup> Mit *DiVA* wäre dies aber an dieser Stelle möglich.

• Bei "Extras" kann durch Anwahl von "Fehlerindikator" die Anzeige der automatisch berechneten Fehlerbalken im Diagramm freigeschaltet werden. Das Feld "Wertebereiche" dient zum Eingrenzen des Wertebereichs oder zur Korrektur der Proportion des Koordinatensystems. Die Änderungen in dieser Karteikarte haben nur Auswirkung auf die Darstellung, die Berechnung der automatischen Fitkurven erfolgt trotzdem mit allen erfassten Werten. Um eine Änderung der zur Berechnung verwendeten Messwerte zu erreichen, muss man auf der Startseite der Videoanalyse die blauen Filmmarkierungen verschieben (Abb. 53).

• Durch  $\equiv$  wird eine Tabelle mit den im Diagramm eingetragenen Werten aufgerufen. Falls eine Fitkurve definiert ist, werden die Werte für diese Funktion ausgegeben. Ist das nicht der Fall, werden die Messwerte bzw. die aus den Messwerten berechneten Werte für Geschwindigkeit oder Beschleunigung angezeigt.

• Wie auch *Coach* erlaubt *DiVA* ein bewegtes Bezugssystem. Dazu können bewegte Koordinatensysteme festgelegt werden. Die Methode hierzu ist aber bei den beiden Programmen unterschiedlich. Bei *Coach* erfolgt sie durch Markieren eines bestimmten Punktes im ersten Bild des Videos, welcher dann in jedem Bild gesucht und als Ursprung festgelegt wird. Bei *DiVA* hingegen ist die Bewegung des Koordinatenursprungs U( $x_U, y_U$ ) anhand der Gleichungen

$$
x_U = x_0 + v_{x_0} \cdot t + a_{x_0} \cdot t^2
$$
  

$$
y_U = y_0 + v_{y_0} \cdot t + a_{y_0} \cdot t^2
$$

1

<sup>26</sup> T.Mück, 2009, S.66

mit den einzugebenden Variablen

 $x_0/y_0$  (relative Verschiebung des Koordinatensystems zum Ursprung)

<sup>V<sub>×0</sub>/V<sub>Y0</sub> (Anfangsgeschwindigkeit des bewegten Koordinatensystems)</sup>

a<sub>x</sub>/a<sub>y</sub> (Konstante Beschleunigung des bewegten Koordinatensystems)

anzugeben. 27

**.** 

<sup>&</sup>lt;sup>27</sup> Handbuch DiVA S.30

### 2.4. EVA

### 2.4.1 Kurzbeschreibung

Das Videoanalyseprogramm *EVA – Easy Video Analysis* wurde 2010 von Michel Suleder veröffentlicht. Es liegt seinem Buch "Videoanalyse und Physikunterricht, Technik-Didaktik-Unterrichtspraxis"<sup>28</sup> als CD bei und ist für 25 € nur zusammen zu erwerben.<sup>29</sup> Der selbe Autor hat das in Kapitel 3.1 behandelte *AVA*, sowie das weiter unten in Kapitel 3.5 beschriebene *measure dynamics* geschrieben, aus welchem verschiedene Komponenten der Software in *EVA* verwendet werden.

Im Lieferumfang sind neben *EVA* unterschiedliche Materialien zu den im Buch behandelten Beispielen enthalten. Diese Materialsammlung umfasst verschiedene Videofilme, Bilder, Tabellen und Arbeitsblätter mit Lösungen. Ebenfalls auf der CD befinden sich eine Kurzanleitung mit Hinweisen zum Erstellen eines Videoclips, zur Analyse mit *EVA* und eine Übersicht der Funktionen im Vergleich zu *measure dynamics*. Die Verwendung ist unter Windows XP (32 Bit) oder höher möglich<sup>30</sup>.

Das Programm lässt sich direkt vom Datenträger starten und muss nicht installiert werden. Nach dem Start von "eva.exe" wird man auf dem nun erscheinenden Startbildschirm (Abb.63), welcher in zwei Hauptbereiche - links der Videoplayer, rechts die Funktionen - aufgeteilt ist, durch die manuelle Analyse geführt. Eine automatische Analysefunktion ist nicht vorhanden.

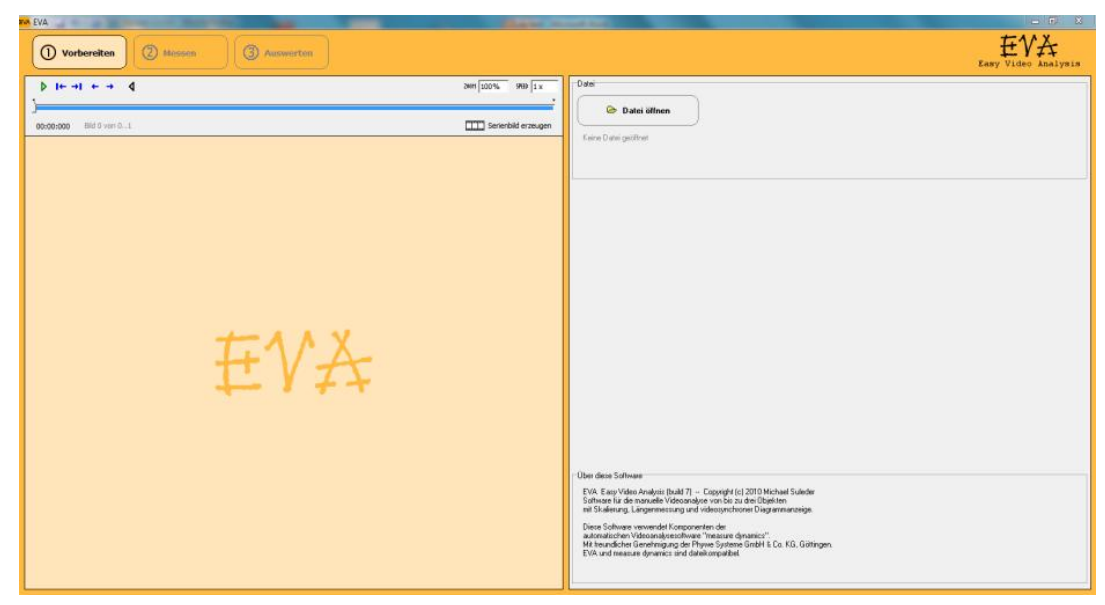

**Abbildung 63: EVA - Startbildschirm**

-

 $28$  Suleder, 2010

<sup>&</sup>lt;sup>29</sup> <http://www.aulis.de/items/view/videoanalyse-und-physikunterricht.html>

<sup>30</sup><Laufwerk> /eva/index.html auf der Programm-CD

### 2.4.2 Beispielanalyse

Im ersten Schritt **O** Vorbereiten öffnet man durch Drücken von die zu analysierende Datei. Ist der Film (hier:"Fadenpendel60°.avi") geladen, öffnet sich dieser im Videoplayer und es werden im linken Bereich Informationen zur geöffneten Datei, wie z. B. die automatisch erkannte Framerate, und weitere Funktionen angezeigt (Abb. 64).

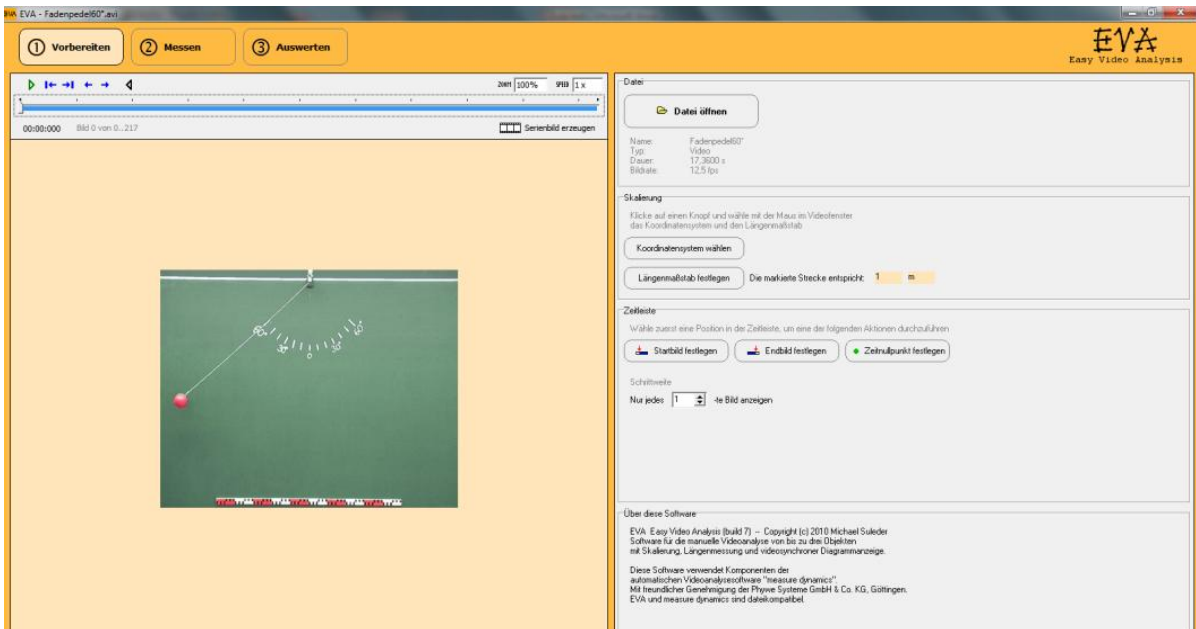

**Abbildung 64: Vorbereiten – Messen – Auswerten 1.Schritt**

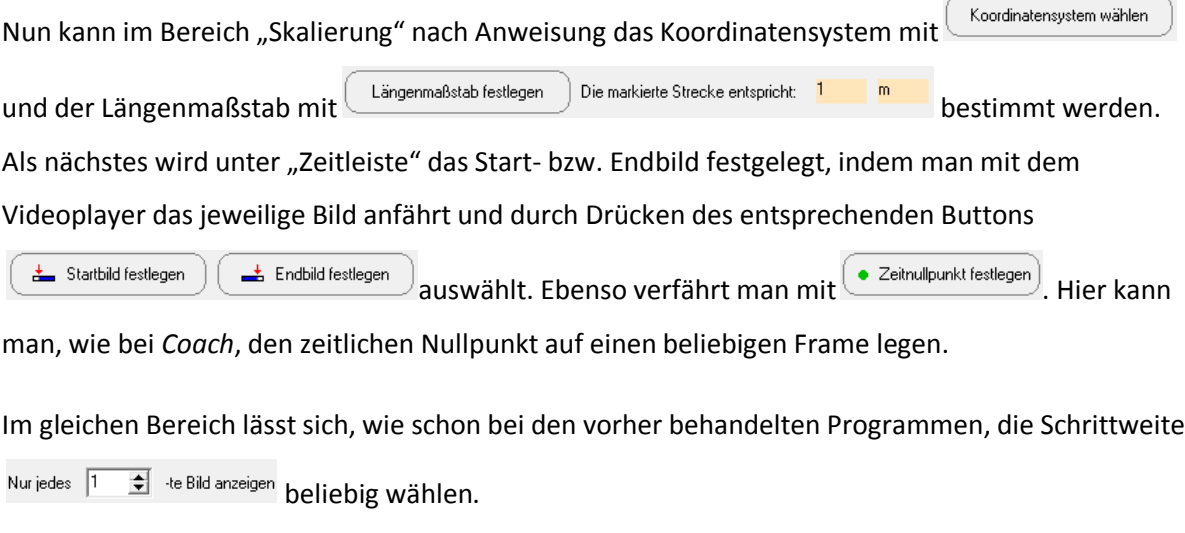

Sind diese Einstellungen getätigt, wechselt man durch Klicken auf **O Messen Julian zweiten Schritt.** 

Im rechten Bereich des Bildschirms (Abb. 65) erscheinen nun die beiden Funktionen "Manuelle Videoanalyse" und "Längenmessung". Darunter wird eine Tabelle mit drei Tabellenblättern sichtbar. Drei Blätter sind es, weil man mit *EVA* bis zu drei Objekte erfassen und synchron zum Film im Diagramm darstellen kann.

Mit Wideoanalyse durchführen wird die Erfassung der Messwerte gestartet, vorher muss das auszufüllende Tabellenblatt gewählt werden. Die manuelle Messung erfolgt,

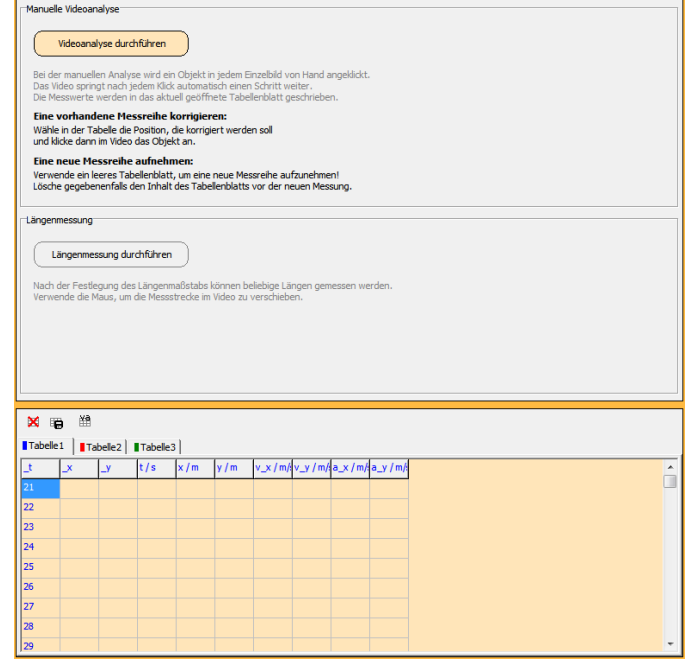

**Abbildung 65: 2.Schritt - Messen**

ähnlich wie bei *AVA*, *DiVA* und *Coach*, durch Anklicken des Objektes in jedem einzelnen Frame. Allerdings wird hier, im Gegensatz zu *DiVA*, nach jedem Klick automatisch zum nächsten Frame weiter gesprungen. Synchron zum Anklicken erfolgt die Erfassung der Ort- und Zeitwerte in der Tabelle.

Ist die Erfassung erfolgreich abgeschlossen, wechselt man zum dritten Schritt <sup>3</sup> Auf der rechten Seite der Programmoberfläche wechselt die Anzeige zu einem Diagrammfenster, in welchem die Messpunkte dargestellt werden (Abb. 66).

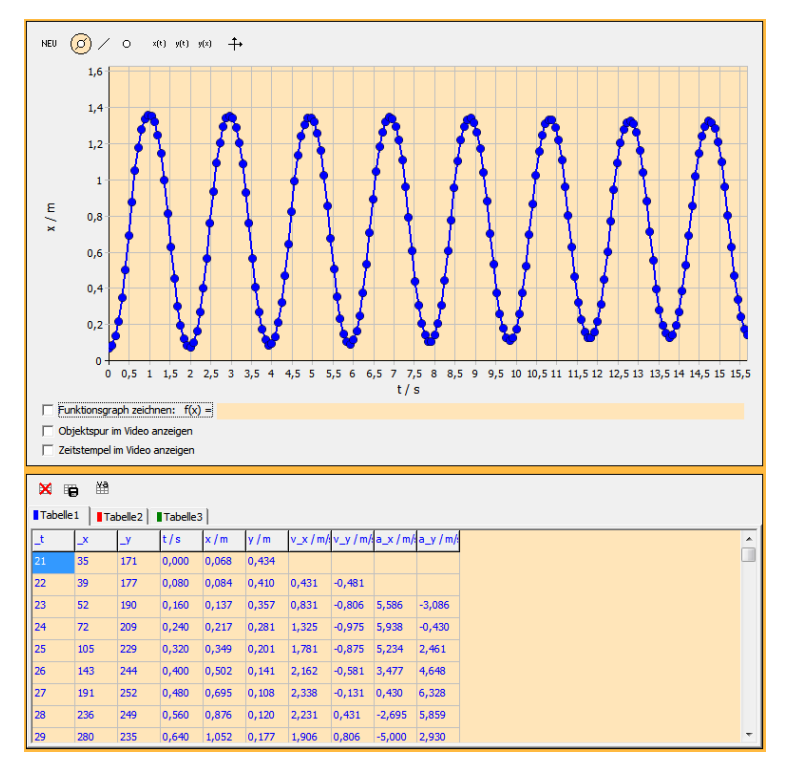

**Abbildung 66: 3.Schritt - Auswerten**

### 2.4.3 Weitere Funktionen und Besonderheiten

### 2.4.3.1 Videofenster

• Mit der Steuerleiste (Abb. Gh) kann der Film ähnlich wie bei *Coach*

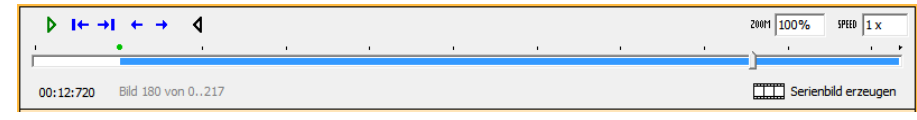

und *DiVA* gesteuert werden. Ein direktes Springen zu einem bestimmten Frame ist durch Anklicken der angezeigten Bildnummer neben der aktuellen Zeit möglich. Im sich öffnenden Fenster (Abb. 67) wird einfach die gewünschte Zahl eingegeben und mit "OK" bestätigt.

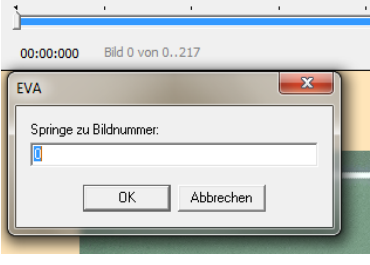

 $\triangleright$  If  $\rightarrow$ I  $\leftarrow$   $\rightarrow$  4

**Abbildung 67: Bildnummernsprung**

• Hervorzuheben bei EVA wäre, dass dies vorwärts und durch

Anwahl von  $\overline{4}$  rückwärts möglich ist und dabei die Geschwindigkeit im Feld  $\frac{9788}{11}$  gesteuert

werden kann. Im Gegensatz zu den bisher betrachteten Programmen kann mit zum 100% das Bild/Video in mehreren Schritten vergrößert bzw. verkleinert werden. Das ist besonders beim Auswerten sehr hilfreich, da die Markierungen wesentlich genauer gesetzt werden können.

• Eine Besonderheit bei EVA verbirgt sich hinter der Schaltfläche .

| <b>EVA</b> Serienbild                                                                                                    |                                                                |                                                                                                    | $\mathbf{x}$<br>$= 0$                                                               |
|----------------------------------------------------------------------------------------------------|----------------------------------------------------------------|----------------------------------------------------------------------------------------------------|-------------------------------------------------------------------------------------|
| Für das Serienbild werden die Einstellungen "Startbild", "Endbild" und "Schrittweite"<br>aus dem Hauptfenster übernommen. |                                                                |                                                                                                    |                                                                                     |
| Horizontales Serienbild                                                                                                   | $s$ TOP<br>Abbrechen                                           | Bild speichern                                                                                                    |                                                                                     |
| Ħ<br>Vertikales Serienbild                                                                                                |                                                                | Fenster schließen                                                                                                    |                                                                                     |
| $\nabla$ Größe automatisch anpassen                                                                                       |                                                                |                                                                                                    |                                                                                     |
|                                                                                                    |                                                                |                                                                                                    |                                                                                     |
|                                                                                                    |                                                                |                                                                                                    |                                                                                     |
|                                                                                                    |                                                                |                                                                                                    |                                                                                     |
| England (S                                                                                                    | Ellinguist 1                                                   | $\mathscr{L}_{\mu_{1},\mu_{2}}^{2}$                                                                                   | $\mathcal{L}_{\mathcal{L}_{\mathcal{A}}^{\{i\}},\mathcal{V}_{\mathcal{A}}^{\{j\}}}$ |
|                                                                                                    |                                                                |                                                                                                    |                                                                                     |
|                                                                                                    |                                                                |                                                                                                    |                                                                                     |
| <b>STATISTICS IN AN INVESTIGATION CONTINUES IN A STATISTICS</b>                                                           | <b>CONTRACTOR CONTRACTOR CONTRACTOR IN A SECOND CONTRACTOR</b> | <b>CONTRACTOR CONTRACTOR IN A SECOND ACTIVITY OF A SECOND ACTIVITY OF A SECOND ACTIVITY OF A SECOND ACTIVITY OF A</b> | <b>CONTRACTOR CONTRACTOR CONTRACTOR CONTRACTOR</b>                                  |
|                                                                                                    |                                                                |                                                                                                    |                                                                                     |
|                                                                                                    |                                                                |                                                                                                    |                                                                                     |
| $\epsilon$                                                                                                    |                                                                |                                                                                                    | k.                                                                                  |

**Abbildung 68: Serienbilderstellung**

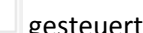

Im nun neu geöffneten "Serienbild"-Fenster (Abb. 68) können horizontale und vertikale Serienbilder erzeugt werden, wobei die vorher erfolgten Einstellungen des Start- bzw. Endbilds und der Schrittweite übernommen werden. Die so entstanden Bilder können als \*.jpg, \*.jpeg oder \*.bmp zur weiteren Verwendung abgespeichert werden.

Beachtung sollte man dabei der Funktion  $\overline{V}$  Größe automatisch anpassen schenken. Sie passt die Größe des Streifenbilds an, wobei nicht erkennbar ist, welcher Systematik diese Anpassung folgt. Durch diese Größenanpassung verändert sich aber die Qualität des Bildes, z. B. bei einem Film mit ursprünglich größerer Auflösung ohne (Abb. 70) und mit automatischer Größenanpassung (Abb. 71). Bei gleicher Ausschnittgröße des Bildes ist der Qualitätsverlust in der Ausführung mit Anpassung deutlich ersichtlich.

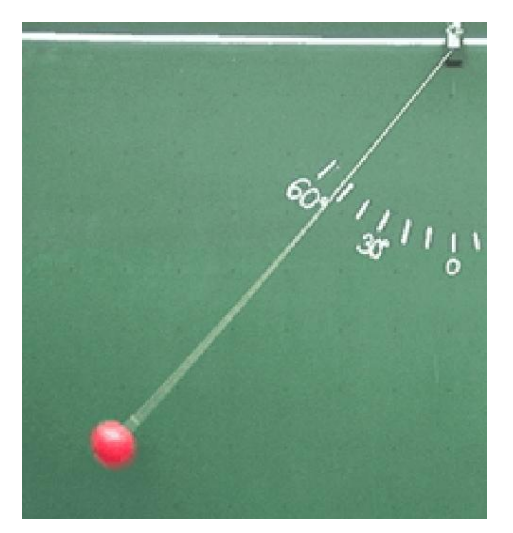

 **Abbildung 69: Bildqualität mit Anpassung Abbildung 70: Bildqualität ohne Anpassung**

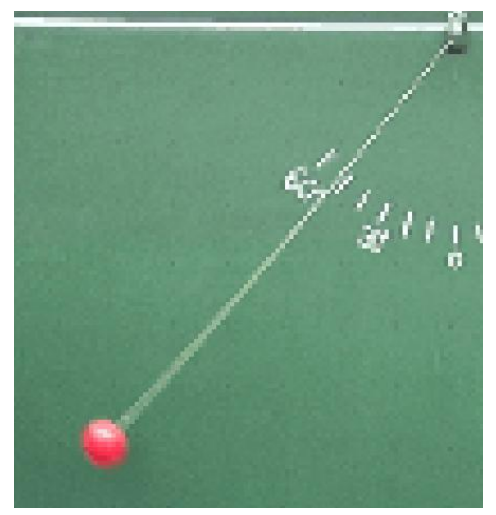

• Die Objektspur (für jedes Objekt in der Farbe der dazugehörigen

Tabelle) lässt sich ähnlich wie bei *AVA* und *Coach* in das Videobild einblenden. Dies und die Zeitstempelfunktion (Abb. 71) findet man

unterhalb des Diagramms im "Auswerten"-Fenster (Abb. 66). Interessanter Unterschied ist aber, dass diese Einblendung im Videofenster nicht gleichzeitig alle Messpunkte als Spur zeigt, sondern nur bis zu dem Zeitpunkt, welchen man mit der Steuerleiste anfährt. Hierbei erfolgt die Anzeige der Messpunkte beim Abspielen des Videos synchron zu der im Diagramm (Abb. 72/73).

Objektspur im Video anzeigen **▽** Zeitstempel im Video anzeigen

**Abbildung 71: Objektspur und Zeitstempel**

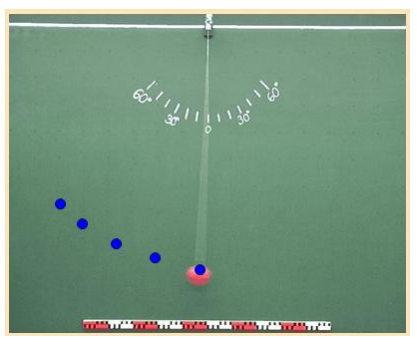

**Abbildung 72: Video und Messpunkte synchron**

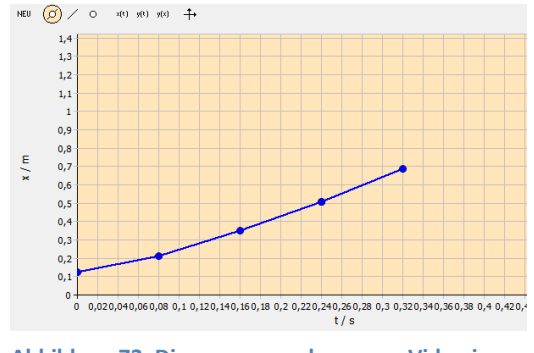

**Abbildung 73: Diagramm synchron zum Video in Abb. 72**

• Zeitstempel im Video sind von Interesse, wenn beispielsweise Bilder ausgedruckt werden sollen, denn so ist die zeitliche Zuordnung jederzeit möglich (Abb. 74).

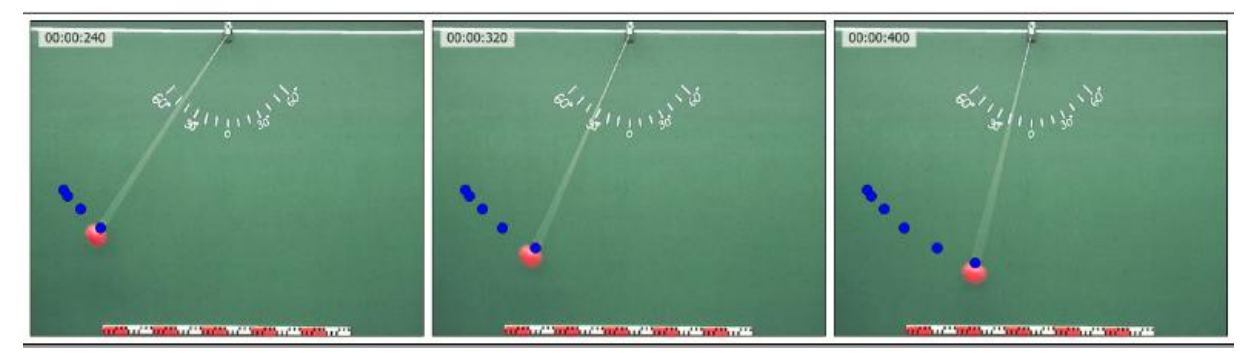

**Abbildung 74: Zeitstempel und Objektspur im Video**

• Längenmessung ist bei *EVA* im "Messen"-Fenster durchführbar (Abb. 65). Im Gegensatz zu *Coach* wird der Wert der gemessenen Länge aber nicht ins Video eingeblendet, sondern separat angezeigt (Abb. Rt/fg).

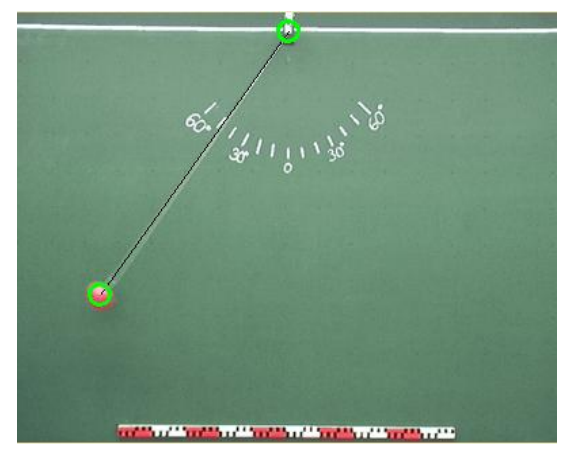

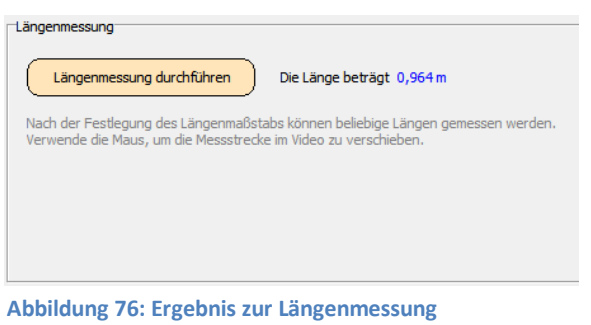

**Abbildung 75: Messstrecke**

2.4.3.2 Diagramme/Tabellen Es sind verschieden Varianten der grafischen Darstellung von Messwerten möglich (Abb. 77). Mit  $\bigcircled{0}$  /  $\circ$  wählt man, ob sie als durch Linien verbundene Punkte, nur als Punkte oder nur als Linie angezeigt werden.

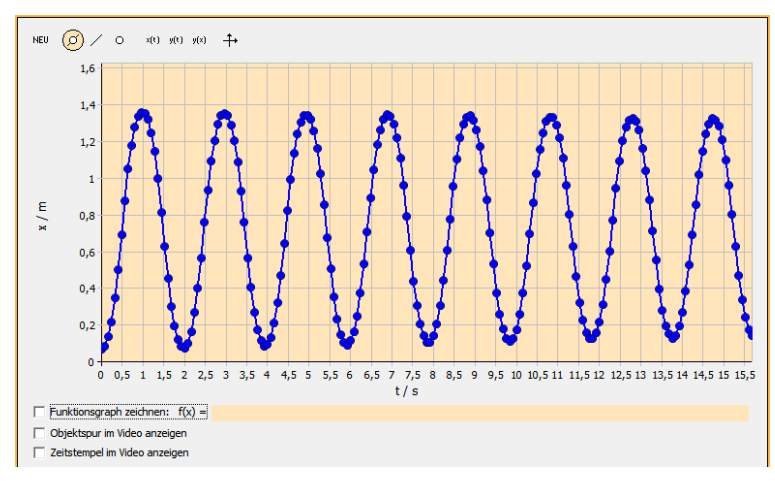

**Abbildung 77: x-t-Diagramm der aufgenommenen Bewegung**

 $x(t) = y(t) = y(x)$ dienen zur schnellen Anwahl eines x(t)-, y(t)- oder y(x)-Diagramms.

Diagramm Optionen werden mit  $\ddot{+}$  in einem Extrafenster (Abb. 78) geöffnet. Hier erfolgt die

Anpassung der Strichdicke sowie die Belegung der waagrechten und der senkrechten Achse. Auf der senkrechten Achse können mehrere Messgrößen gleichzeitig aufgetragen werden. Die Auswahl erfolgt durch die Tabellennummer und Tabellenspalte. Weiterhin kann man hier die Achsen automatisch oder durch Werteeingabe manuell skalieren. Die Wahl des Ausschnitts des Diagramms erfolgt mit dem Cursor oder den Maustasten: Mit der rechten verschiebt man den aktuellen Ausschnitt und mit der linken kann man durch Aufziehen eines Rahmens von links oben nach rechts unten in einen Bereich hinein zoomen. Die automatische Skalierung wird

Diagramm Optionen छि Diagramm | Skalierung |  $\Rightarrow$  Strichdicke Waagrechte Achse:  $t/s$  $\overline{\phantom{a}}$ Senkrechte Achse:  $\boxed{\bullet}$   $\boxed{\blacksquare$  Tabelle 1  $y/m$  $\blacktriangledown$ Tabelle<sub>1</sub>  $x/n$  $x/n$  $\overline{m}$  $\vee$  ok X Abbrechen

**Abbildung 78: Digramm Optionen**

wieder aktiviert durch Ziehen mit der rechten Maustaste von rechts nach links.

Eine Fit-Funktion kann durch Eingabe einer, wie bei *DiVA*, beliebigen Funktionsgleichung (Abb. 79) im Diagramm eingefügt werden.

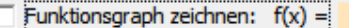

**Abbildung 79: Fit-Funktionseingabe**

Durch Anklicken beliebiger Werte in der Tabelle wird der Messpunkt im entsprechenden Frame des Videos angezeigt und das Diagramm an die entsprechenden Stelle gefahren. Zur Korrektur einzelner

Wertepaare wechselt man wieder zum zweiten Schritt (2) Messen (fährt den entsprechenden Frame an und positioniert durch Anklicken den Messpunkt neu.

Die erfassten Messwerte lassen sich für jedes Objekt einzeln löschen  $\boxtimes$  und als Excel-Datei

speichern  $\overline{\bullet}$ . Mit  $\circledast$  werden aus ihnen Geschwindigkeit und Beschleunigung berechnet und in der Tabelle angezeigt (Abb. 80).

|                                                                   | 盥<br>X ID    |              |        |                       |       |       |          |          |                              |
|-------------------------------------------------------------------|--------------|--------------|--------|-----------------------|-------|-------|----------|----------|------------------------------|
| Tabelle <sub>1</sub><br>Tabelle <sub>2</sub> Tabelle <sub>3</sub> |              |              |        |                       |       |       |          |          |                              |
| 그                                                                 | $\mathbf{x}$ | $\mathbf{y}$ | t/s    | $\lfloor x/m \rfloor$ | y/m   |       |          |          | v_x/m/lv_y/m/la_x/m/la_y/m/l |
| 21                                                                | 35           | 171          | 0,000  | 0,068                 | 0,434 |       |          |          |                              |
| 22                                                                | 39           | 177          | 0,080  | 0,084                 | 0,410 | 0,431 | $-0,481$ |          |                              |
| 23                                                                | 52           | 190          | 0, 160 | 0,137                 | 0,357 | 0,831 | $-0,806$ | 5,586    | $-3,086$                     |
| 24                                                                | 72           | 209          | 0,240  | 0,217                 | 0,281 | 1,325 | $-0,975$ | 5,938    | $-0,430$                     |
| 25                                                                | 105          | 229          | 0,320  | 0,349                 | 0,201 | 1,781 | $-0,875$ | 5,234    | 2,461                        |
| 26                                                                | 143          | 244          | 0,400  | 0,502                 | 0,141 | 2,162 | $-0,581$ | 3,477    | 4,648                        |
| 27                                                                | 191          | 252          | 0,480  | 0,695                 | 0,108 | 2,338 | $-0,131$ | 0,430    | 6,328                        |
| 28                                                                | 236          | 249          | 0,560  | 0,876                 | 0,120 | 2,231 | 0,431    | $-2,695$ | 5,859                        |
| 29                                                                | 280          | 235          | 0,640  | 1,052                 | 0,177 | 1,906 | 0,806    | $-5,000$ | 2,930                        |

**Abbildung 80: Messwertdarstellung in Tabellenform**

2.4.3.3 Allgemein Bemerkenswertes

• Es können Filme im Format \*.avi, \*.mpg, \*.mpeg, \*.mov, \*.avs, aber auch Bilder im Format \*.bmp,

\*.jpg und *measure dynamics*-Projekte \*.prj geladen werden.

• Eine Speicherung als Projekt ist nicht möglich, nur Messwerte können, wie erwähnt, als Tabelle gesichert werden. Ein Import zurück in das Programm funktioniert nicht.

• Eine Hilfefunktion gibt es innerhalb der Programmoberfläche nicht, welche aber durch einige kleine Erklär-Dialoge, die beim Deuten auf viele Buttons erscheinenden Hinweise, die Übersichtlichkeit der Bedienoberfläche und der Kurzanleitung entbehrlich ist.

### 2.5. measure dynamics

### 2.5.1. Kurzbeschreibung

Michel Suleder, der ebenfalls Autor von *AVA* und *EVA* ist, hat das bei der Lehrmittelfirma Phywe veröffentlichte *measure dynamics* entwickelt. Die Vollversion ist als Einzelplatzlizenz für 185,64 € und als Mehrfachlizenz für 492,66 € dort zu erwerben.<sup>31</sup> Erhältlich sind auch eine kostenlose Demoversion, welche im Unterschied zur Vollversion eine Zeitverzögerung beim Start und eine wasserzeichenähnliche Einblendung besitzt sowie eine Datei mit verschiedenen Beispielexperimenten und Videos mit Auswertungen.<sup>32</sup> Weitere Literatur zum bereits mit einem Preis ausgezeichneten Programm ist auf der Homepage von Prof. Dr. Thomas Wilhelm verfügbar.<sup>33</sup>

Das Programm muss auf dem Computer installiert werden, dabei wird auch ein Handbuch in das Installationsverzeichnis abgelegt, welches die Hilfefunktion im Programm ergänzen soll. Die Lauffähigkeit ist auf Windows XP (32 Bit) und Windows 7 (64 Bit) gegeben. Nach dem Start aus der entsprechenden Programmgruppe öffnet sich der Startbildschirm (Abb.81).

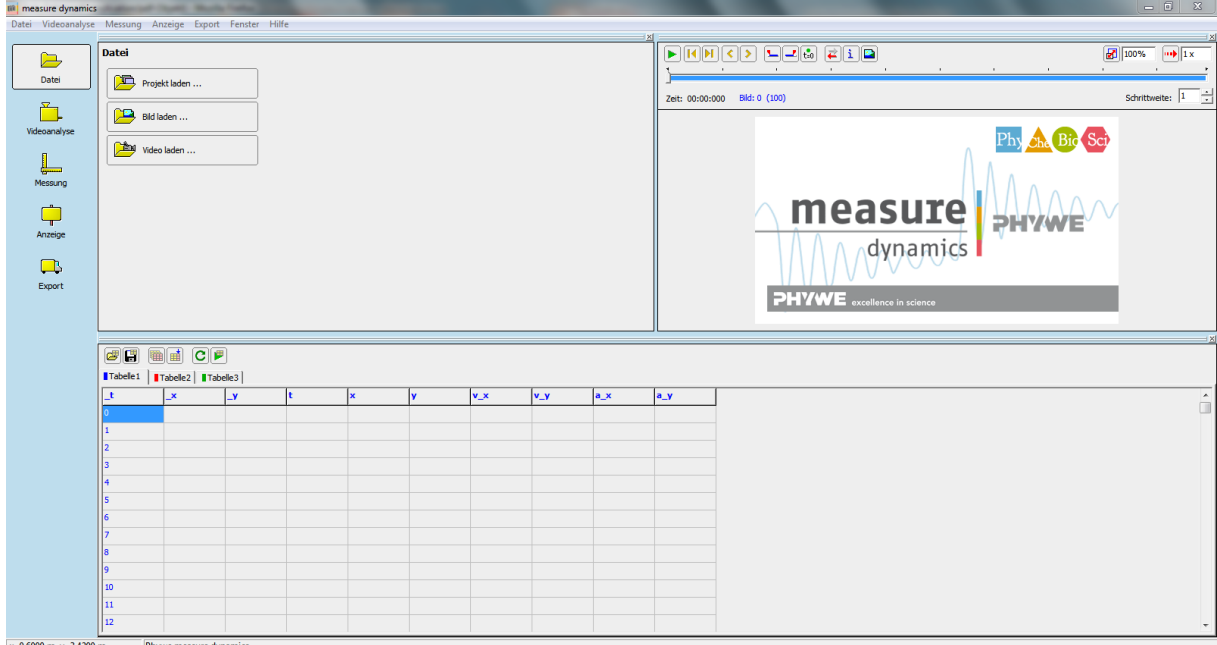

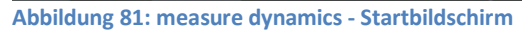

-

<sup>31</sup> http://www.phywe.de

<sup>&</sup>lt;sup>32</sup> http://www.phywe.de/141n110/Service/Downloads/Software.htm

<sup>&</sup>lt;sup>33</sup> http://www.thomas-wilhelm.net/

### 2.5.2. Beispielanalyse

Zum Öffnen des "Fadenpendel60°.avi"-Beispielfilms wird der Button

Video laden ...

im Hauptmenü "Datei" gedrückt (Abb. 82) und

das gewünschte Video an seinem Speicherort ausgewählt, worauf es im Videofenster angezeigt wird (Abb.83).

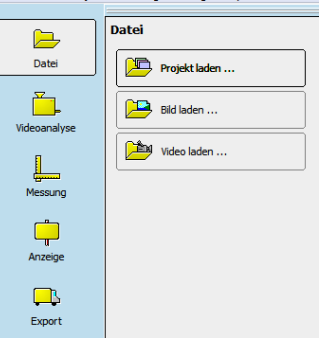

**Abbildung 82: Hauptmenü**

Hier werden - ähnlich dem Vorgang bei *EVA* - Start- und Endmarke sowie der zeitliche Nullpunkt des gewünschten Filmausschnitts durch Anfahren des entsprechenden Frames im Video und anschließender Markierung durch die

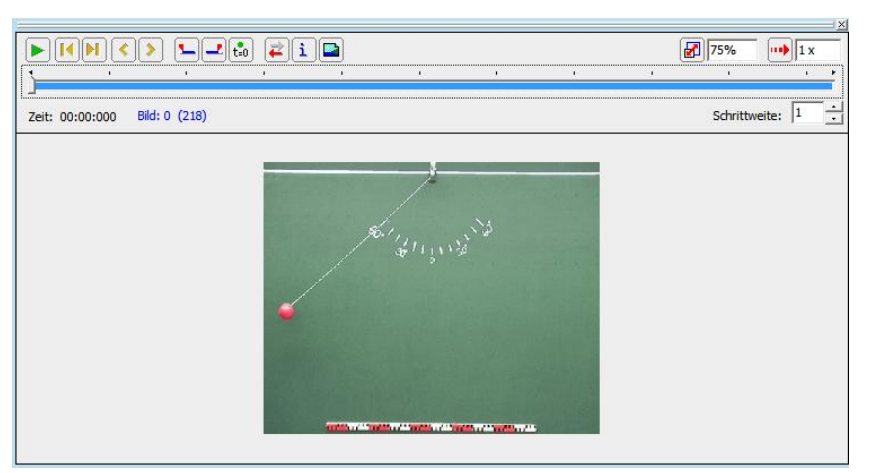

entsprechenden Tasten

 $\overline{\mathbf{z}}$   $\left[\overline{\mathbf{t}}_{\text{=0}}^{\bullet}\right]$  gesetzt.

**Abbildung 83: Videoplayer mit geöffnetem Beispielvideo**

Nach dem Wechsel zum Hauptmenü "Videoanalyse" (Abb. nr) sind der Maßstab und der Koordinatenursprung im Untermenü "Skalierung" (Abb. 85) einzustellen. Die Bildrate wird von *measure dynamics,* wie von den meisten anderen Videoanalyseprogrammen auch, automatisch erkannt und muss nur auf Richtigkeit kontrolliert und gegebenenfalls geändert werden. Optional deaktivierbare Hinweisfenster (Abb. 86) leiten den Benutzer, hier und bei vielen anderen Einstellungen, während der Durchführung der jeweiligen Operation hilfreich an.

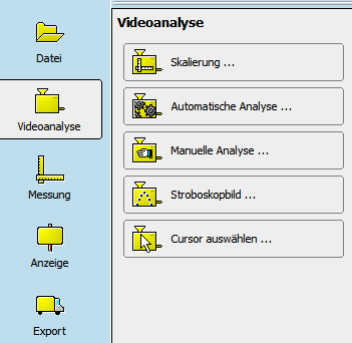

**Abbildung 84: Videoanalyse Menü**

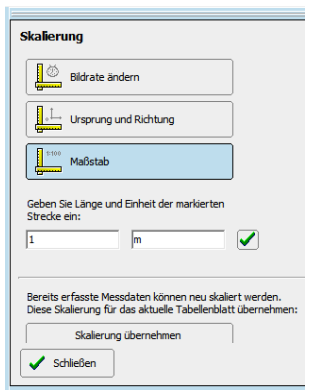

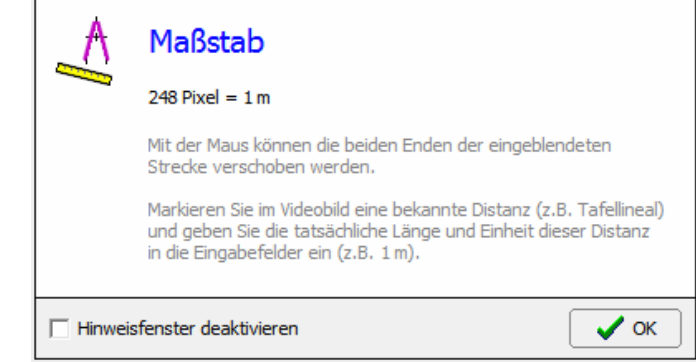

**Abbildung 86: Optional deaktivierbares Hinweisfenster**

**Abbildung 85: Untermenü Skalierung**

Von Vorteil ist die schon bei *EVA* angesprochene Zoomfunktion **1**500% (verschiedene Schritte von 10 bis maximal 500% sind wählbar). Sie wird hier zur genauen Festlegung der Referenzstrecke verwendet (Abb. 87).

Die für die automatische, aber auch die manuelle Analyse gewünschte Schrittweite wird festgelegt

Schrittweite:  $\boxed{1}$ 

Durch Anwahl von

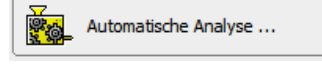

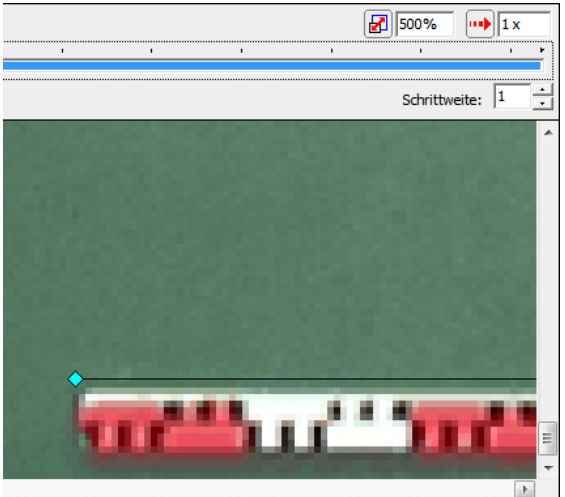

**Abbildung 87: Eingesetzte Zoomfunktion**

erscheinen neue Funktionen und wieder ein Hinweisfenster. Den dortigen Anweisungen folgend werden drei Schritte zur automatischen Analyse ausgeführt (Abb. 88): 1. Das bewegte Objekt so positionieren, dass es Abstand zu möglicherweise störenden anderen Objekten hat. 2. Es durch einen Mausklick anwählen, was im Erfolgsfall im Hilfebildschirm mit "Objekt gefunden" bestätigt wird.

 $\frac{1}{3}$ .  $\frac{1}{3}$  start betätigen um die Analyse durchführen zu lassen.

Die Messdaten werden genauso wie bei *EVA* synchron zur Messung in das im Vordergrund befindliche Tabellenblatt eingetragen (Abb. 88).

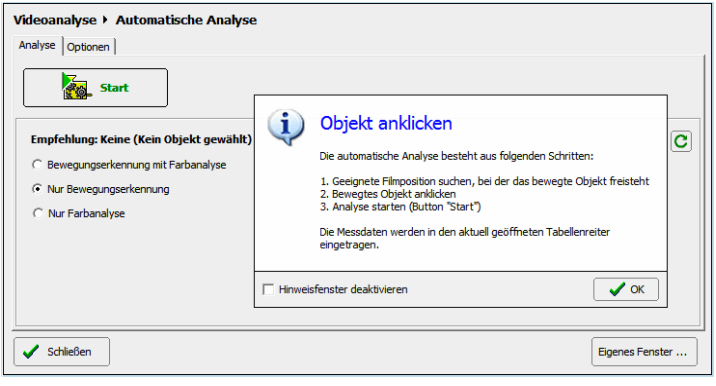

#### **Abbildung 88: Automatische Analyse**

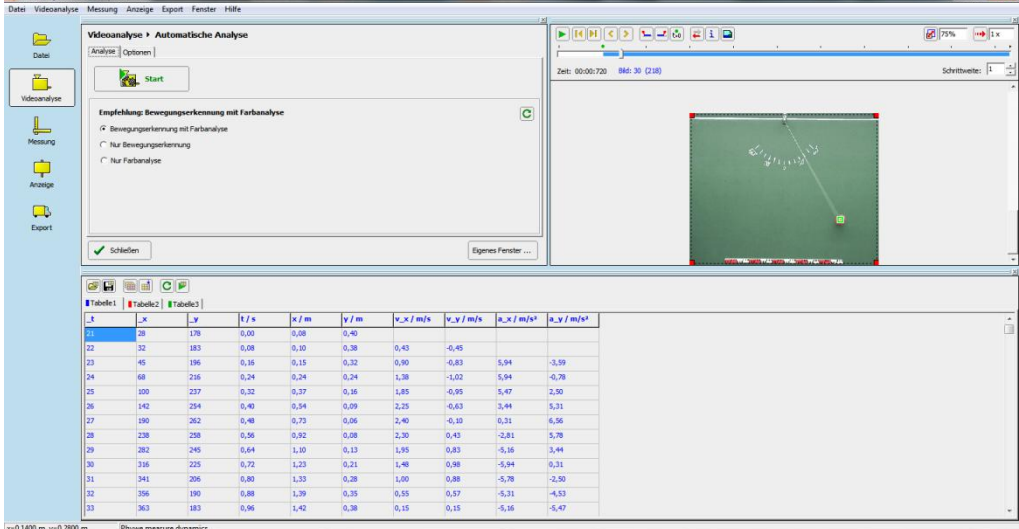

**Abbildung 89: Aufgetragene Mess- und Berechnungswerte**

### 2.5.3. Weitere Funktionen und Besonderheiten

### 2.5.3.1 Videofenster

Es bestehen keine allzu großen Unterschiede zwischen den Steuerleiste des Videofensters zwischen *measure dynamics* (Abb. 90) und *EVA.*

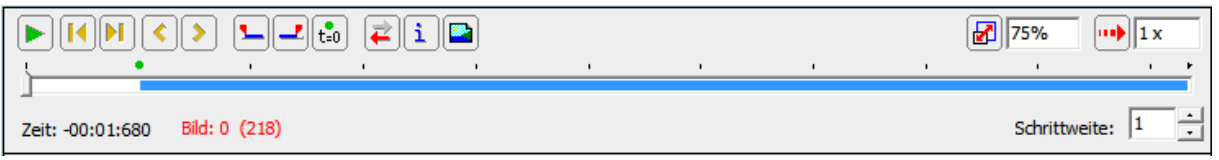

#### **Abbildung 90: measure dynamics Steuerleiste**

Neben den bei der Beispielanalyse erwähnten Funktionen zur Markierung des Start-, Endframes, des zeitlichen Nullpunkts und zur Einstellung von Zoom und Schrittweite, finden wir die von *EVA* bekannten Funktionen zum Springen zu einem bestimmten Bild, zur Umkehrung der Abspielrichtung

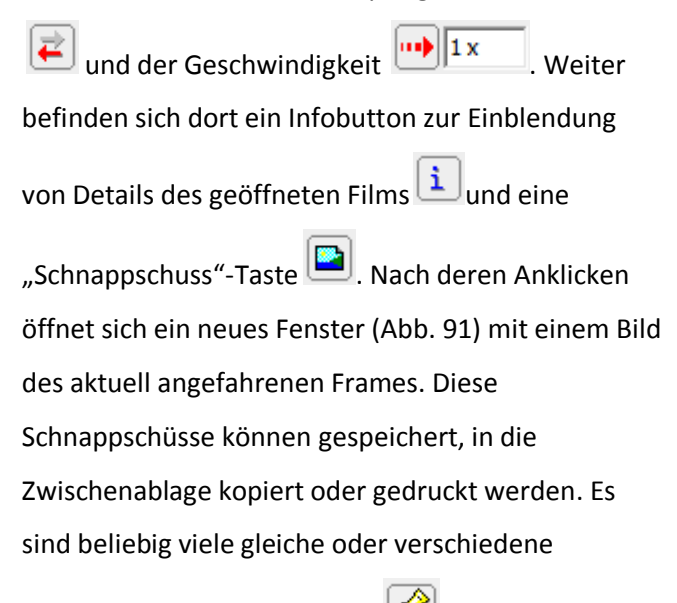

Schnappschüsse möglich. Mit 2016

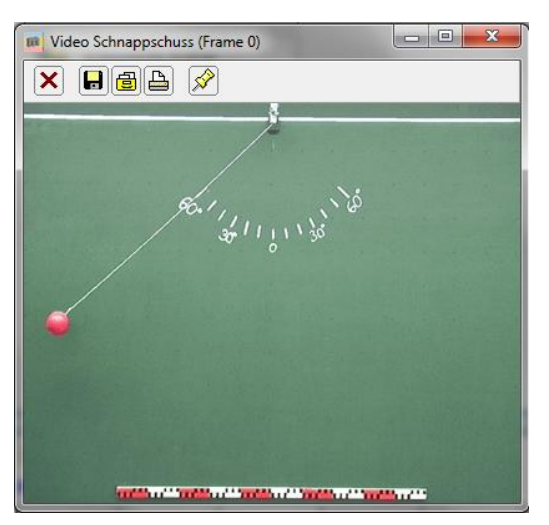

**Abbildung 91: Schnappschuss Funktion**

Schnappschussfenster im Vordergrund aller auf der Windowsoberfläche geöffneten Fenster halten; andernfalls würde es bei jedem Klick auf die restliche Bildfläche sofort im Hintergrund verschwinden.

### 2.5.3.2 Tabellen

Auch das Tabellenfenster (Abb. 92) in *measure dynamics* entspricht in den Grundzügen dem bei *EVA*.

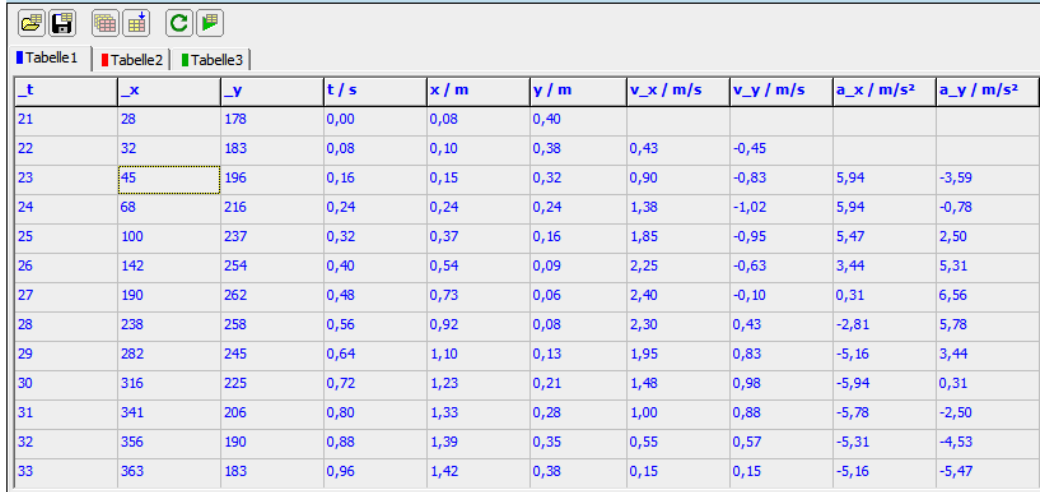

**Abbildung 92: Tabellen mit erfassten Werten**

Es sind Tasten vorhanden zum Öffnen  $\epsilon$  oder Speichern  $\epsilon$  eines oder mehrerer Tabellenblätter, zum Neuanlegen eines ganzen Tabellenblattes **(in dem Australia Papelien Tabellenspalte** dem Zum Aktualisieren der Einträge  $\boxed{\text{C}}$  und zum Abspielen des Videos in der durch die Tabelleneinträge vorgegebenen Reihenfolge

Maximal können 12 Tabellenblätter gleichzeitig geöffnet sein, folglich werden maximal 12 bewegte Objekte in einem Film beobachtet. Die Analyse der einzelnen Objekte geschieht allerdings im Gegensatz zu *Coach* einzeln nacheinander. <sup>34</sup>

Das Hinzufügen einer neuen Tabellenspalte hat zur Folge, dass in jedem vorhandenen Tabellenblatt

eine neue Spalte angefügt wird. Im durch einen Rechtsklick in ein beliebiges Tabellenfeld zu öffnendes Kontextmenü (Abb. 93) kann unter "Formel..." eine beliebige oder eine aus der angelegten

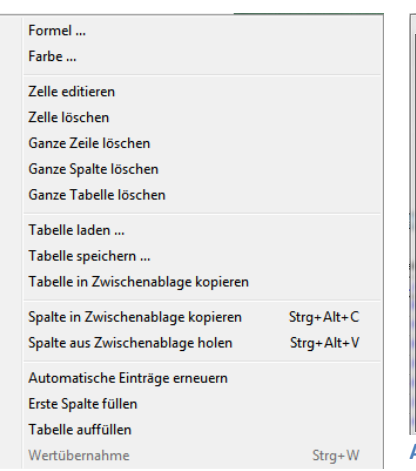

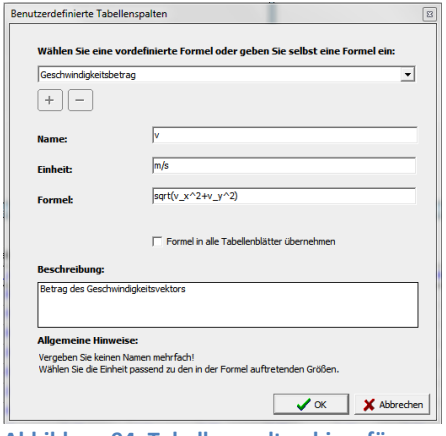

**Abbildung 94: Tabellenspalten hinzufügen**

**.** 

**Abbildung 93: Kontextmenü**

Formelsammlung stammende Formel für die neue Spalte definiert werden (Abb. 94). Mögliche Angaben des Namens und der Einheit werden in der Spaltenüberschrift angezeigt, welche auf allen Tabellenblättern gleich eingetragen wird. Ob die Formel aber für alle Seiten gleich sein soll, kann durch An- oder Abwählen des Feldes  $\Box$  Formel in alle Tabellenblätter übernehmen bestimmt werden. Falls das nicht gewünscht wird, kann die Formel für diese Spalte auf jedem Blatt einzeln definiert werden, wobei sich Änderungen im Feld "Name" und "Einheit" auch auf alle anderen Blättern beziehen. Das Feld "Bemerkungen" lässt Freiraum für Bedienhinweise oder Erklärungen, welche nicht in der Tabelle gezeigt werden. Die Farbe der einzelnen Tabellenwerte lässt sich im Menüpunkt "Farbe…" ändern. Diese Farbe wird dann in der Tabelle und zur möglichen Anzeige der dazugehörigen Objektspur im Videobild verwendet. "Erste Spalte füllen: Aufsteigende Framenummern in die erste Spalte schreiben"<sup>35</sup> ergänzt die durch Bearbeitung entfernten Werte der in der ersten Spalte befindlichen Framenummern. Weitere Einstellungen im Kontextmenü entsprechen den Buttons im Tabellenfenster oder dienen der an Microsoft Excel angelehnten Bearbeitung von Zeilen und Spalten.

Einzelne Messpunkte werden, wie schon aus *EVA* bekannt, durch Anklicken des entsprechenden Wertes in der Tabelle im Videofenster angefahren.

**.** 

 $35$  measure dynamics Hilfe unter dem Titel "Tabellenfenster"

#### 2.5.3.3 Diagramme

Wie in anderen Videoanalyseprogrammen schon gesehen, lassen sich auch in *measure dynamics* verschiedene Diagramme anzeigen und bearbeiten. Im Menü "Anzeige" (Abb. 95) kann hierzu entweder "Diagramm" (Abb. 96), welches ein Diagramm innerhalb der Bedienoberfläche eingepasst, oder "Extra Diagramm" aufgerufen werden. Letzteres wird in einem beliebig positionierbaren, bis zum bildschirmfüllenden Vollbild vergrößerbaren Fenster geöffnet. Solche Darstellungen können, wie bei den Schnappschussfenstern auch, in beliebiger Anzahl geöffnet

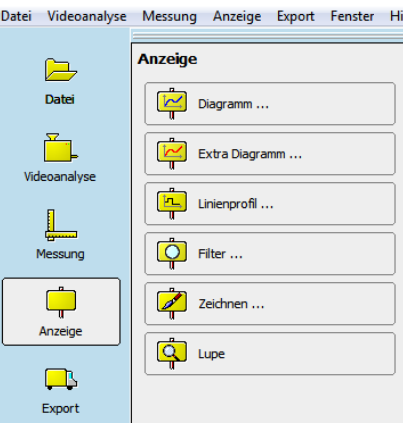

**Abbildung 95: Menü Anzeige**

werden. Im Unterschied zu den Schnappschüssen bleiben die Diagrammfenster automatisch im Vordergrund der *measure dynamics*-Programmoberfläche.

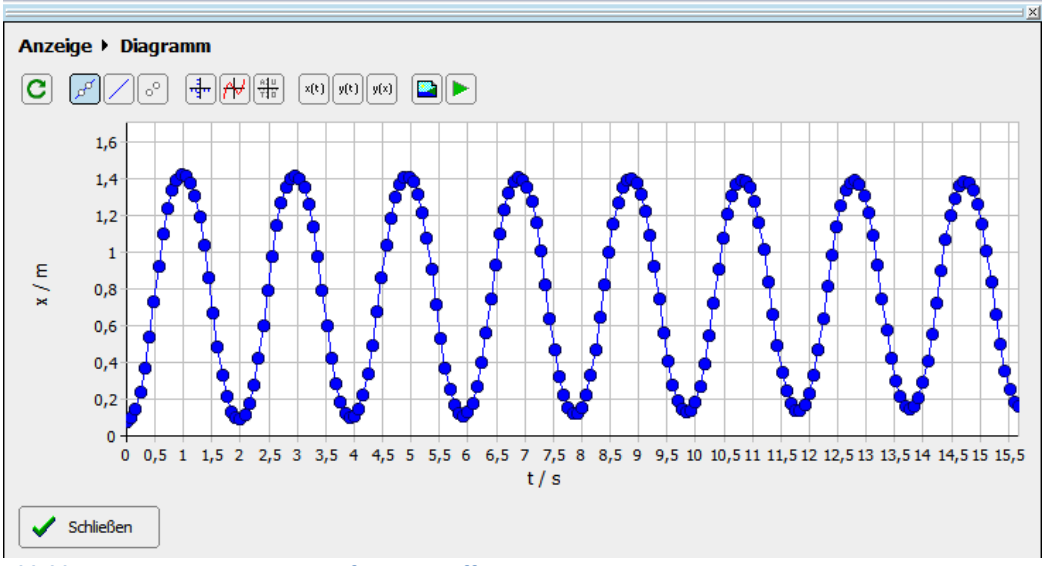

**Abbildung 96: Diagramm im Hauptfenster geöffnet**

Die Funktionen und Möglichkeiten der Darstellungen sind bei beiden Varianten gleich. Für die schnelle Bedienung stehen wichtige Funktionen in Form von Buttons zur Auswahl:

zeichnet das Diagramm neu, هال النظر andert die Darstellung der Messpunkte in Punkte mit Linie, Linie oder Punkte,  $\left[\frac{A|u}{T} \right]$ skaliert die Graphen automatisch,  $\left[\frac{x(t)}{x(t)}\right] \frac{y(t)}{y(t)} \left[\frac{y(x)}{y(x)}\right]$ trägt Messwerte in verschiedenen Abhängigkeiten auf, ist die in Kapitel 3.5.3.1 beschriebene Schnappschusstaste und spielt entsprechend der Abspieltaste im Video- und Tabellenfenster die aufgezeichneten oder berechneten Werte synchron als Diagramm und Film in den betreffenden Fenstern ab.

öffnet die "Diagramm Optionen" (Abb. 97). Außer der schon in *EVA* betrachteten Anpassung der Strichdicke, der Skalierung und der Auswahl der auf die waagrechte und die senkrechte Achse aufzutragenden gemessenen oder berechneten Werte aus einer eingerichteten Tabellenspalte sind weitere Funktionen eingefügt. Die zusätzliche Karteireiter "Legende" und "Hintergrund" sind aufrufbar. Eine Beschriftung kann durch verschiedene Einstellmöglichkeiten mit Titel oder/und Legende erstellt werden (Abb. 97). Der Hintergrund der Tabelle ist mit einem aus dem Videofenster oder aus einer Datei entnommenen beliebigen Bild füllbar. Falls mehrere Diagrammfenster vorhanden sind, können diese mit einer Nummerierung versehen, welche in Form einer halbtransparenten Zahl im Hintergrund eingeblendet wird, erscheinen. Farben, Symbole und Linienbreite der im Graphen dargestellten Messwerte sind veränderbar. Nach Anwahl der zugehörigen senkrechten Achse, welche auch hier mit mehreren Messgrößen belegbar ist, werden im "Diagramm"-Fenster (Abb. 98) durch Drücken des

Buttons in einem sich neu öffnenden Fenster die Optionen angezeigt (Abb. 99). Die Farbwahl kann hier unabhängig von der

Tabellenfarbe erfolgen, wobei dann aber die ansonsten für Schüler übersichtliche Zuordnung zwischen Diagramm, Tabelle und Videobild verloren geht.

Durch die Einbindung

mehrerer erfasster oder berechneter Größen und

Fadenpendel mit 60° Auslenkung  $2.5$  $x/m$  $v_x / m/s$  $\overline{2}$  $1,5$  $y_x / m/s$  $0.5$  $\Omega$  $x/m$ ,  $-0,5$  $-1$  $-1.5$  $-2$  $-2,5$  $\overline{2}$  $0,5$  $\mathbf{i}$  $1,5$  $2,5$  $\overline{\mathbf{3}}$  $3,5$  $4,5$  $\overline{\mathbf{5}}$  $5,5$  $\overline{6}$  $6,5$  $7.5$  $\overline{4}$ 

deren grafischer Darstellung in ein Diagramm werden sonst nicht oder nur schwer erkennbare Zusammenhänge im Unterricht sichtbar gemacht.

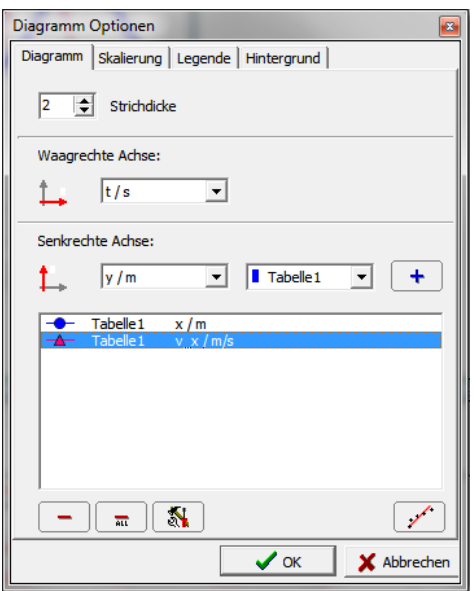

**Abbildung 97: Diagramm Optionen**

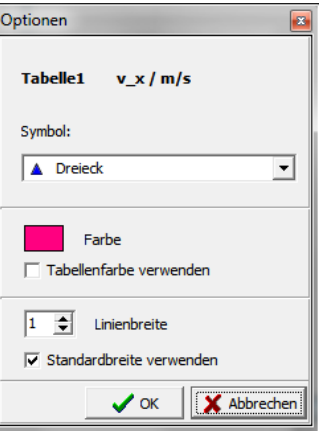

**Abbildung 98: Tabellen Optionen**

**Abbildung 99: Diagramm mit verschiedenen Darstellungsoptionen**

Im Untermenü "Hintergrund" versteckt sich mit  $\Box$  Fadenkreuz mit Koordinatenanzeige eine weitere

interessante Funktion. Wenn angewählt fährt man mit einem Fadenkreuzcursor einen frei wählbaren Punkt im Diagramm an und bekommt in einem Hinweisfenster die dazugehörigen Werte aller momentan dargestellten Graphen angezeigt

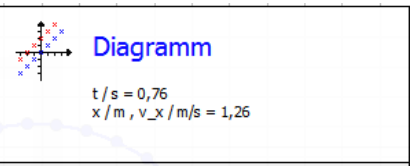

**Abbildung 100: Hinweisfenster**

(Abb. 100). Im Gegensatz hierzu kann bei *Coach* nur ein Punkt, welcher Element eines dargestellten Graphen ist, ausgemessen werden.

Die Funktion "Regressionsgerade" | نيمنو

Karteireiter "Diagramme" zeichnet nach Auswahl einer Messgröße aus der Liste im Bereich "senkrechte Achsen" eine Regressionsgerade ins Diagramm und öffnet das "Diagramm Optionen"-Fenster neu (Abb. 101). In diesem werden aber die Karteireiter "Skalierung", "Legende" und "Hintergrund" durch "Funktionen" und "Regressionsgerade" ersetzt. Nach

Schließen dieses Fensters kann durch wieder die eigentliche Fenstervariante geöffnet werden. Alternativ

führt der Schnellstartbutton  $\mathcal{H}$  des Diagrammfensters

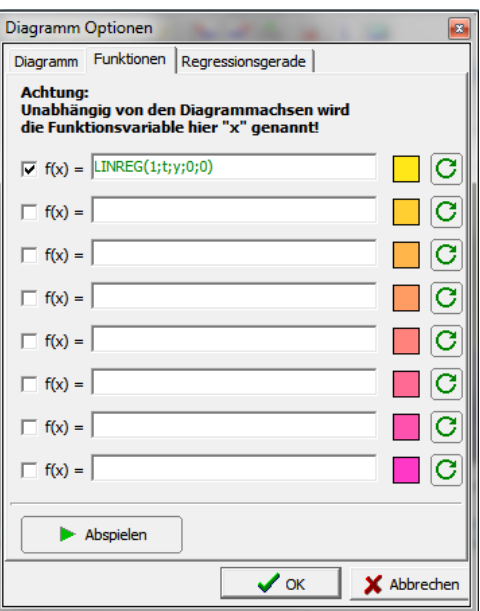

**Abbildung 101: Regressionsgerade definiert**

zum "Funktionen Fenster", in welchem dann die Karteireiter "Funktion" und "Einstellungen" geöffnet sind (Abb. 102). Falls vorher eine Regressionsgerade erstellt wurde, kann hier durch Anklicken des Funktionsterms zusätzlich der Tab "Regressionsgerade" (Abb. 103) sichtbar gemacht werden.

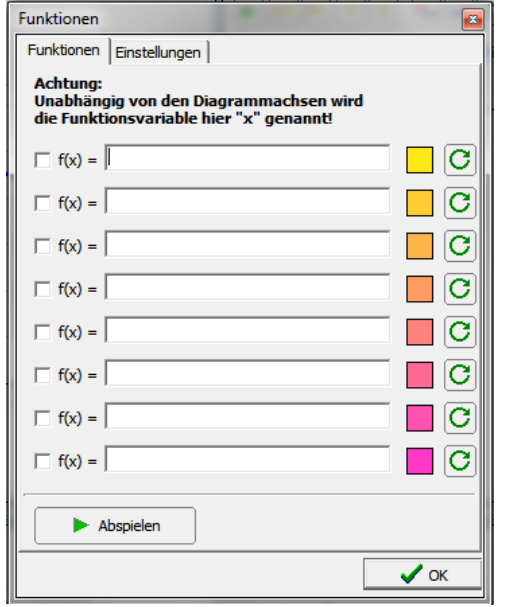

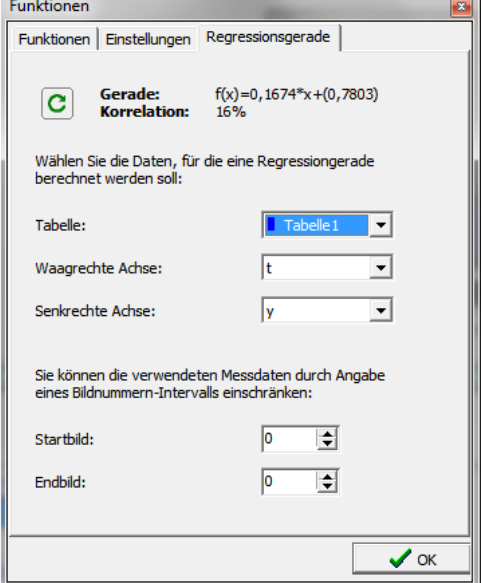

**Abbildung 103: Funktionen Fenster Abbildung 102: Regressionsgeraden Optionen**

Diese, durch die erst später in build 390 eingefügte Option "Regressionsgerade" entstandene, verwirrende Darstellung wird in einer folgenden Programmversion neu gestaltet. Dies ist aus einer dem Autor des Textes vorab vorliegenden Version 405 ersichtlich.

Eine Regressionsgerade wird durch den Befehl LINREG ("Tabellennummer"; "x-Achse"; "y-Achse"; "Startwert"; "Endwert") definiert, wobei LINREG für lineare Regression steht und die in Anführungszeichen stehenden Bezeichnungen durch folgende Angaben ersetzt werden müssen: "Tabellennummer" : Zahlenwert der gewünschten Tabelle, aus welcher die Werte entnommen werden sollen

"x-Achse": Bezeichnung der Tabellenspalte, welche für die x-Achse verwendet werden soll. "y-Achse": Bezeichnung der Tabellenspalte, welche für die y-Achse verwendet werden soll. "Startwert": Zahlenwert des gewünschten Startframes "Endwert": Zahlenwert des gewünschten Endframes

Zusätzlich kann im Fenster "Regressionsgerade" auch der Funktionsterm der gezeichneten Regressionsgeraden, welcher hier veränderbar ist, und die Korrelation, welche ein Maß für die Sinnhaftigkeit der Annahme des linearen Zusammenhangs zwischen den x-, und y-Werten ist, abgelesen werden.

In jedem geöffneten Diagrammfenster lassen sich bis zu acht Funktionen gleichzeitig, ähnlich wie bei *DiVA* darstellen, nur durch die in der Hilfe aufgezählten und erläuterten Operatoren und Funktionen eingeschränkt.

Besonderheit dabei ist die mögliche Verwendung von Schiebereglern (Abb. 104). Die Anpassung der jeweilige Parameter einer angelegten Parameterfunktion kann durch Schieberegler erfolgen, welche dann "live" in die Darstellung im Diagramm übernommen und deren Funktionswerte im Funktionenfenster angezeigt werden (Abb. 105). Parameterfunktionen sind durch den Variablennamen, den Minimal-, den Maximal-, den Anfangswert und die Genauigkeit der Variation definiert. Es können mehrere

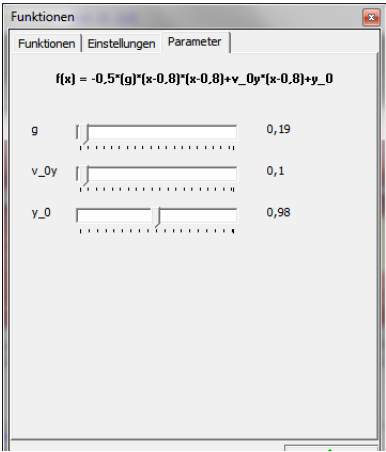

**Abbildung 105: Parameterfunktion mit Schieberegler**

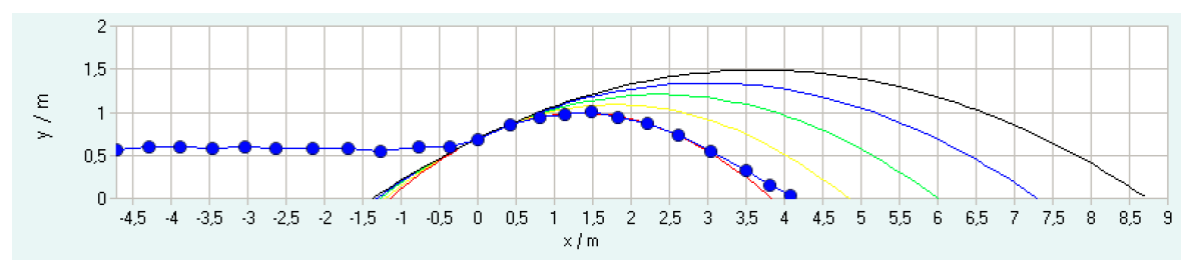

**Abbildung 104: Variation einer Funktion mittels Schieberegler, dessen verschiedene Stellungen durch verschiedenfarbige Graphen dargestellt werden (Quelle: Mück, 2009, S.64)**

Parameterfunktionen mit einem oder mehreren Schiebereglern erstellt werden.

Da die Einrichtung von Parameterfunktionen mit Schiebereglern z. B. bei Mück<sup>36</sup>, Czuprat<sup>37</sup> und in der *measure dynamics*-Hilfe m.E. nicht anschaulich genug bzw. nur stichpunktartig beschrieben ist, soll diese wichtige Funktion nochmals erklärt werden.

Dazu erfolgt eine beispielhafte Betrachtung zum senkrechten Wurf nach oben.

Für die Steighöhe H gilt die bekannte Formel  $v_0^2$  $\frac{10}{2 \times g}$ , wobei v<sub>0</sub> gleich der Startgeschwindigkeit und g gleich dem Ortsfaktor ist. Wir möchten nun ein in Deutschland gefilmtes Objekt mit einer durch Videoanalyse zu bestimmenden Anfangsgeschwindigkeit  $v_0$  betrachten, um dann, bei gleichem v<sub>0</sub>, die erreichte Wurfhöhe an Orten mit unterschiedlichem Ortsfaktor wie Äquator, Pole, Mond, zu bestimmen.

Zuerst stellen wir dazu die von *measure dynamics* automatisch erfassten Messwerte für Zeit und Höhe des geworfenen Objekts in einem Diagramm dar. Es ergibt sich eine Parabel (Abb. 106). Nun

zeichnen wir eine Funktion der Höhe H, indem wir in eine freie Zeile des Funktionenfensters "v $0^2/(2*g)$ " eingeben. Funktionsvariablen müssen hier eigentlich aus technischen Gründen, unabhängig von den Bezeichnungen der Diagrammachsen, immer mit x benannt werden. Da aber  $v<sub>0</sub>$  und g keine Variablen aus einer Tabellenspalte, sondern mit Schieberegler veränderbare Konstanten sind, ersetzen wir " $v_0$ " durch den Parameter "<v^2;0;50;10;2>" und "g" durch "<g;0;10;9,81;2>". Die Parameter werden in der Form < "Bezeichnung der Variablen"; "Minimalwert des Schiebereglers"; "Maximalwert des

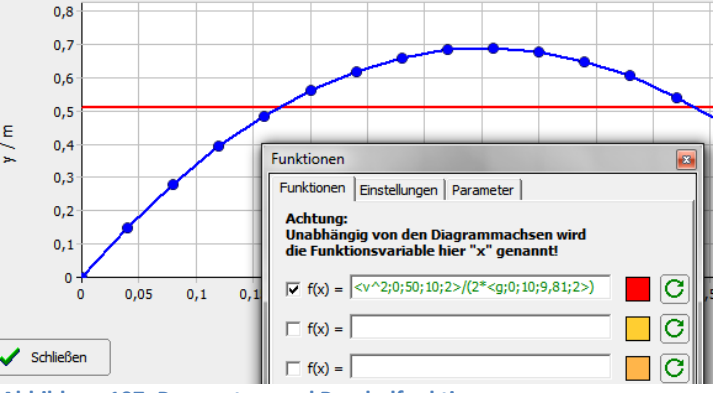

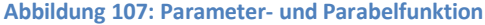

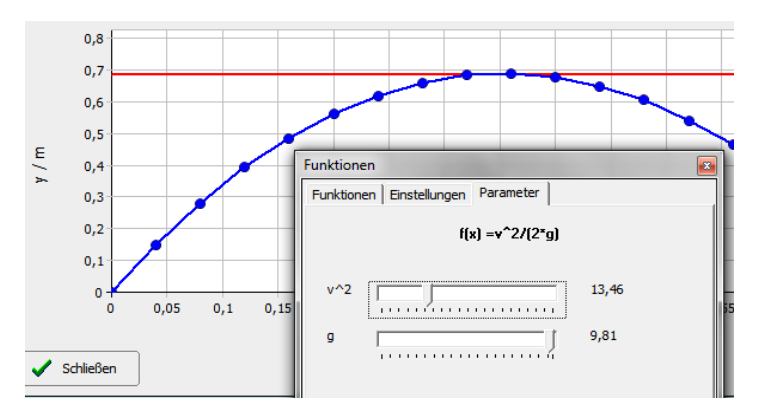

**Abbildung 106: Angeglichene Parameterfunktion**

Schiebereglers"; "Startwert des Schiebereglers"; "Anzahl der Nachkommastellen des Verstellbereichs"> angegeben. "g" wird hier beispielsweise mit g bezeichnet, lässt sich im Bereich

1

<sup>36</sup> Mück, 2009

<sup>37</sup> Czuprat, 2009

von null bis zehn auf zwei Nachkommastellen genau regeln und hat die Grundeinstellung 9,81. Im Diagrammfenster erscheint nun nach Drücken von "Neu zeichnen"  $\boxed{G}$  eine Gerade und im Funktionenfenster der Karteireiter "Parameter" (Abb. Fg), zu welchem man wechselt. Nun wird die Anfangsgeschwindigkeit unserer Modellgleichung mit dem Schieberegler an das nach oben geworfene Objekt so angepasst, dass die Gerade den höchsten Punkt der Wurfparabel schneidet. Somit ist v $_0^2$  für unser Wurfbeispiel, neben dem Regler angezeigt, mit 13,46 m<sup>2</sup>/s<sup>2</sup> bestimmt. Nun kann g mit dem zweiten Schieberegler nach Belieben verändert und die zugehörige Wurfhöhe an der y-Achse des Diagramms abgelesen werden. Entworfene Funktionen können abgespeichert und zu einem späteren Zeitpunkt, sozusagen als Funktionensammlung ausgebaut und wieder geladen werden.

Über diese benutzerdefinierten Funktionen mit Parametern führt der Verfasser von *measure dynamics* in der Hilfefunktion aus: "Sie stellen somit ein mächtiges Werkzeug zum Fitten von Messkurven dar.<sup>"38</sup> Weiterhin schreibt er hier, dass durch von der Lehrkraft vorbereitete geeignete Funktionen und Parameter das Kurvenfitten über die Bedienung der Schieberegler sehr einfach erfolgen kann. Der von dieser Aussage in den Vordergrund gestellte Vorteil blendet allerdings den implizierten Nachteil des Fehlens einer automatischen Fitfunktion aus. Diese muss durch die umständlichen Bedienung und komplizierte Gestaltung dieser Funktion in vielen Schritten manuell ermittelt werden.

**.** 

 $38$  measure dynamics Hilfe im Bereich "Funktionen mit Parametern"

### 2.5.3.4 Allgemein Bemerkenswertes

• Die Betrachtung der weiteren Funktionen erfolgt nach der Menüstruktur der Programmoberfläche von *measure dynamics*. Diese besteht aus einer Gliederung in vier Grundbereiche: Videofenster, Tabellenfenster, Anzeigefenster und Auswahlbereich. Diese Aufteilung sieht man deutlich in der Abbildung des Startbildschirms . Video- und Tabellenfenster wurden weiter oben schon ausführlich besprochen. Eine Sonderstellung nimmt in dieser Gestaltung das Anzeigenfenster ein. Sobald man einen der fünf Buttons im Auswahlbereich (Abb. 108) anklickt, wechselt die Ansicht von einem eventuell geöffneten Diagrammfenster zu den Untermenüs des Auswahlbereichs und den weiteren

Auswahlmöglichkeiten oder den jeweiligen Funktionsoptionen.

1. Im Hauptmenü $\rightarrow$  "Datei" (Abb. 109) befinden sich die Funktionen:

- "Projekt laden",

- "Bild laden",

- "Videoladen" zum Öffnen von Dateien. Filme können in den Formaten \*.avi, \*.mpg, \*.mpeg, \*.mov, \*.avs sowie Bilder als \*.bmp, \*.gif, \*.jpg, \*png, \*.tif, \*.tiff und *measure dynamics*-Projekte als \*.prj geladen werden.

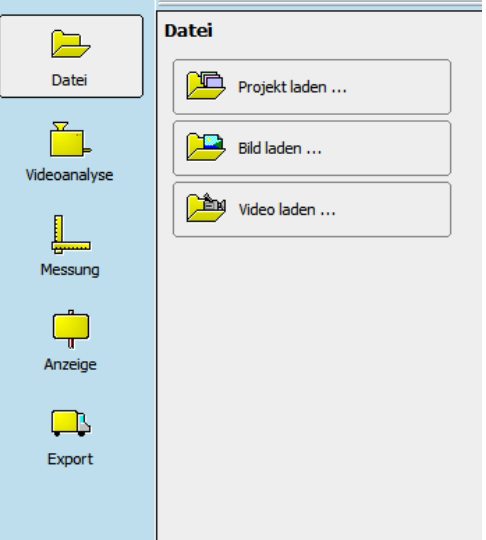

**Abbildung 109: HauptmenüDatei**

2. Im Menü "Videoanalyse" (Abb. 110) befinden sich:

- "Skalierung"; dort findet man die Einstellungen zur Bildrate, Skalierung des Maßstabs und des Koordinatensystems, welche auch im Nachhinein noch verändert und automatisch in die Tabelle eingerechnet werden kann. Die Bildrate wird automatisch erkannt, man kann sie aber auch manuell korrigieren.

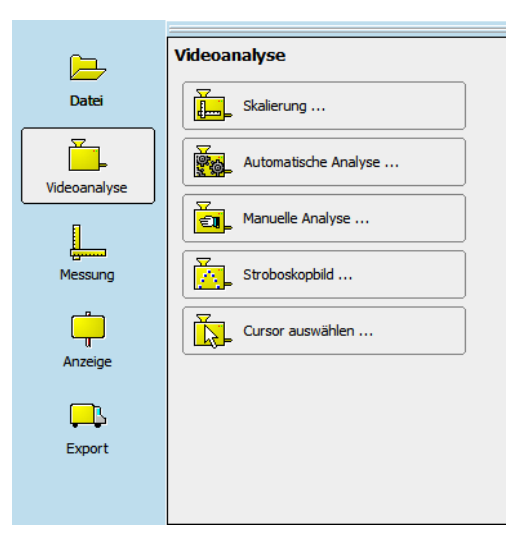

 $\mathbb{R}$ Datei Videoanalvse  $\Box$ Anzeige  $\Box$ Export

**Abbildung 108: Hauptmenü**

- "Automatische Videoanalyse" (Abb. 111), wo Messpunkte, wie in der Beispielanalyse gezeigt, automatisch erfasst werden. Falls hierbei unbrauchbare Werte geliefert werden, kann von der vom Programm aufgrund einer Voruntersuchung gegebenen Empfehlung bezüglich der Analysemethode abgewichen werden (Abb. 112).

Einer der größten Vorteile im Vergleich zu den anderen Videoanalyseprogrammen ist, dass *measure dynamics* sowohl die Bewegungs- als auch die Farbanalyse beherrscht und diese getrennt oder kombiniert anwendet. Neben der Wahl der Methode können bei der Analyse weitere optionale Verbesserungsmöglichkeiten eingestellt werden:

- o "Zweitweise ruhende Objekte vorhanden" beachtet ruhende Objekte bei der Analyse.
- o "Eingeschränkter Suchradius" ermöglicht die Angabe von einem Suchradius um das Objekt, innerhalb welchem es im nächsten Bild erwartet wird.
- o "Farbanalyse verfeinern" verbessert die Treffgenauigkeit der Farbanalysemethode, indem Helligkeit und Kontrast des Objekts stärker berücksichtigt werden.<sup>39</sup>
- o "Bewegungsumriss anzeigen" hilft zu beurteilen, ob das Objekt für die automatische Analyse richtig erkannt ist.
- o Mit dem Schieberegler "Empfindlichkeit" kann man außerdem die Sensibilität der Erkennung feineinstellen.
- o Die Voruntersuchung kann nach Änderungen die Analyse betreffend wiederholt werden
- o Mit einem variablen Rahmen, welcher sich im Videofenster befindet (Abb. Rt), wird wenn nötig der Analysebereich ähnlich wie bei *Coach*, eingeschränkt.

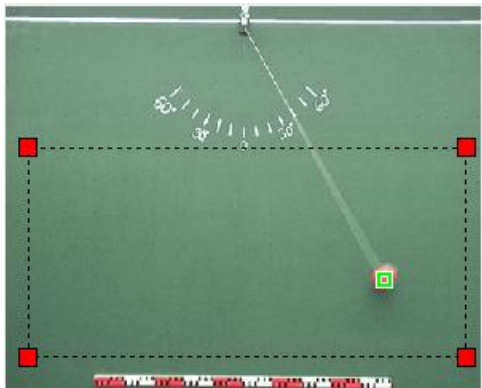

**Abbildung 113: Eingeschränkter Analysebereich**

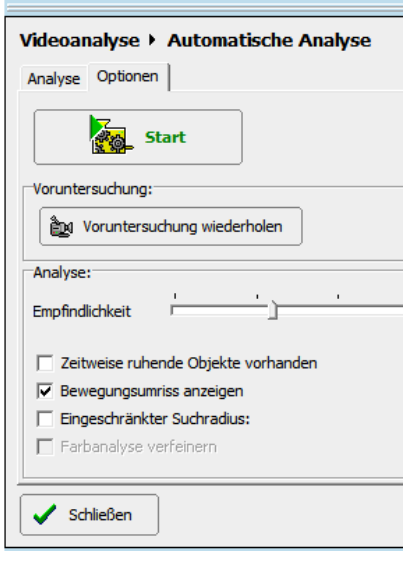

**Abbildung 111: DateiAutomatische Analyse**

# Empfehlung: Bewegungserkennung mit Farbanalyse <sup>6</sup> Bewegungserkennung mit Farbanalyse C Nur Bewegungserkennung C Nur Farbanalyse

**Abbildung 112: Analysemethoden**

**.** 

<sup>&</sup>lt;sup>39</sup> md Handbuch

- "Manuelle Analyse" bietet die Möglichkeit Messreihen komplett manuell, wie bei EVA, aufzunehmen oder einzelne Messpunkte zu korrigieren. Eine Besonderheit bei der manuellen Erfassung ist die Option  $\overline{M}$  Mit Neuwahldes Koordinatensystems: Ist diese angewählt, wird bei der Analyse abwechselnd der Ursprung des Koordinatensystems und der eigentliche Messpunkt durch Anklicken gewählt. Dies erlaubt, wie sonst nur noch in *Coach*, innerhalb bewegter Bezugssysteme zu analysieren.

- "Stroboskopbild" (Abb. 114) öffnet eine Funktion, mit deren Hilfe man Einzelbilder, ähnlich der stroboskopischen Fotografie, welche Bewegungsvorgänge eines oder mehrerer Objekte darstellt, erzeugen kann. Vorläufer dieser Funktion sind auch in anderen VA-Programmen, in Form von angezeigten Objektspuren, zu finden. Die fotorealistische Darstellung des bewegten Objekts an verschiedenen Positionen während des dargestellten Bewegungsablaufs (Abb. 115) war sonst nur, und zwar manuell, in nicht mehr erhältlichen Versionen von *Viana* möglich. Die Zeitspanne zwischen den einzelnen Objektpositionen ist mit der Schrittweite vorgegeben, wodurch der Zeitabstands zweier folgender Frames konstant und somit für eine eventuell spätere Auswertungen bekannt ist. Auch lassen sich anhand solcher Bilder physikalische Begriffe wie z. B. die Beschleunigung durch intuitive Erkennung von gleichförmigen, schneller bzw. langsamer werdenden oder die

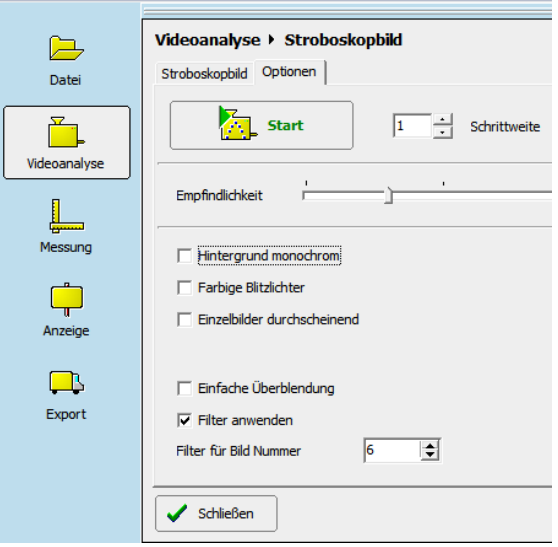

**Abbildung 115: VideoanalyseStroboskopbild**

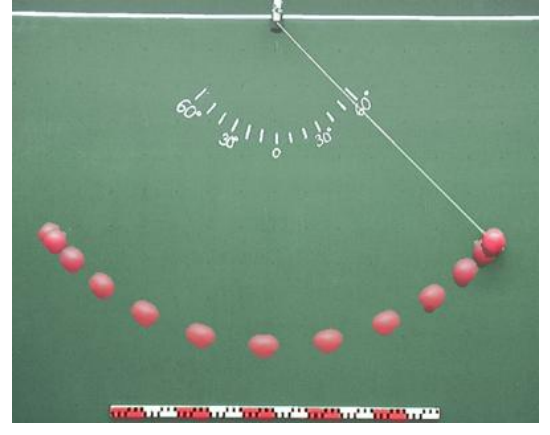

**Abbildung 114: Stroboskopbild einer Pendelbewegung**

Richtung ändernden Bewegungen vermitteln.<sup>40</sup> Die Bewegungsrichtung ist allerdings nicht ohne Weiteres ersichtlich. Wie bei automatischer und manueller Erfassung wird der gewünschte Ausschnitt durch Start- und Endframe eingegrenzt und die Erstellung durch den Startbutton ausgelöst. Das vorher letzte im Videoplayer angezeigte Bild wird als Ausgangsbild genommen um die Objekte schrittweise einzufügen. Die einstellbare Empfindlichkeit wirkt sich in gleicher Form auf die Objekterkennung aus wie bei der automatischen Analyse. Den Ablauf kann man dann im Videoplayer

**.** 

<sup>40</sup> Suleder, 2010, S.35

beobachten, die fertige Aufnahme wird allerdings im Feld "Stroboskopbild" eingeblendet. Dieses kann man mit dem aus anderen Menüs bekannten Schnappschussbutton weiter verarbeiten.

Es bestehen im Karteireiter "Optionen" Alternativen zur Anpassung und Gestaltung des Stroboskopbildes zur Verfügung:

- o "Hintergrund monochrom" schneidet das bewegte Objekt aus und legt eine frei wählbare Hintergrundfarbe fest.
- o "Farbige Blitzlichter" (Abb. 116) färbt das Objekt in einer festlegbaren Anzahl von Farbnuancen.

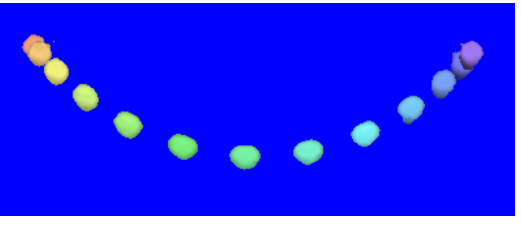

**Abbildung 116: Schwingungsvorgang mit farbigen Blitzlichtern**

- o "Einzelbilder durchscheinend" lässt das Objekt, durch einen Schieberegler eingestellt, mehr oder weniger transparent zum Hintergrund erscheinen.
- $\circ$  "Filter anwenden" aktiviert die Ausführung der Filterfunktionen, welche etwas weiter im Text genauer erläutert werden. Gewählt wird hierbei noch die Bildnummer, anhand derer die Anwendung stattfindet.
- o "Einfache Überblendung" deaktiviert die vier eben beschriebenen Funktionen. Das Stroboskopbild entsteht durch abgestuftes Überblenden der einzelnen Bilder statt durch Einsetzten der aus allen gewählten Frames gefertigten Ausschnitte des Objektes in ein Bild. Dies funktioniert aber nur im Ansatz, besser wird das in der neuen Version 405 gelöst, wo diese Funktion durch Abwahl von "Stroboskopbild mittels Videoanalyse ermitteln" zu aktivieren ist. Jetzt wird auch der Vorteil einer solchen Überlagerung im Gegensatz zum Ausschnitt deutlich. Der Objektrand erscheint sauberer, und eben nicht pixelig abgeschnitten.

Eine Neuerung wird auch die Exportierbarkeit eines "Stroboskopvideos" sein; so kann man den anlaufenden Aufbau eines Stroboskopbildes in Form eines Videofiles festhalten. Des weiteren wird es in der Version 405 auch möglich sein die "Filter anwenden"-Funktion auch bei der Überblendung anzuwählen, ebenso wie im Stroboskopvideo.

- "Cursor auswählen" ermöglicht die Wahl aus drei vorgegebenen oder aus einer Datei ladbaren Cursors.

3. "Messung" beinhaltet folgende Untermenüs:

- "Skalierung", welches genau dem bei "Videoanalyse" entspricht.

- "Längenmessung"; die hier durch Positionieren einer Strecke in einem Hinweisfenster eingeblendeten Messwerte können durch Auswählen von "Wertübernahme" mit einem Rechtsklick in ein Tabellenfeld übernommen werden.

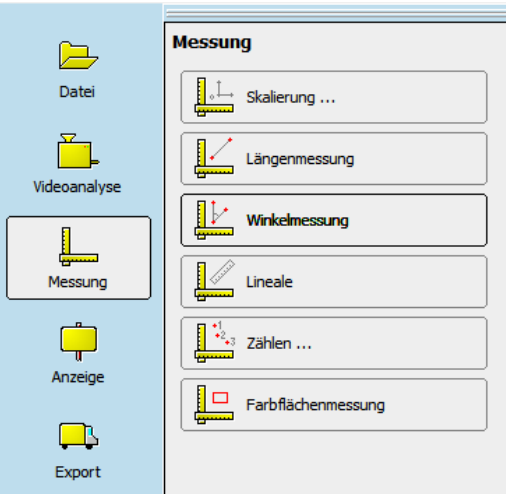

- "Winkelmessung" zeigt den Wert eines mit der Maus **Abbildung 117: HauptmenüMessung**

an Fixpunkten verschiebbaren Winkels, welcher ebenfalls im Hinweisfenster angezeigt und auf die gleiche Weise wie eine gemessene Länge übernommen werden kann. Hilfreich hierbei ist, dass ein Schenkel dann seine Farbe von Schwarz auf Rot wechselt, wenn er genau in der Waagrechten oder der Senkrechten steht.

- "Lineale" blendet links neben und unterhalb des Videofensters je ein Lineal ein, welches nicht nur mit Meter, sondern auch Pixel bemaßt ist. Durch Stauchen oder Verlängern mit dem Cursor kann man es zum Messen verwenden, wobei der Wert der durch zwei Markierungen festgelegten Strecke angezeigt wird. Es dient aber auch zur quantitativen Abschätzung der Größen und Längen bei der Betrachtung des Videos.

- "Zählen" ermöglicht es Objekte zu zählen bzw. zu nummerieren und die dazugehörigen Messewerte zu erfassen . So können beispielsweise der Alpha- und Beta-Zerfall in einer Nebelkammer beobachtet und die Ereignisse gezählt werden (Abb. 118). <sup>41</sup>

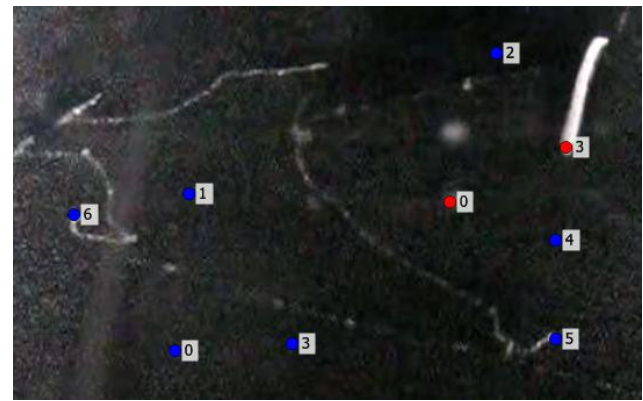

**Abbildung 119: Filmausschnitt: Alpha- (rot) und Beta-Zerfall (blau) in einer Nebelkammer v1**

1

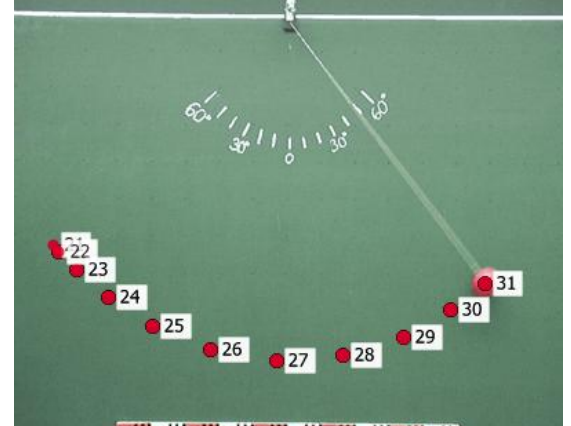

**COMPARTMENT CONTROL CONTROL COMPANY Abbildung 118: Zählung der erfassten Objektpositionen von Frame 21 bis 31**

<sup>v1</sup> Quelle des ursprünglichen Films: <http://commons.wikimedia.org/wiki/File:Nebelkammer-LMU-1.ogv> (erstellt von Michael F. Schönitzer)

Zwei Probleme ergeben sich beim Erstellen solcher Zählungen in *measure dynamics,* nämlich erstens, dass pro Frame nur ein Messpunkt je Kategorie (hier Alpha- oder Beta-Zerfall) registriert werden kann und zweitens, dass die Nummerierung anhand der Framenummer erstellt wird und nicht fortlaufend.

Bei "Zählen" kann aber auch wie bei "manuelle Analyse" zum Neuaufnehmen oder Korrigieren von Messreihen verwendet werden. Von Vorteil dabei ist, dass die bisher aufgenommenen Werte nummeriert im Videobild gekennzeichnet und somit leichter zu identifizieren sind.

- "Farbflächenmessung" macht es möglich den Flächeninhalt von Farbflächen gleicher Farbe durch Anklicken zu bestimmen. Der Zahlenwert dazu wird in einem Hinweisfenster angezeigt, kann aber nicht per "Werteübernahme" in der Tabelle übertragen werden.

4. Das Menü "Anzeige" (Abb. 120) beinhaltet neben den schon in der Beispielanalyse erläuterten "Diagramm"- und "Extra Diagramm"-Schaltflächen weitere Optionen:

- "Linienprofil": Hier wird in einem Diagramm die Helligkeitsverteilung eines Schnittes an einer im Bild positionierbaren Linie aufgezeigt. So können beispielsweise Betrachtungen zur Beugung durchgeführt werden (Abb. 121).

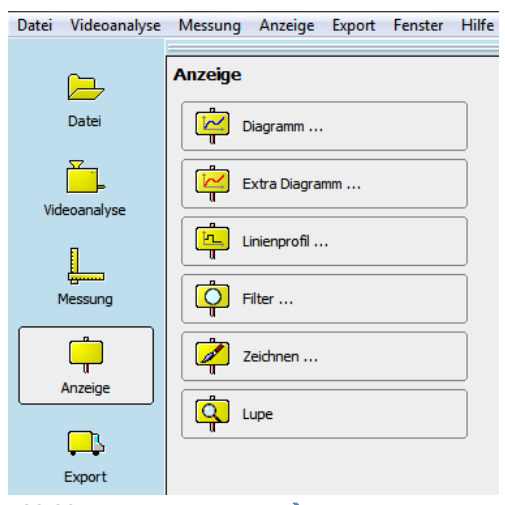

**Abbildung 120: HauptmenüAnzeige**

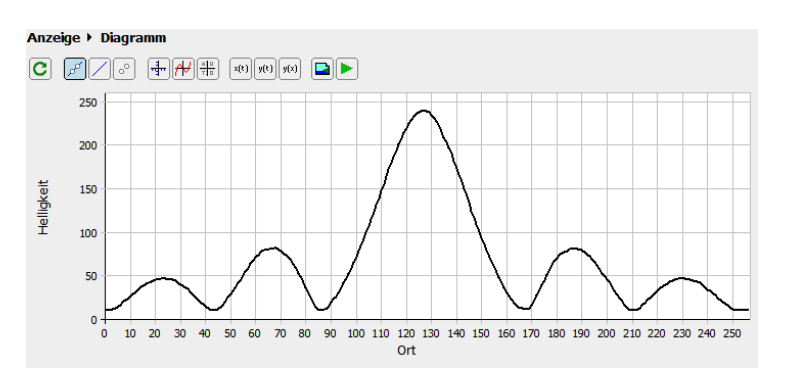

**Abbildung 121: Helligkeitsverteilung einer Lichtbrechung**

Abspielen

۸

Konfiguration

 $\mathbf{+}$ 

- "Filter" ist eine der wichtigsten Funktionen, die *measure dynamics* zu bieten hat. Hier werden sowohl Einblendungen von Objekten in Videos, Bilder und Stroboskopbilder als auch Bildbearbeitungsfunktionen definiert.

Im Filtermenü (Abb. G) wird durch  $\|\mathbf{+}\|$ <sup>Neu</sup> oder die Schnellauswahl ein neuer Filter angelegt. Mit

Konfiguration wird er eingestellt. mit

kann er kopiert werden und mit <sup>- Löschen</sup> wird er

gelöscht. Erstellte Filter werden in der Liste unter den

Schließen

Symbol (Alle Tabellen)

 $+$  Neu

▼ 中 Klonen

 $-$  Löschen

**Anzeige ▶ Filter** 

FilterSet laden ...

**Eschnellauswahll** 

ಕ್ಯಾ Filter2

FilterSet speichern ...

 $\bigcirc$  Filter1

**Abbildung 122: Anzeige→Filter** 

Bedienfeldern mit einer Kurzinformation über deren Eigenschaften angezeigt, ihre Reihenfolge und

damit die Anordnung im Videobild kann mit  $\begin{array}{c} \hline \end{array}$  $\begin{array}{c} \hline \end{array}$ geändert werden.

Verfügbare Filter sind:

- o Symbole: Hier werden Symbole an den Messpunkten eingeblendet.
- o Linie: Verbindet die Messpunkte der Reihe nach mit einer Linie.
- o Geschwindigkeitspfeil: Blendet Geschwindigkeitspfeile ein.
- o Beschleunigungspfeil: Blendet Beschleunigungspfeile ein.
- o Koordinatensystem: Blendet das Koordinatensystem ein.
- o Messelemente: Blendet Messelemente wie Maßstab, Ursprung und Richtung, Länge oder Winkel ein.
- o Farbe und Helligkeit: Wendet Einstellungen zu Farbe, Helligkeit und Kontrast an.
- o Vertikal spiegeln: Spiegelt an der Waagrechten.
- o Horizontal spiegeln: Spiegelt an der Senkrechten.
- o Kernelfilter: Beeinflusst Pixel z. B. durch Weichzeichnen.
- o Externer Filter: Lädt einen externen Filter.

Symbole können hier geometrische Formen, importierbare Bilder oder auch Texte sein. Wobei die Texteinblendung noch eine Besonderheit birgt: Zusätzlich zur einfachen Texteinblendung können durch Skripte auch dynamische Einblendungen angelegt werden, d. h., der Text oder das Symbol kann sich nach einem festgelegten Schema ändern. Hier können z. B. für jeden Frame dazugehörige Werte wie Messwerte, Zeit oder Framenummmer angezeigt werden. Die aus anderen Videoanalyseprogrammen bekannten Objektspuren stellen eine einfache Einblendung dar.

Die Einblendungen können in Farbe, Größe und Position veränderlich, sogar an ein Objekt angeheftet werden, d. h. sie bewegt sich mit dem Objekt. Dies ist zum Beispiel für die Darstellung von Vektoren interessant, denn diese sind somit einem bewegten direkt Objekt zuzuordnen.

Geschwindigkeits- und Beschleunigungsvektoren werden ebenfalls dynamisch dargestellt, sie ändern ihre Länge von Frame zu Frame analog zu ihren Beträgen. So lässt sich beispielsweise die Beschleunigung als ein an das Objekt angehefteter Pfeil im Video darstellen, was zum besseren Verständnis von Bewegungsvorgängen beitragen soll.

Auch ist sowohl eine räumliche Begrenzung, als durch einen Rahmen wählbarer Bereich, als auch eine zeitliche, durch Angabe von Start und Endframe, möglich.

Alle Einstellungen werden für jeden Filter separat festgelegt.

Diese Filterfunktion bietet eine nahezu unbegrenzte Anzahl von Variationsmöglichkeiten und ist deshalb als wirklich herausragende Errungenschaft im Bereich der Videoanalyse anzusehen. Die dynamisch ikonischen Repräsentationen leisten didaktisch gesehen einen wichtigen Beitrag zum Verständnis der Schüler für die analysierten physikalischen Vorgänge (Wilhelm und Michel)<sup>42</sup>. Sie ergänzen die bisher als besonderen Vorteil der Videoanalyseprogramme beschriebene mögliche räumliche und zeitliche Kontiguität durch gleichzeitige Betrachtung des Videos und der tabellarischen und grafischen Darstellungen.

Aufgrund des sehr großen Funktionsumfangs sollen nun, anhand eines Filters für die Anzeige der Geschwindigkeit, die Bedienmöglichkeiten beispielhaft dargestellt werden.

In der geöffneten Beispielanalyse des Fadenpendels ruft man über "Anzeige" $\rightarrow$  "Filter" die

Filteroptionen auf. Standardmäßig sind hier zwei Einblendungen voreingestellt, die eine für die Änderung der Farbe und Helligkeit hier können wir die Videodarstellung optimieren oder die Farben des Bildes invertieren (Abb. 123) - und die andere für die Einblendung der Objektspur. Letztere stört in unserem Fall und wird in der

**.** 

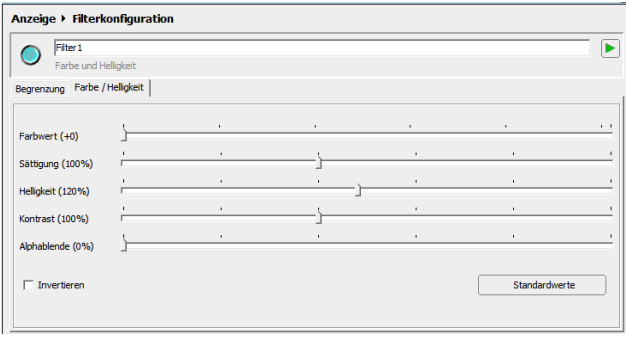

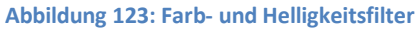

Filterliste abgewählt, d. h., die Einstellungen werden beibehalten, aber nicht angezeigt. Alternativ lässt sich der Filter auch komplett löschen.

<sup>&</sup>lt;sup>42</sup> C. Michel, Wilhelm, 2008, S.2, http://www.thomas-wilhelm.net/veroeffentlichung/Lehrvideos.pdf

"Geschwindigkeitspfeil" wird nach Drücken von

 $+$  Neu aus der Auswahlliste (Abb. 125) angewählt, worauf dieser ins Bedienfeld (Abb. 124) übernommen und nun mit einem Doppelklick oder **Kanfiguration** konfiguriert wird.

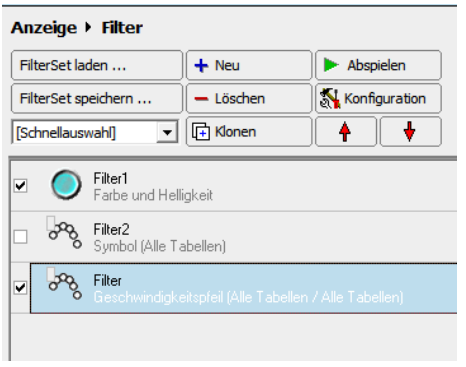

Drei Karteireiter erlauben die Änderung der voreingestellten Darstellung und ermöglichen eine optimale Einstellung, im Beispiel bleiben sie aber unverändert. In "Begrenzung" (Abb. 126) kann man, wie schon in der Übersichtsliste, den Filter deaktivieren, weiter wird die Dauer der Einblendung über Start- und Endbild festgelegt. Ein Hinweis macht auf die Möglichkeit der räumlichen Eingrenzung per ziehbarem Rahmen im Videobild aufmerksam. Eine Anpassung der Spurlänge auf "5" erfolgt in "Symbol" (Abb. 127), sie gibt die Anzahl der in einem Frame angezeigten Symbole an, welche aus vorherigen Bildern erhalten bleiben. Gleich bleiben die Einstellungen zur

Symbolfarbe, -form und –größe , symbol ändern sowie zur Schrittweite, die sich hier nur auf die Einblendungen bezieht.

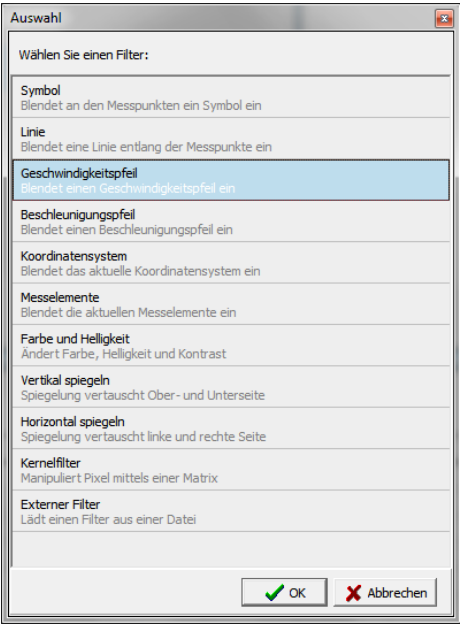

**Abbildung 124: Filter Bedienfeld Abbildung 125: Filter Auswahlliste**

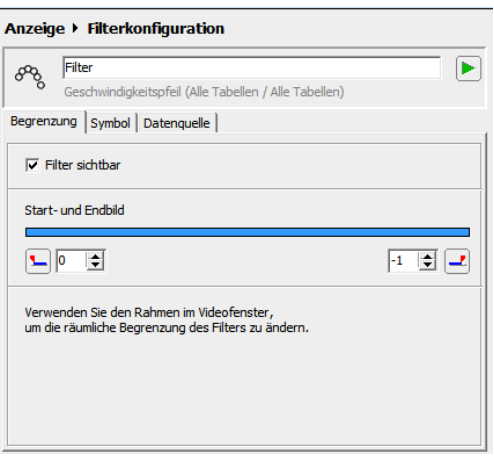

#### **Abbildung 126: FilterkonfigurationBegrenzung**

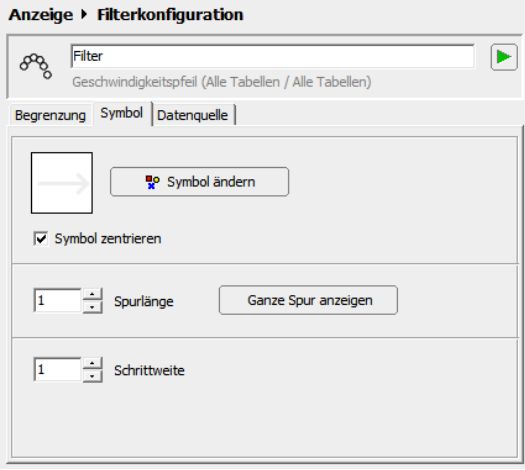

**Abbildung 127: FilterkonfigurationSymbol**
Normalerweise gibt die einzeln einstellbare "Datenquelle" (Abb. 128) für den "Startpunkt", den Pfeilfuß, und den "Endpunkt", die Pfeilspitze, durch Festlegen der jeweiligen x- bzw. y-Koordinaten den Ort, die Länge und die Lage des Pfeils im dazugehörigen Frame an. Werden konstante Werte

gewählt, bleibt der Punkt ortsfest, sind dagegen, wie hier, Variable aus der Tabelle gewählt, wird dieser Punkt und somit die gesamte Pfeildarstellung dynamisch. Dies gilt für beide verfügbaren, vektoriellen Darstellungen, Pfeile und Linien. Die Orientierung erfolgt nach dem Nullpunkt in der linken oberen Ecke des Bildes. Wird aber

"Benutzerdefinierte Skalierung benutzen" angewählt, erfolgt diese nach dem in "Skalierung" festgelegten Koordinatensystem. Jede vorhandene und definierte Tabellenspalte dient als Datenquelle für die Funktionen.

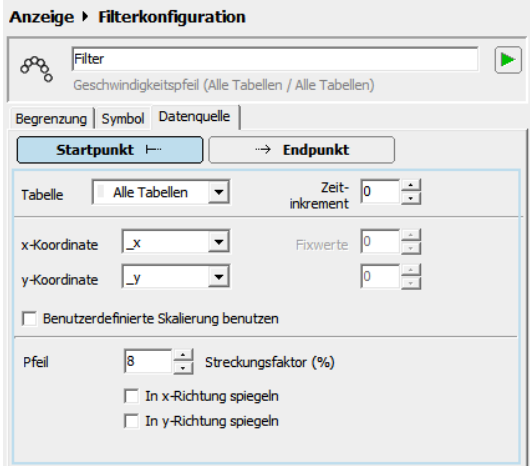

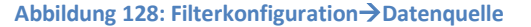

Bei den Filtertypen "Geschwindigkeitspfeil" und "Beschleunigungspfeil" gilt die gerade beschriebene Festlegung zwar für den Startpunkt, nicht aber für den Endpunkt. Unter "Endpunkt" wird in diesem Fall die Verschiebung zum Endpunkt angegeben, zusätzlich kann die Pfeillänge durch einen Streckungsfaktor justiert werden.

"Zeitinkrement" ermöglich die um die angegebene Anzahl der Bilder versetzte Darstellung der Einblendung. Bei Pfeilen und Linien ist es durch unterschiedliche Zeitinkrementeinstellung für Startbzw. Endpunkt möglich Verbindungslinien oder -pfeile zwischen Punkten unterschiedlichen Frames herzustellen.

Sind alle Einstellungen getätigt, kann die Filterkonfiguration geschlossen und das Video mit den Einblendungen abgespielt werden (Abb. 129). Eingerichtete Filter können jederzeit geändert werden. Auch eine Erweiterung mit beliebigen Filtern ist möglich. Zur Demonstration werden die Geschwindigkeit und ein Zeitstempel des aktuellen Frames eingefügt (Abb. 130).

Videos oder Bilder können mit allen eingefügten Einblendungen exportiert werden, damit sie auch unabhängig von *measure dynamics* zu verwenden sind.

Beispiele für Einblendungen und deren Anwendung finden sich z. B. in den Arbeiten von C. Michel<sup>43</sup>, M. Michel<sup>44</sup> oder Mück<sup>45</sup>. (Abb.

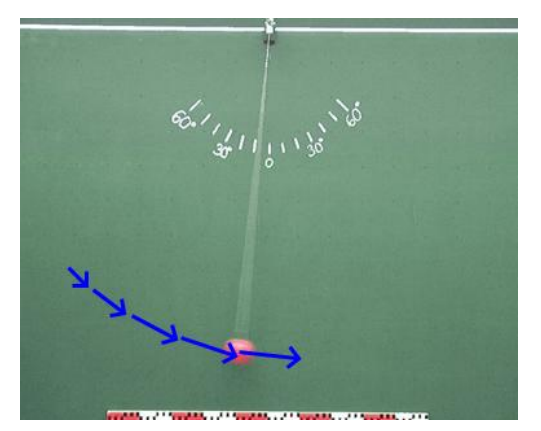

**Abbildung 129: Pendel mit Geschwindigkeitspfeil**

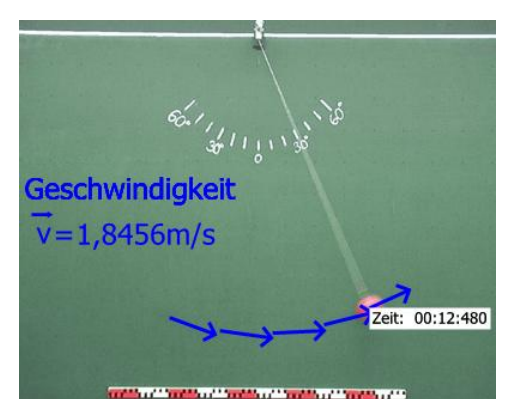

**Abbildung 130: Pendel mit Geschwindigkeitspfeil, Geschwindigkeitsbetrag und Zeitstempel**

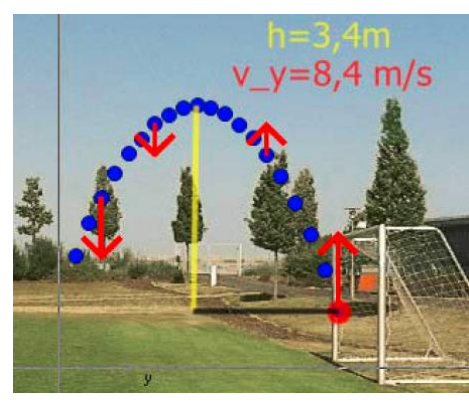

**Abbildung 131: Mück, 2009, S.109**

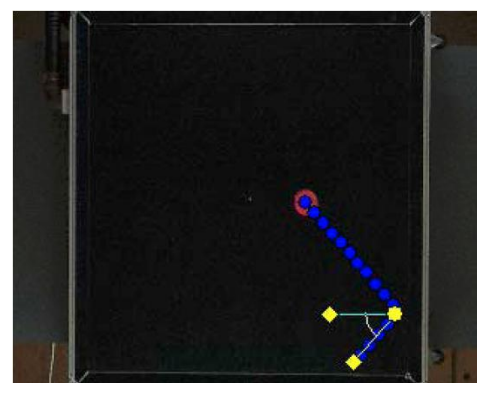

**Abbildung 133: C. Michel, 2007, S. 71**

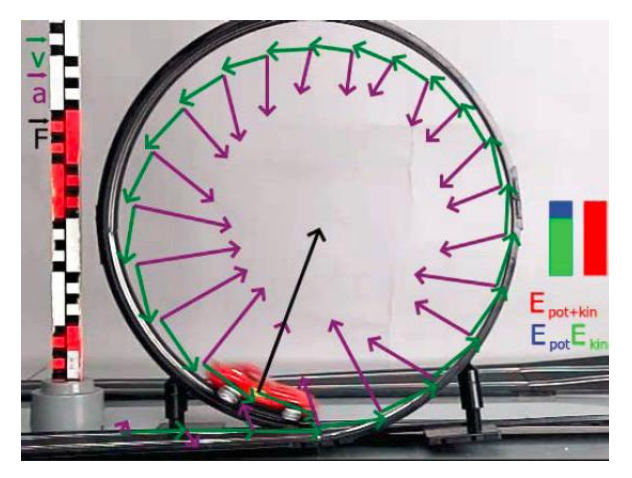

**Abbildung 132: M. Michel, 2010, S. 45**

<sup>43</sup> C.Michel, 2007

-

<sup>44</sup> M.Michel,2010

<sup>45</sup> Mück, 2009

- "Zeichnen" (Abb. 134) : Geometrische Objekte, Bilder, Texte oder Zeitstempel können hier in das Bild bzw. Video eingefügt werden. Art und Design des Objektes werden festgelegt, worauf es im Videofenster durch Ziehen mit dem Cursor in Größe und Position geändert werden kann.

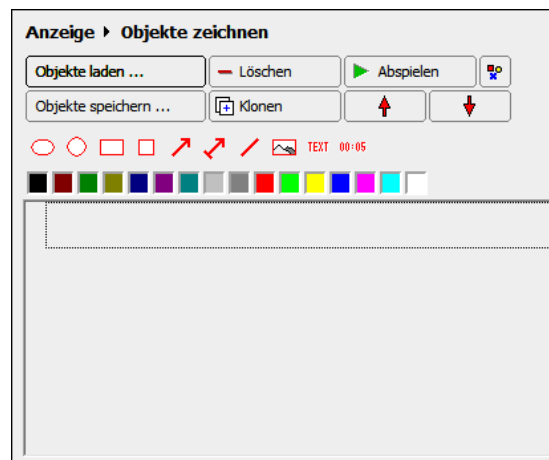

**Abbildung 134: Zeichnen Funktion**

- "Lupe" (Abb. 135) : In einem verschiebbaren kreisförmigen Bereich wird eine Vergrößerung des Bereichs erzielt, auf den man zeigt.

5. Im Bereich "Export" (Abb. 137) des Menüs lassen sich Videos

oder Einzelbilder in verschiedenen Formaten exportieren,

Serienbilder erstellen, wie schon aus *EVA* bekannt, hier aber

umfangreicher. So lässt sich der Bildbereich durch einen

Rahmen im Videobild bestimmen und durch verschiedene

Zoomfaktoren die Ausgabegröße beeinflussen. Durch die

Horizontalen nebeneinander dargestellt werden sollen. Der

Bildrahmen kann bis auf null reduziert werden, wodurch

Streifenbilder entstehen (Abb. 136), welche mehr

Spaltenanzahl wird angegeben, wie viele Bilder in der

Videos in einem externen Videoplayer abspielen und

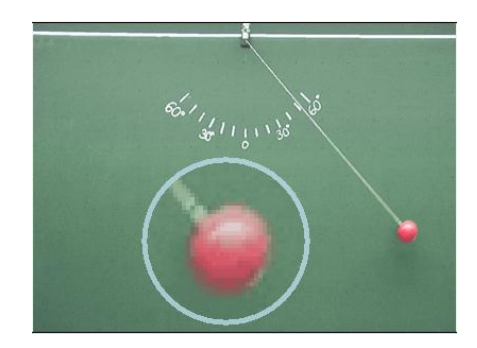

**Abbildung 135: Lupen Funktion**

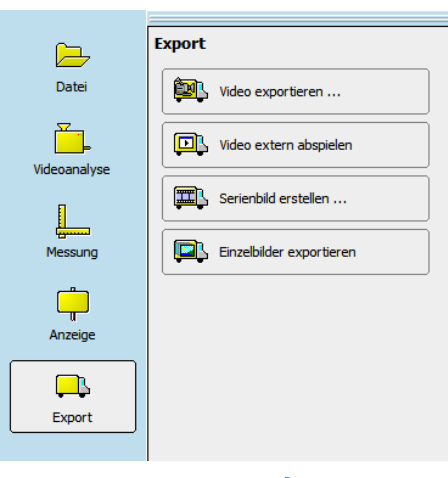

**Abbildung 137: HauptmenüExport**

Verwendungsmöglichkeiten im Unterricht bietet als die bei *EVA* erzeugten.

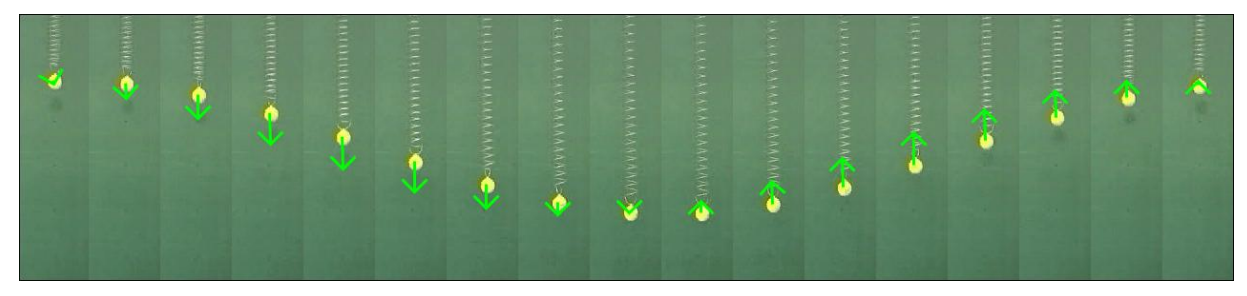

**Abbildung 136: Streifenbild eines Schwingungsvorgangs beim Federpendel**

• In der Menüleiste unter Datei<sup>-</sup>>Einstellungen lassen sich Grundeinstellungen zu *measure dynamics* vornehmen. Verfügbare Menüsprachen sind Deutsch, Englisch, Spanisch, Polnisch oder Portugiesisch. Weiterhin sind verschiedene Einstellungsmöglichkeiten zur Anordnung der Fenster auf der Bedienoberfläche vorhanden. Man kann die Fenster durch Ziehen vergrößern bzw. verkleinern oder einer anderen Position zuweisen, ihre Anzahl jedoch bleibt immer gleich. In Einstellungen $\rightarrow$ Messen definiert die Anzahl der Nachkommastellen die Messgenauigkeit.

Ein sehr wichtiger Punkt, welcher sich bei Datei  $\rightarrow$  Einstellungen  $\rightarrow$  Tabellen verbirgt, ist die standardmäßig aktivierte Möglichkeit der Glättung der Messwerte (Abb. 138).

Berechnung: **V** Geschwindigkeit und Beschleunigung glätten

**Abbildung 138: Glättung von v, a**

Hier wählt man, welcher Systematik die aus den erfassten Messwerten folgenden Berechnungen der Geschwindigkeit und der Beschleunigung folgen.

Aktiviert man die Einstellung "Geschwindigkeit und Beschleunigung glätten" wird vom bei anderen Videoanalyseprogrammen üblichen Berechnungsalgorithmus (Abb. 139) für Geschwindigkeit und Beschleunigung abgewichen und eine Alternative (Abb. 140) benutzt. Dieser Option muss wie bei Mück gefordert<sup>46</sup>, im Unterricht Beachtung geschenkt werden, da sie zwar einerseits das Problem der bei der üblichen Ermittlung entstehenden verschobenen Zuordnung errechneter Werte zu den Ortswerten behebt, aber Andererseits den Nachteil hat, das zu einem Zeitpunkt eigentlich gerade noch ruhenden Objekten eine Beschleunigung zugeordnet wird, weil die Berechnung mit einer Mittelung über ein größeres Intervall erfolgt. *measure dynamics* verwendet dabei die aus fünf Ortskoordinaten entstehenden vier Intervalle, nicht wie gewöhnlich zwei aus drei Ortskoordinaten gebildete. Bei üblichen Verfahren erfolgt so normalerweise eine Ausgabe der Geschwindigkeit ab

dem zweiten, der Beschleunigung ab dem dritten Ortswert, wohingegen *measure dynamics* ohne Glättung schon die Beschleunigung ab dem dritten Wert ausgibt, da  $v_1$ automatisch gleich Null gesetzt wird. *EVA* benutzt die selbe Glättung, welche aber nicht abwählbar ist.

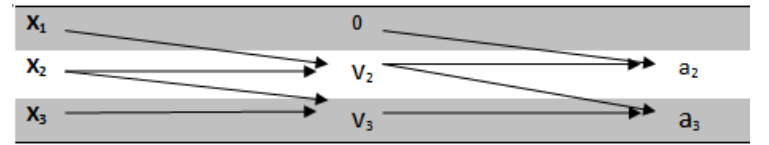

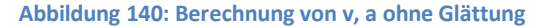

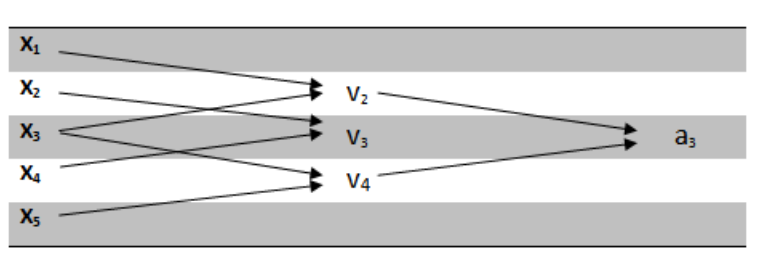

**Abbildung 139: Berechnung von v, a mit Glättung**

**.** 

<sup>46</sup> Mück, 2009 , S23

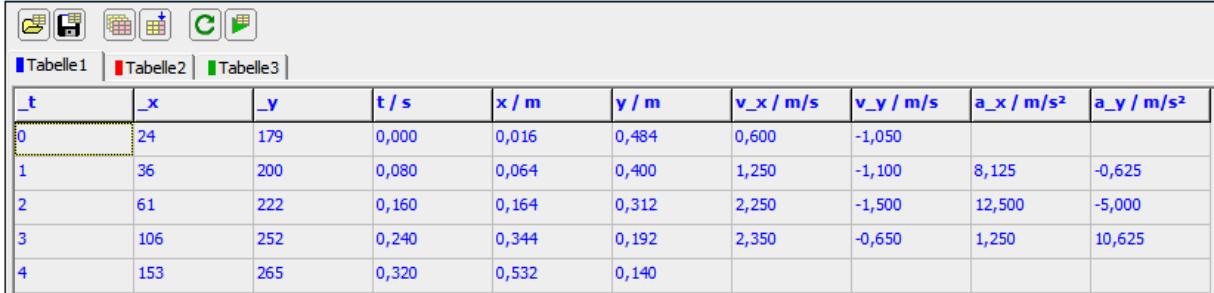

**Abbildung 142: Messwerte ohne Glättung**

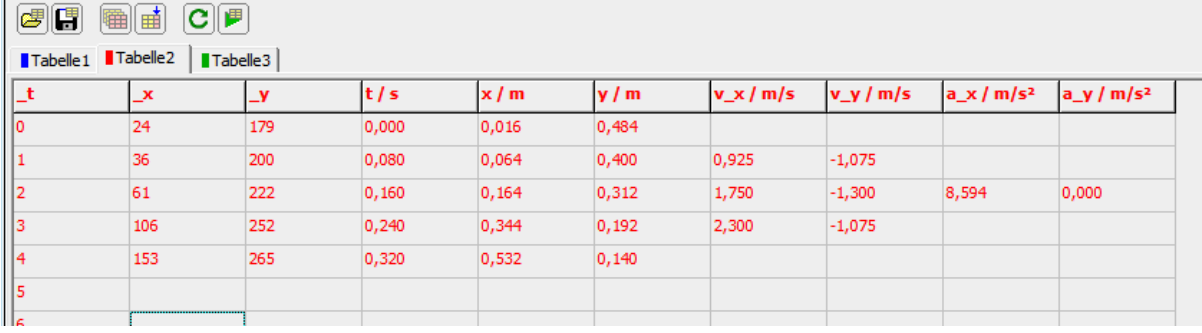

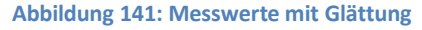

• Eine eigentlich umfangreiche, aber an manchen Stellen dennoch etwas zu knapp gefasste Hilfefunktion ist aufrufbar.

• Ursprung und Richtung des Koordinatensystems können im Nachhinein verändert und in die Messwertetabelle übernommen werden, die Anpassung der Messwerte geschieht automatisch.

• Die Weiterentwicklung / Verbesserung von *measure dynamics* erfolgt kontinuierlich. Wie in obiger Beschreibung erwähnt, bietet die nächste Programmversion 405 einige Neuerungen und Verbesserungen.

• *measure dynamics*-Projekte können in *EVA* geöffnet und abgespielt werden. So kann man nicht mehr nur einen von *measure dynamics* exportierten Film auf einem PC ohne eigentliche Programminstallation abspielen, sondern auch zusätzlich ein Diagramm und die zugehörige Tabelle anzeigen lassen. Änderungen der Messwerte können dann aber nicht mehr vorgenommen werden.

• Durch Sensoren erfasste oder anders gewonnene Messwerte lassen sich als Tabelle in *measure dynamics* importieren und mit den vielen vorhandenen Möglichkeiten sehr gut grafisch aufbereiten, was Wilhelm in seiner unveröffentlichten Habilitationsschrift erwähnt.

#### 2.6. Viana

#### 2.6.1. Kurzbeschreibung

Ziel der Entwicklung des von Thomas Kersting im Rahmen einer Hausarbeit 1997 an der Universität Essen entwickelten **Vi**deo**ana**lyseprogramms war die automatische Positionserfassung eines gefilmten Objektes<sup>47</sup>. *Viana* war damit das erste Programm seiner Art mit automatischer Analysefunktion. Zur Erkennung des Objekts wird die Farbanalyse verwendet. Dies bedeutet, dass jeder einzelne Frame nach einer zu wählenden Farbe abgesucht wird, anhand welcher ein Objekt automatisch identifiziert und markiert wird.<sup>48</sup> Eine manuelle Analyse ist ebenfalls durchführbar. Bis zum Jahr 2003 erfolgten an den Universitäten Münster und Essen verschiedene Erweiterungen der Software. Die letzte, kostenfreie downloadbare Version 3.64 ist noch heute erhältlich.<sup>49</sup> Unter Windows 7 und eventuell auch Windows Vista läuft die automatische Analyse aufgrund von Kompatibilitätsproblemen mit der Windows-Aero-Oberfläche zeitweise extrem langsam. Inzwischen wurde aber eine modernisierte Version entwickelt, weswegen diese alte Version nur kurz erwähnt und die neue Version namens "Viana.NET" im folgenden Kapitel vorgestellt wird.

-

<sup>47</sup> Kersting, 1997, S.43

<sup>48</sup> Kersting, 1997, S.29

<sup>49</sup> <http://www.didaktik.physik.uni-due.de/viana/>

#### 2.7. Viana.NET

#### 2.7. 1. Kurzbeschreibung

Als Nachfolger des von Thomas Kersting entwickelten *Viana* wurde 2010 eine komplett überarbeitete Version *Viana.NET* von Dr. Adrian Voßkühler an der Freien Universität Berlin veröffentlicht. Es ist inzwischen in der hier verwendeten Version 3.0 erschienen.<sup>50</sup> Geblieben sind die kostenlose Verfügbarkeit des ursprünglichen Programms und die auf der Grundlage der Farbanalyse beruhende Messwerterfassung. Das Neue hingegen ist, dass es sich nun um eine Open-Source-Software handelt, die also beliebig, ohne Nutzungsbeschränkungen verbreitet und verwendet werden darf. Open Source lebt von Veränderungen der Anwender und kann durch den lesbaren Quellcode von vielen Usern beliebig verändert, verbessert und veröffentlicht werden.

Nach dem Download muss *Viana.NET* installiert werden. Benötigte Softwarekomponenten wie das .NET Framework V4.0 und das K-Lite Codec Pack werden vom Setup-Programm selbstständig heruntergeladen und eingerichtet, was einen weiteren Fortschritt hin zu einem einfacheren Umgang mit Videoanalyseprogrammen bedeutet. Es werden aber weder Bedienungsanleitung noch Beispieldateien mitgeliefert.

*Viana.NET* ist, wie eigene Untersuchungen ergaben, sowohl auf Windows XP (32 Bit) als auch auf Windows 7 (64 Bit) einzusetzen. Nach dem Programmaufruf öffnet sich der Startbildschirm (Abb. 143).

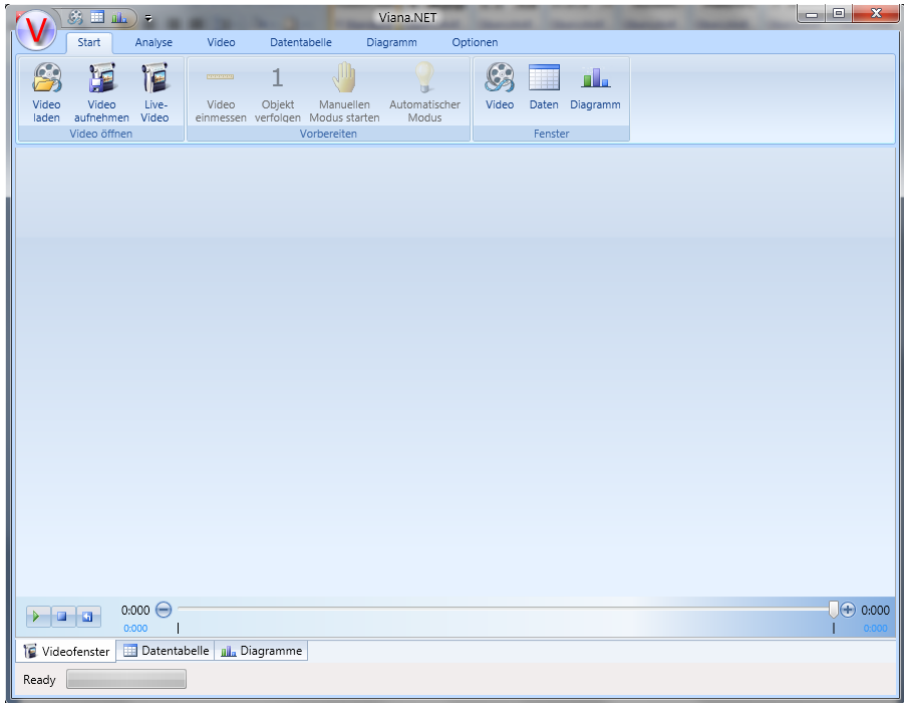

**Abbildung 143: Viana.NET "Start"-Bereich** 

**.** 

<sup>&</sup>lt;sup>50</sup> <http://www.viananet.de/>

#### 2.7.2. Beispielanalyse

Das Beispielvideo wird durch Betätigung des "Video laden"-Buttons im "Video öffnen"-Dialog (Abb. 144) in der Menüleiste geöffnet. Daraufhin wird es formatfüllend im freien Bereich des Startbildschirms angezeigt.

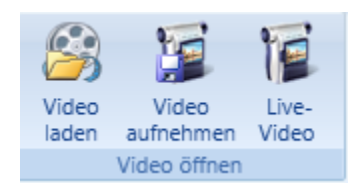

**Abbildung 144: Menü Video öffnen**

Über die jeweiligen Schaltflächen im "Vorbereiten"-Dialog (Abb.145) erfolgt das Skalieren in einem sich zum genaueren Markieren neu öffnenden Vollbild sowie die Auswahl des automatischen Analyse-

Modus. Exakte Anweisung bekommt man in Form

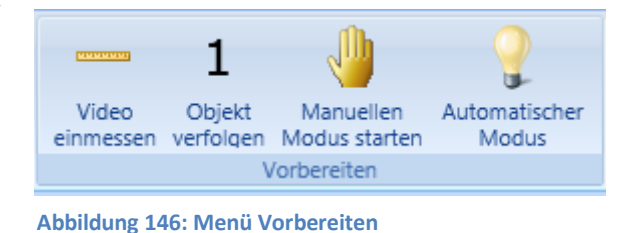

von Hinweisfenstern beim Festlegen der Referenzstrecke und des Koordinatensystems.

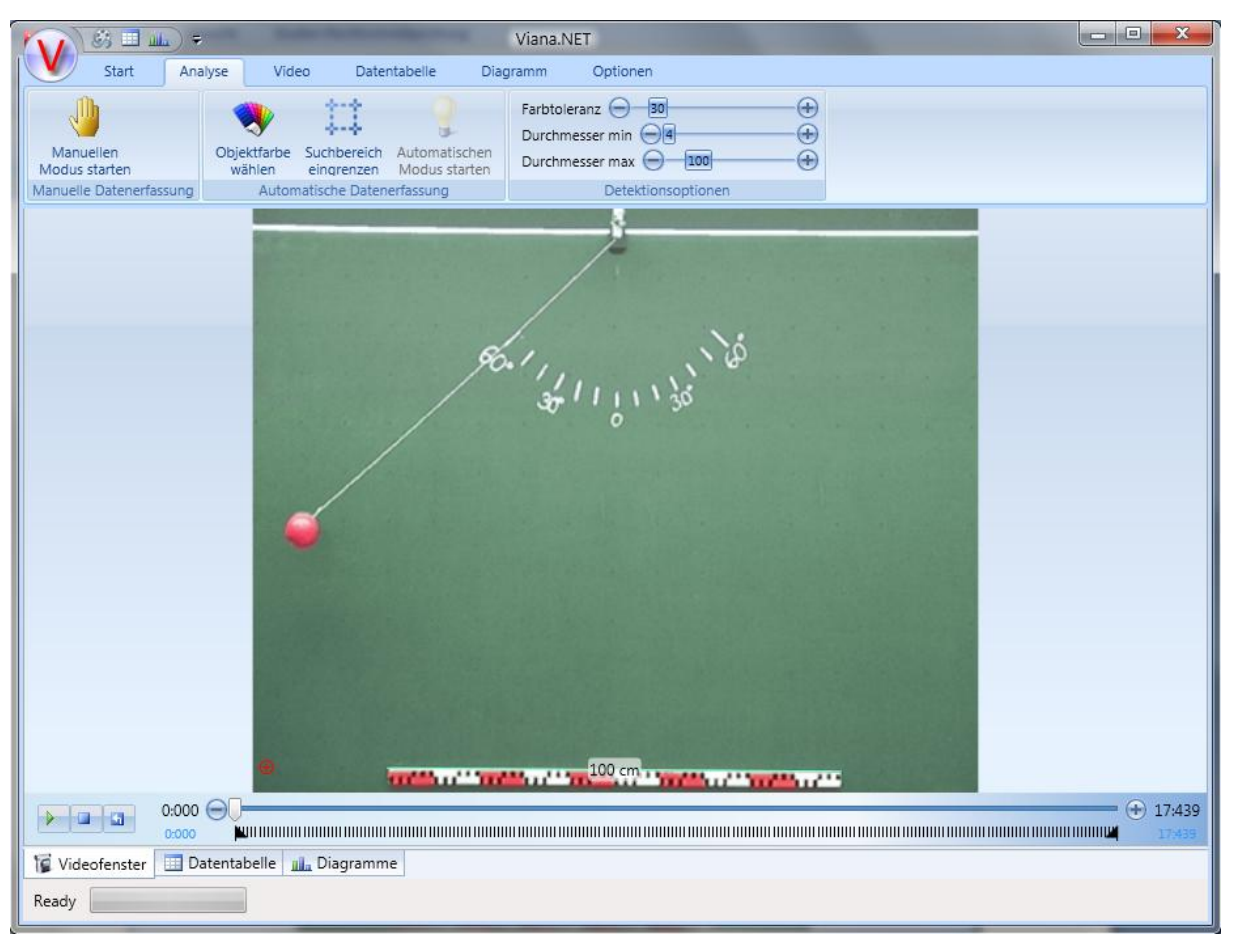

**Abbildung 145: Analyse Menü mit Analyse Bereich**

Man befindet sich nun im "Analyse"-Bereich (Abb. 146), wo nun die Einstellungen für die folgende Analyse getroffen werden. Die Wahl des Start- bzw. Endframes geschieht durch Verschieben der Markierungen **UNI und UNI in der Zeitleiste des Videoplayers**. Hier wird bedauerlicherweise nur die Zeit und nicht die Framenummer angezeigt.

Da *Viana.NET*, wie auch *Coach*, mit Farberkennung arbeitet, müssen die Farbe

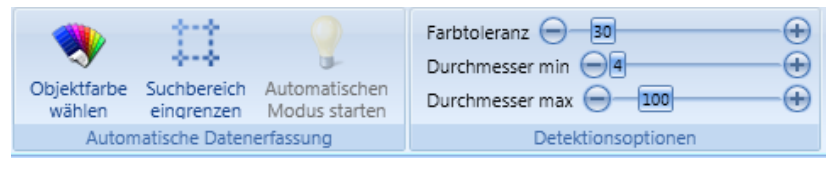

gewählt und bei Bedarf der

#### **Abbildung 147: Farbanalyse Optionen**

Suchbereich eingegrenzt werden, beides wiederum im Vollbild. Die Feineinstellung wird durch die folgenden Optionen justiert (Abb. 147):

"Farbtoleranz": Gibt an um wie viele Schritte im RGB-Farbraum die gesuchte Farbe von der vorher für das Objekt festgelegten abweichen darf.

"Durchmesser min": Stellt die minimale Größe des zu erfassenden Gegenstands in Pixel ein. "Durchmesser max": Begrenzt die maximal registrierbare Größe des Suchobjekts in Pixel. Eine Eingrenzung wird bei unserer Beispielanalyse notwendig, da *Viana.NET* die Farbe der Kugel auch im Maßstab wiederfindet, was man während der Änderungen und des Analysevorgangs in den drei nun neben dem Videobild dargestellten Bildern "Gefiltertes Bild", "Detektierte Objekte" und "Detektierte Positionen" beobachten kann. Nach wenigen Anpassungen wird das Objekt im Videobild erkannt und durch ein der Objektfarbe entsprechendes Fadenkreuz markiert (Abb. 148).

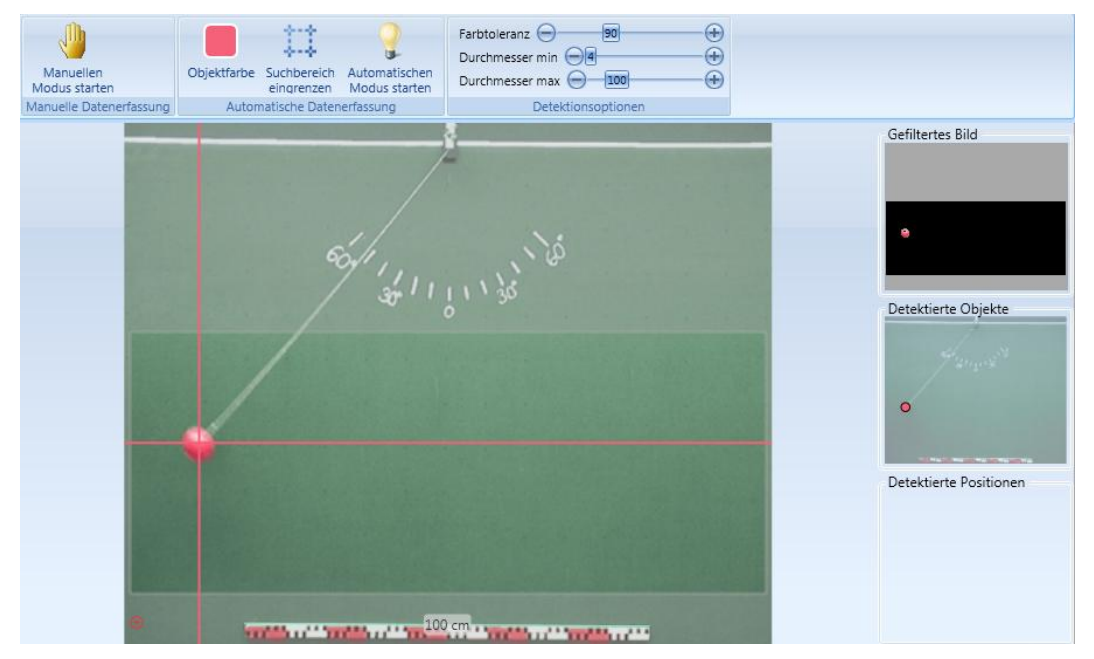

**Abbildung 148: Analysebereich mit erfasstem Objekt**

Nun aktiviert "Automatischen Modus starten" die Messwerterfassung. Diese läuft scheinbar besser als bei *Coach*, was man während des Erfassungsvorgangs durch die Darstellung der detektierten Positionen abschätzen kann. Alternativ sind durch Anwahl des Karteireiters "Datentabelle" die Eintragung der Messpunkte in einer Tabelle zu beobachten. In "Diagramme" funktioniert die synchrone Illustration der aufgenommenen Punkte nicht richtig: Die Auftragung der x-Koordinaten erfolgt zwar, aber für die y-Koordinaten wird immer Null gesetzt.

#### 2.7.3. Weitere Funktionen und Besonderheiten

*Viana.NET* hat eine zweigeteilte Bedienoberfläche. Im oberen Teil befindet sich eine Menüleiste, welche durch verschiedene Karteireiter in die Kategorien "Start", "Analyse", "Video", "Datentabelle", "Diagramme" und "Optionen" unterteilt ist. Im unteren Teil lässt das Videoanalyseprogramm nur jeweils eine Darstellung, entweder des Videofensters, der Datentabelle oder der Diagramme zu. Beim Umschalten zwischen diesen erfolgt gleichzeitig der Wechsel des zugehörigen Menüs oben. Wird hingegen oben der Karteireiter gewechselt, bleibt der untere Teilbereich gleich.

Aus diesem Grund erfolgen die Erklärungen zu den Funktionen und Besonderheiten nach der Menüstruktur, dem Inhalt des Hauptfensters und weiteren Besonderheiten.

#### 2.7.3.1 Menüleiste

#### 1. Start (Abb. 149)

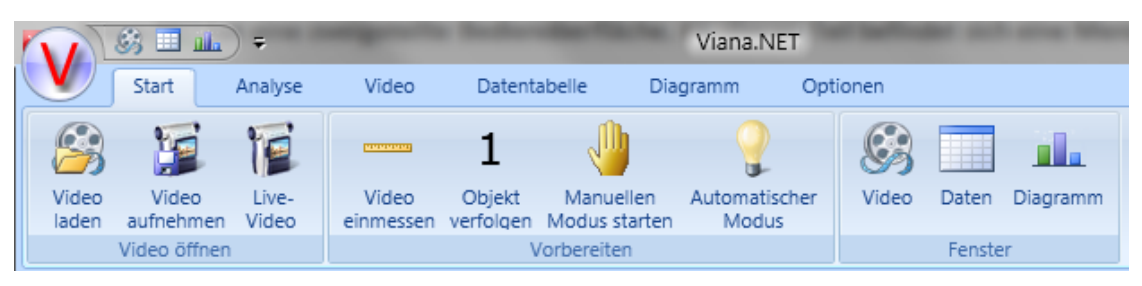

**Abbildung 149: Menü Start**

- o Video laden: Hier werden Filme im \*.avi, \*.mpeg, \*.mpg, \*.mp4, \*.mov oder \*.wmv Format geöffnet, Bilder können bei *Viana.NET* generell nicht analysiert werden.
- o Video aufnehmen: Eine Aufnahme durch eine angeschlossene Kamera kann in einem sich öffnenden Aufzeichnungsfenster direkt erfolgen (Abb. 150). Der Film wird unter

Angabe des zu verwendenden "Videokompressor" (Codec), dem Zielverzeichnis und dem Dateinamen in einer Datei gespeichert und wenn gewünscht gleich in die Analysefunktion übernommen werden.

|                | Video von Kamera aufzeichnen |                       | 同 | $\mathbf{x}$ |
|----------------|------------------------------|-----------------------|---|--------------|
|                |                              |                       |   |              |
|                |                              |                       |   |              |
|                |                              |                       |   |              |
|                |                              |                       |   |              |
|                |                              |                       |   |              |
|                |                              |                       |   |              |
|                |                              |                       |   |              |
|                |                              |                       |   |              |
|                |                              |                       |   |              |
|                |                              |                       |   |              |
|                | Videokompressor              | WMVideo8 Encoder DMO  |   | Ш            |
|                | Verzeichnis                  | C:\Users\GF\Documents |   | 6            |
| Starte Analyse | Dateiname                    | Video                 |   |              |
| Bereit         |                              |                       |   |              |

**Abbildung 150: Aufnahme von der Kamera**

o Live-Video (Abb. 151) : Diese Funktion ist unter den bisherigen Videoanalyseprogrammen eine Neuheit. Im Videofenster wird das Bild einer USB-Kamera oder einer integrierten Webcam angezeigt und man kann dann mit demselben Funktionsumfang wie bei

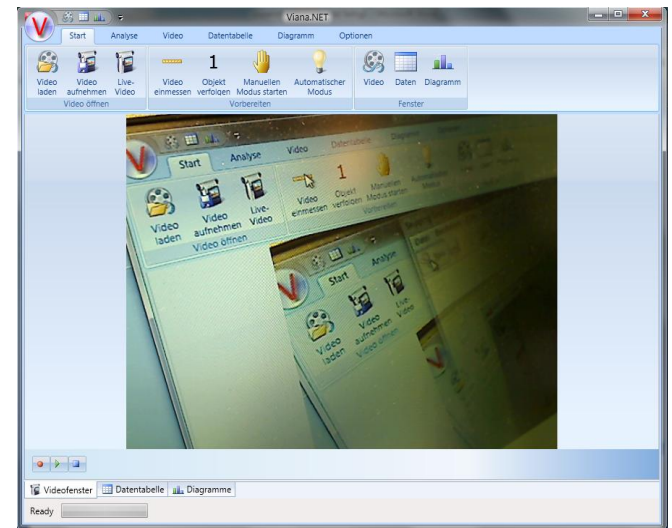

**Abbildung 151: Videobild zur Echtzeit Analyse**

einer geladenen Videodatei sowohl die automatische als auch die manuelle Analyse durchführen.

- o Video einmessen: Die Referenzstrecke und der Ursprung werden festgegelegt.
- o Objekt verfolgen: Ein bis drei verschiede Objekte können, im Unterschied zu andern Programmen wie *measure dynamics* oder *Coach*, gleichzeitig analysiert werden. Hierzu wird für jedes einzelne eine Objektfarbe ausgewählt, nach welcher im Frame gesucht wird. Die Suchoptionen sind für die Objekte einzeln einstellbar aber der Suchbereich ist für alle der selbe.
- o Manuellen Modus starten: Öffnet ein Vollbild in welchem die Objekte durch manuelles Markieren erfasst werden. Zur Analyse mehrerer bewegter Objekte werden diese nacheinander im jeweiligen Frame erfasst, bevor *Viana*.*NET* automatisch in den nächsten Frame schaltet. Die vorher gewählten Farben werden zur Unterscheidung als Markierungsfarbe übernommen und als Objektspur der letzten erfassten Werte angezeigt.
- o Automatischer Modus: Startet die im Beispiel beschriebene Erfassung.

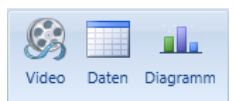

o sind Schnellstartbuttons um bei gleichbleibender Menüleiste die Darstellungsfenster zu wechseln.

#### 2. Analyse (Abb. 152)

| $\mathcal{S}_3 \equiv \mathbf{m}$ |                                                                                                   | Viana.NET                                                                                    |
|-----------------------------------|---------------------------------------------------------------------------------------------------|----------------------------------------------------------------------------------------------|
| Start                             | Analyse<br>Datentabelle<br><b>Video</b>                                                           | Optionen<br>Diagramm                                                                         |
| Manuellen<br>Modus starten        | album ada<br>Automatischen<br>Suchbereich<br>Objektfarbe<br>wählen<br>Modus starten<br>eingrenzen | Farbtoleranz 30<br>Œ<br>Durchmesser min 04<br>$\left( +\right)$<br>Durchmesser max -100<br>Œ |
| Manuelle Datenerfassung           | Automatische Datenerfassung                                                                       | Detektionsoptionen                                                                           |

**Abbildung 152: Menü Analyse**

o Manuellen Modus starten: Siehe Menü "Start".

Die Funktionen "Objektfarbe wählen", "Suchbereich eingrenzen", "Automatischen Modus" starten und die Farbjustierung wurden in der Beispielanalyse beschrieben

#### 3. Video (Abb. 153)

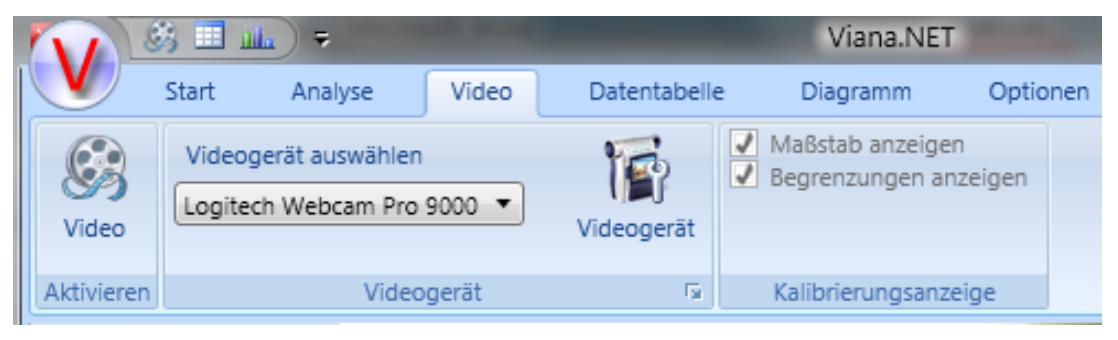

**Abbildung 153: Menü Video**

- o Video: Siehe Menü "Start".
- o Videogerät auswählen: Lässt die installierten Kameras zur Filmerfassung und für die Live-Analyse auswählen.
- o Videogerät: Öffnet die zum Kameratreiber gehörigen Einstellungen.
- o Maßstab anzeigen: schaltet die Darstellung des vorher festgelegten Maßstabs und des Koordinatensystems im Videobild ein oder aus.
- o Begrenzungen anzeigen: Hebt bei eingeschränktem Suchbereich diesen im Videobild hervor.

#### 4. Datentabelle (Abb. 154)

|            | 务田<br><b>Alla</b>      | ÷                      |                    |                      |                  | Viana.NET           |                        |                    |
|------------|------------------------|------------------------|--------------------|----------------------|------------------|---------------------|------------------------|--------------------|
| n          | Start                  | Analyse                | Video              | Datentabelle         |                  | Diagramm            | Optionen               |                    |
|            | E                      |                        | ≔                  | $\mathbf{z}$         |                  |                     |                        | Einheiten anzeigen |
| Daten      | Export in<br>Textdatei | Export in<br>csy Datei | Export<br>nach xml | Export<br>nach Excel | Daten<br>löschen | Berechne<br>5.V.d   | Daten<br>glätten       |                    |
| Aktivieren |                        |                        | Datenexport        |                      |                  | Daten aktualisieren | Glättung <sub>Iv</sub> | Einheiten anpassen |

**Abbildung 154: Menü Datentabelle**

- o Daten: Siehe Menü"Start"
- o Export in Textdatei: Speichert die Tabellenwerte in \*.txt-Dateien
- o Export in csv Datei: Speichert die Tabellenwerte in \*.csv-Dateien
- o Export nach xml: speichert die Tabellenwerte in \*.xml-Dateien
- o Export nach Excel: öffnet ein eventuell installiertes Excel und fügt die Messwerttabelle automatisch ein.
- o Daten löschen: Löscht alle erfassten Messwerte aus der Tabelle.
- o Berechne s, v, a: Soll die Strecken, Geschwindigkeiten und die Beschleunigungen berechnen oder aktualisieren.,Ddies geschieht aber schon automatisch bei der Erfassung der Messwerte.
- o Daten glätten: Glättet die für Geschwindigkeit bzw. Beschleunigung errechneten Werte mit einem der beiden wählbaren Filter "MovingAverage", also Gleitender Mittelwert, oder "Exponential Smooth", der Exponentiellen Glättung. Beide Filter sind durch einen Parameter justierbar.
- o Einheiten anzeigen: Zeigt die den Messwerten zugehörigen Einheiten in den Tabellenspalten an.
- 5. Diagramm (Abb. 155)

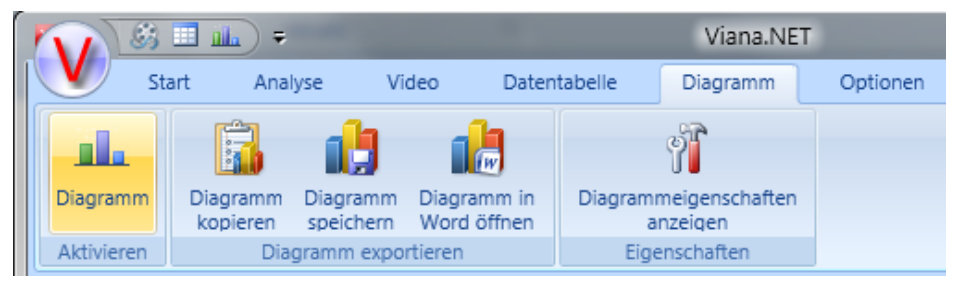

**Abbildung 155: Menü Diagramm**

- o Diagramm: Siehe "Start" Menü
- o Diagramm kopieren: Kopiert das aktuell angezeigte Diagramm in die Zwischenablage.
- o Diagramm speichern: Speichert ein Bild im Format \*.bmp, \*.gif,\*.jpeg,\*.png,\*.tif oder \*.wmp.
- o Diagramm in Word öffnen: Öffnet ein möglicherweise installiertes Word und fügt das Diagramm als Bild ein.
- o Diagrammeigenschaften anzeigen: Blendet die Diagrammeigenschaften ein. Hier sind Tabelleninhalt, -typ, -beschriftung und Achsenskalierung wählbar.
- 6. Optionen (Abb. 156)

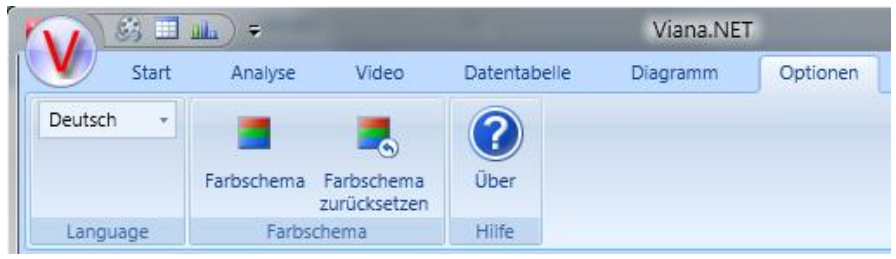

**Abbildung 156: Menü Optionen**

- o Sprache: Deutsch oder Englisch ist als Menüsprache einstellbar.
- o Farbschema: Wechselt innerhalb dreier möglicher Farbschemen.
- o Farbschema zurücksetzen: Setzt das Farbschema auf die Grundeinstellung zurück.
- o Über: Gibt eine kurze Info über die Programmversion.

#### 2.7.3.2 Hauptfenster

o Videoplayer

Das bei der Beispielanalyse schon gezeigte Videoplayerfenster dient nur der Markierung des Start- bzw. Endframes sowie der Darstellung und der Steuerung des Videos.

o Datentabelle (Abb. 157)

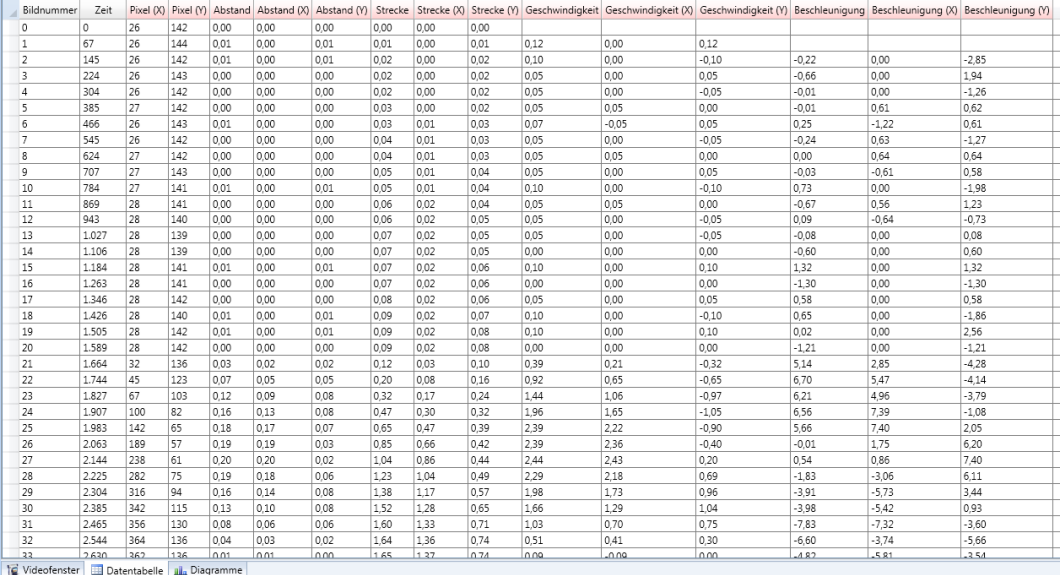

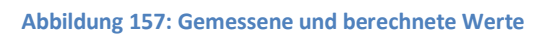

werden die errechneten und nach Anwahl zusätzlich die geglätteten Werte dargestellt. Änderungen wie von anderen Videoanalyseprogrammen her bekannt, können nicht vorgenommen werden. Im Gegensatz zu den anderen Videoanalyseprogrammen wird hier neben der Geschwindigkeit und der Beschleunigung auch "Abstand" und "Strecke" berechnet. "Abstand" gibt hierbei die Wegstrecke zum vorhergehenden Messwert an, unter "Strecke" werden diese Abstände dann bis zum aktuellen Messwert addiert.

#### o Diagramme (Abb. 158)

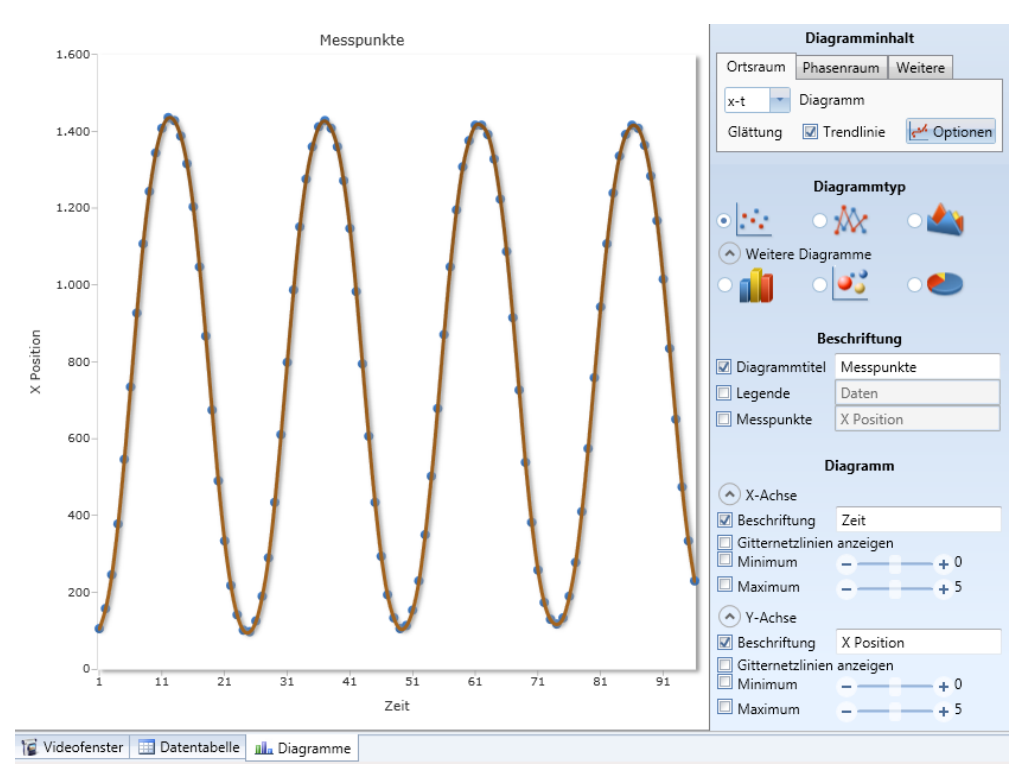

**Abbildung 158: x-t Diagramm mit Diagrammoptionen**

- "Diagramminhalt"; hier sind Darstellungen der Messwerte in "Ortsraum" und "Phasenraum" nach voreingestellten Variationen der Achsenbelegung aufrufbar. In "Weiter" werden beliebigen Kombinationen der verfügbaren, gemessenen bzw. berechneten Werte auf den Achsen aufgetragen. "Trendline" legt eine automatische Fitkurve über die Messpunkte, die Glättung kann hierbei über die vorher schon erwähnten Filter in "Optionen" eingestellt werden.
- "Diagrammtyp" schaltet zwischen verschiedenen Darstellungsformen um.
- "Beschriftung" ermöglicht es den Diagrammtitel, die Legende und die Messpunkte in der Legende zu beschriften.
- "Diagramm" stellt die Achsenbeschriftung ein und gibt eine Möglichkeit das Diagramm manuell zu skalieren. Wird dies nicht gemacht, erscheint das Diagramm in Abhängigkeit zur Größe des geöffneten Programmfensters.

#### 2.7.3.3 Weitere Besonderheiten

• Einzelne erfasste Werte können nicht korrigiert werden; es wird die Aufnahme der ganzen Messreihe nötig, unabhängig davon ob manuell oder automatisch analysiert wurde.

• Die Schrittweite ist in *Viana*.*NET* nicht einstellbar, d. h. man muss um ein Video analysieren zu können vorher den Film mit einem externen Programm in die gewünschte Form bringen.

• Es ist zwar keine Hilfe in Form von Bedienungsanleitung oder aufrufbarer Hilfefunktion vorhanden, dafür werden aber ausreichend Kontexthilfen beim Zeigen auf die Schaltflächen angezeigt.

#### 2.8. ViMPS

#### 2.8.1. Kurzbeschreibung

Das Programm *ViMPS - Video Mess- und Präsentations-System* wurde 1999 im Rahmen einer Staatsexamensarbeit von Martin Becker an der Universität Mainz geschrieben. Nach einer Überarbeitung von Daniel Sluke 2005 wird die im Folgenden behandelte aktuelle Version 2.0 zum kostenlosen Download auf der *ViMPS*-Homepage <sup>51</sup> angeboten. Es stehen zwei Programmpakete als Zip-Dateien zum Download bereit, entweder eine Version, welche nur das Programm enthält, oder das "ViMPS-StartPack", das zusätzlich verschiedene Videos, Präsentationen und Auswertungsvorschläge beinhaltet, die den Einstieg in das Arbeiten mit *ViMPS* erleichtern sollen. <sup>52</sup> In Form von Textdateien werden eine kurze FAQ-Liste und Bedienungsanleitung mitgeliefert, weitere Erklärungen müssen den zwei auf der *ViMPS*-Homepage erhältlichen Staatsexamensarbeiten entnommen werden. Dort stehen im Videoarchiv auch weitere Videos und Präsentationen zur freien Verfügung. Nach dem Entpacken lässt sich das Programm in beiden Versionen direkt vom Datenträger starten und muss nicht installiert werden. Versuche haben ergeben, dass es sowohl auf Windows XP (32 Bit) als auch auf Windows 7 (64 Bit) lauffähig ist. Ob allerdings die aktuelle Version 2.0, wie bei Becker in den Systemvoraussetzungen für die ursprünglichen Versionen angegeben,<sup>53</sup> noch unter Windows 95/98 läuft, ist nirgends ersichtlich.

Nach dem Start von "Vimps 2.0.exe" erscheint die "ViMPS Startseite" (Abb. 159). Hier muss nun im Wesentlichen entschieden werden, ob ein Video abgespielt oder eine Präsentation erstellt werden soll. Über die grundlegende Idee dieser Zweiteilung in Messen und Präsentieren, welche im Namen "Video Mess- und Präsentations-System" deutlich wird, schreibt Becker:

*"Dazu [ zum Bearbeiten des Videomaterials] stellt das Programm dem Anwender im Prinzip zwei verschiedene Arbeitsumgebungen zur Verfügung: das "Video abspielen"-Fenster sowie das "Präsentation erstellen"-Fenster. […] Im "Video Abspielen"-Fenster kann eine beliebige AVI-Datei abgespielt und gegebenenfalls eine Messung aufgenommen werden. Es dient außerdem zum Vorführen einer vorbereiteten Präsentation. Dieses Fenster stellt in erster Linie die Arbeitsumgebung für den Lernenden dar. Das "Präsentation erstellen"-Fenster ist für die Bearbeitung eines Softwarevideo gedacht. Hier ist es möglich ein digitales Video in einzelne Sequenzen zu unterteilen und diese Sequenzen mit verschiedenen Optionen zu versehen. So kann zum Beispiel ein* 

1

<sup>51</sup> <http://www.physik.uni-mainz.de/lehramt/vimps>

<sup>52</sup> <http://www.physik.uni-mainz.de/lehramt/ViMPS/Download/VimpsDownload.html>

<sup>53</sup> <http://www.physik.uni-mainz.de/lehramt/ViMPS/Arbeiten/BeckerStEx/mbecker.pdf>

*Videoabschnitt mit einem Text verknüpft werden, der dann später bei der Präsentation in einem Textfenster angezeigt wird. Diese Arbeitsumgebung ist hauptsächlich für den Lehrenden bestimmt." <sup>54</sup>*

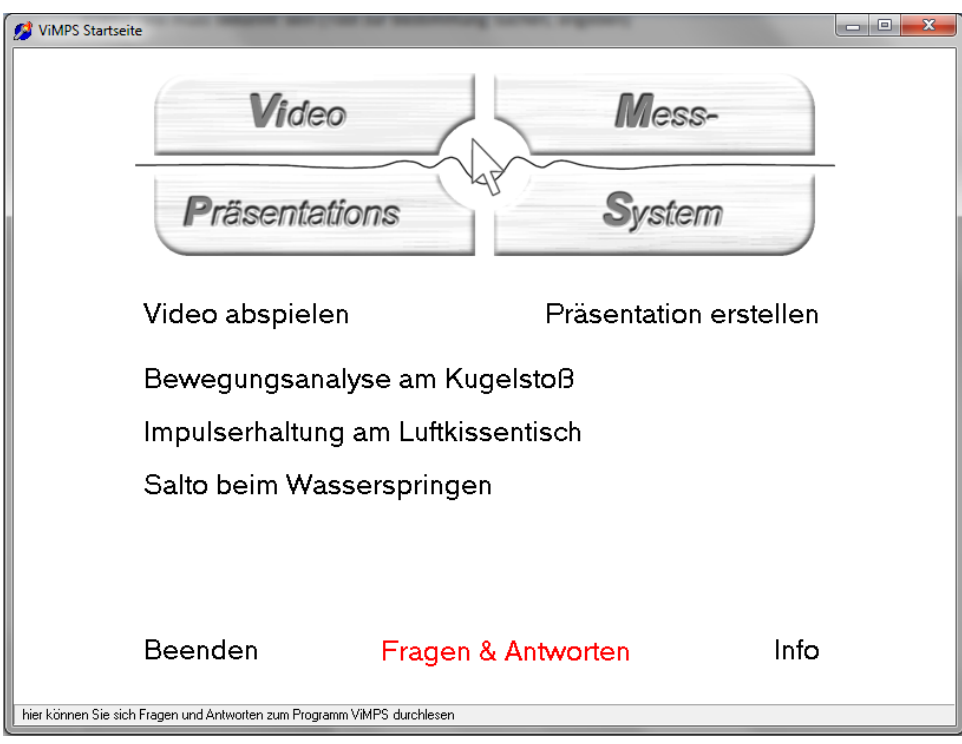

**Abbildung 159: ViMPs - Startbildschirm**

Des Weiteren lassen sich auf dem Startbildschirm die im Start-Pack enthaltenen Beispiele (Kugelstoß, Luftkissentisch, Salto), Fragen und Antworten sowie Kurzinformationen aufrufen und das Beenden des Programms durchführen.

**.** 

<sup>&</sup>lt;sup>54</sup> Becker, 1999, S.16,17

#### 2.8.2 Beispielanalyse

Nach Aufruf des "Video abspielen"-Fensters (Abb. 160) wird das Beispielvideo "Fadenpendel60°" im Menü "Datei" geöffnet. Hier können \*.mpg, \*.mpeg, \*.avi und \*.vst-Dateien verarbeitet werden, wobei im \*.vst-Format mit *ViMPS* erstellte Präsentationen gespeichert werden.

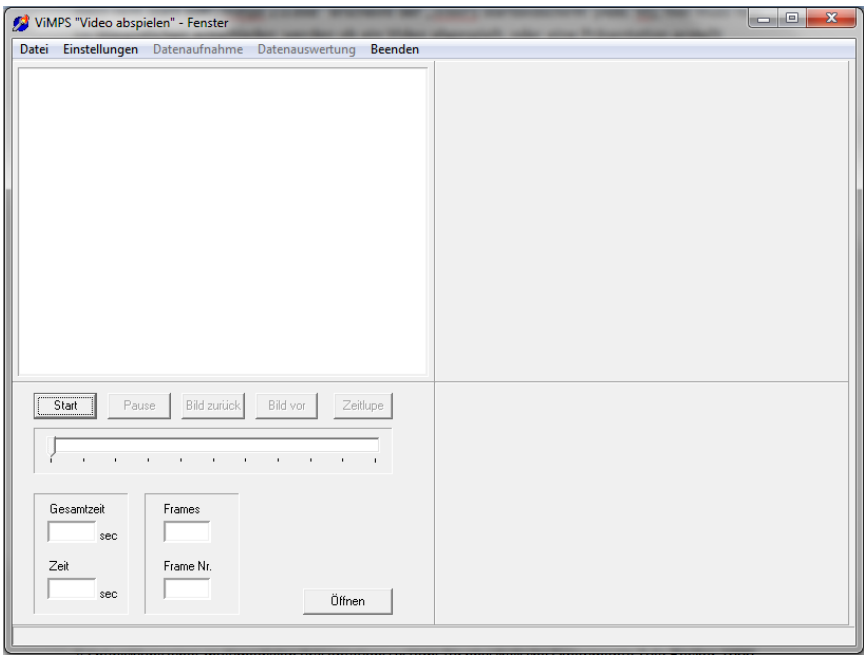

**Abbildung 160: Videoplayer**

Der zu analysierende Film darf in *ViMPS* das Format von 384 x 288 Pixeln nicht überschreiten, sonst werden der rechte oder/und der untere Rand abgeschnitten. Falls es kleiner ist, wird er mittig im Videofenster in Originalgröße positioniert.<sup>55</sup>

Das bisher verwendete Beispielvideo ist mit 398 x 320 Pixeln zu groß (Abb. 161) und wurde mit dem Programm "xmedia-recode"<sup>56</sup> auf 344 x 280 Pixel verkleinert (Abb.162).

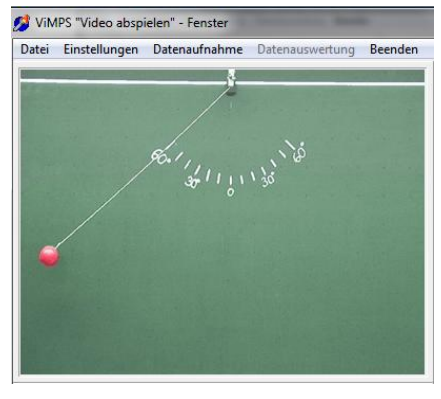

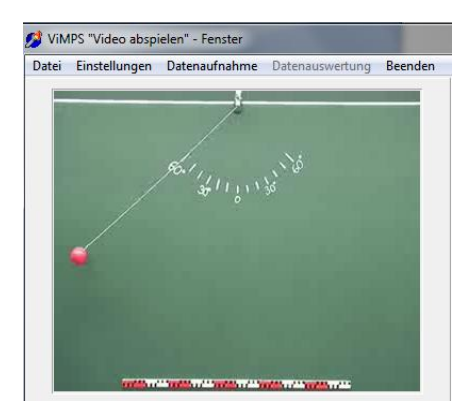

**Abbildung 161: Video mit 398 x 320 Pixeln Abbildung 162: Video mit 344 x 280 Pixeln**

<sup>1</sup> <sup>55</sup> Becker, 1999, S.20

<sup>56</sup> <http://www.xmedia-recode.de/>

Ganz allgemein gilt für die Videoanalyse, dass ein Videoclip immer mit größtmöglichem Format (Auflösung) und bei Änderungen immer unter Beibehaltung des Seitenverhältnisses bereit gestellt und analysiert werden sollte.

Ein kleineres Ausgabeformat wirkt sich direkt auf die Messgenauigkeit aus. Durch die reduzierte Anzahl der Gesamtpixel des Bildes werden einzelne Bildbereiche/Objekte weniger detailliert aufgelöst, einfach ausgedrückt: Sie werden bei gleichbleibendem Bildausschnitt durch weniger Pixel dargestellt (Abb.163,165). Gleichzeitig gilt, da bei *ViMPS* der Film in Originalgröße angezeigt wird und keine Zoomfunktion oder ähnliches existiert, je kleiner das Bild, desto schwieriger ist ein einzelner Pixel zur Markierung des bewegten Objekts zu treffen. Ohne Erhalt des Seitenverhältnisses kommt es zu eine Verzerrung des Bildes, welche einen in horizontaler und vertikaler Richtung unterschiedlichen Maßstab ergeben würde (Abb. 165). *Coach* bietet hier als einziges Programm eine Möglichkeit solche Filme zu analysieren.

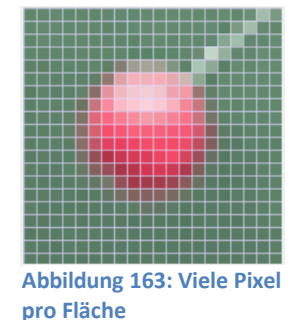

**Abbildung 165: Wenige Pixel pro Fläche**

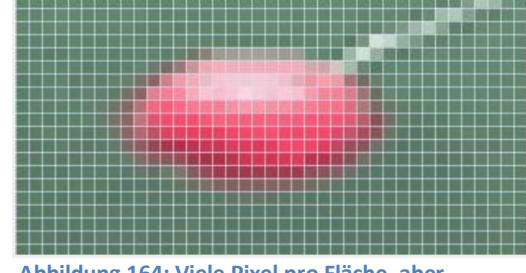

**Abbildung 164: Viele Pixel pro Fläche, aber verzerrt**

Bevor die angepasste und geöffnete Film-Datei analysiert werden kann, muss bei *ViMPS* die Framerate richtig eingestellt werden (Abb.167), da keine automatische Erkennung

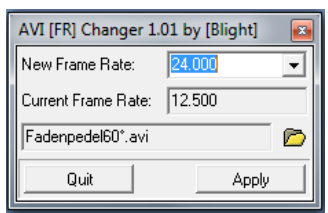

**Abbildung 167: AVI Changer**

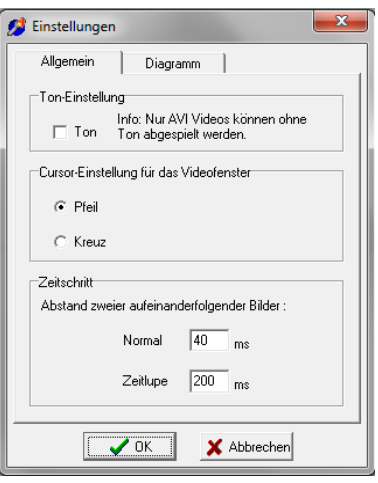

**Abbildung 166: Framerate Einstellung**

Die ermittelte Framerate muss nun unter dem Menüpunkt "Einstellung" des "Video abspielen"-Fensters von ViMPS als "Abstand zweier aufeinanderfolgender Bilder: Normal" umgewandelt eingetragen werden. Als Standard ist ein zeitlicher Abstand von 40 ms angegeben, was einer

**.** 

auch mit Virtual Dub oder xmedia-recode möglich.

vorhanden ist. Zum Anzeigen oder Ändern der Framerate in

\*.avi-Filmen gibt es mit AVI Changer ein einfach zu bedienendes Tool zum kostenfreien Download (Abb. 166),<sup>57</sup> alternativ ist dies

<sup>57</sup> <http://www.divx-digest.com/software/avifrate.html>

Framerate von 25 Bildern pro Sekunde entspricht. Da unser Beispielvideo aber mit 12,5 fps ausgelesen wurde, muss folglich 80 ms angegeben werden.

Durch Anwahl von "Datenaufnahme" im Menü beginnt nach den im "Informationen"-Fenster eingeblendeten Anweisungen die Erfassung der Messwerte. Zuerst erfolgen wie bei den vorher behandelten Videoanalyseprogrammen die Kalibrierung einer bekannten Referenzstrecke (Abb. 168,169) und die Festlegung des Nullpunkts (Abb. 170,171)

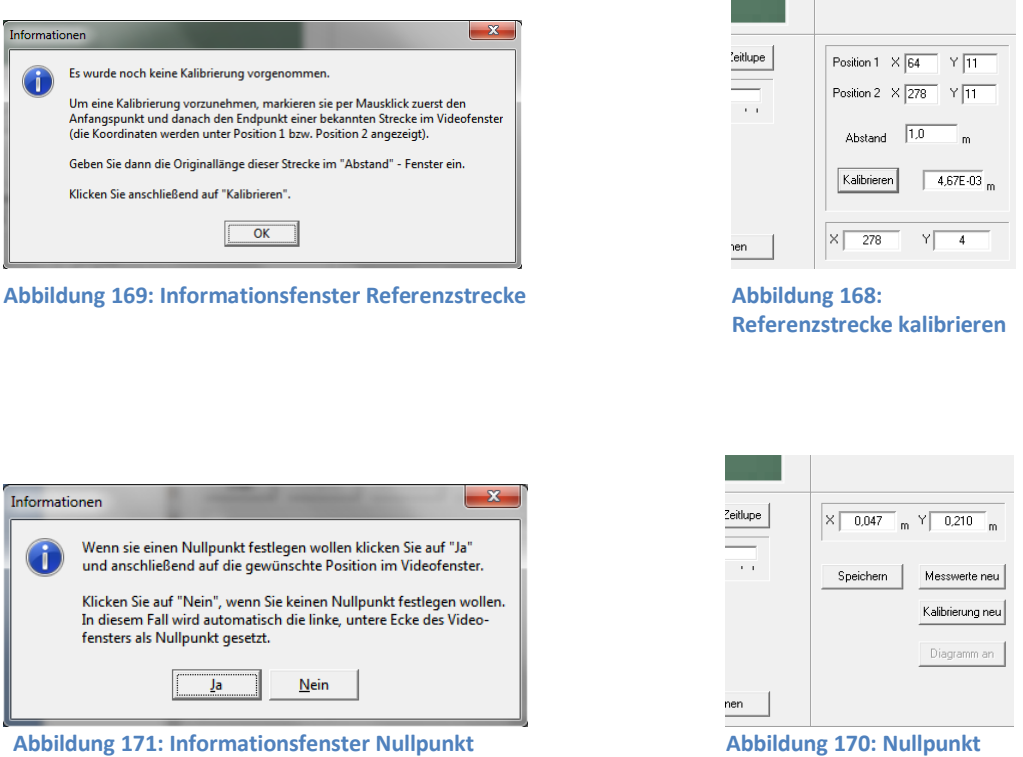

Dann erfolgt die Markierung des bewegten Objekts durch Anklicken mit dem Cursor. Hierbei müssen die Bilder, wie bei *DiVA* und *EVA* manuell, mit der Steuerleiste (Abb. 172) oder dem Kontextmenü der rechten Maustaste (Abb. 173) angesteuert werden. Die erfassten Messwerte werden in einer Tabelle angezeigt (Abb.174).

**justieren**

| Start | Bild zurück<br>Pause                                                         | Zeitlupe<br>Bild vor                            |
|-------|------------------------------------------------------------------------------|-------------------------------------------------|
| ×     | $\blacksquare$<br>- 11<br>$\overline{\phantom{a}}$<br>$\blacksquare$<br>$-1$ | $\blacksquare$<br>- 11<br>$\blacksquare$<br>- 1 |

Öffnen... Beenden... Start Weiter **Bild vor Bild zurück** Zeitlupe Ton

**Abbildung 172: Videosteuerleiste Abbildung 173:** 

**Kontextmenü**

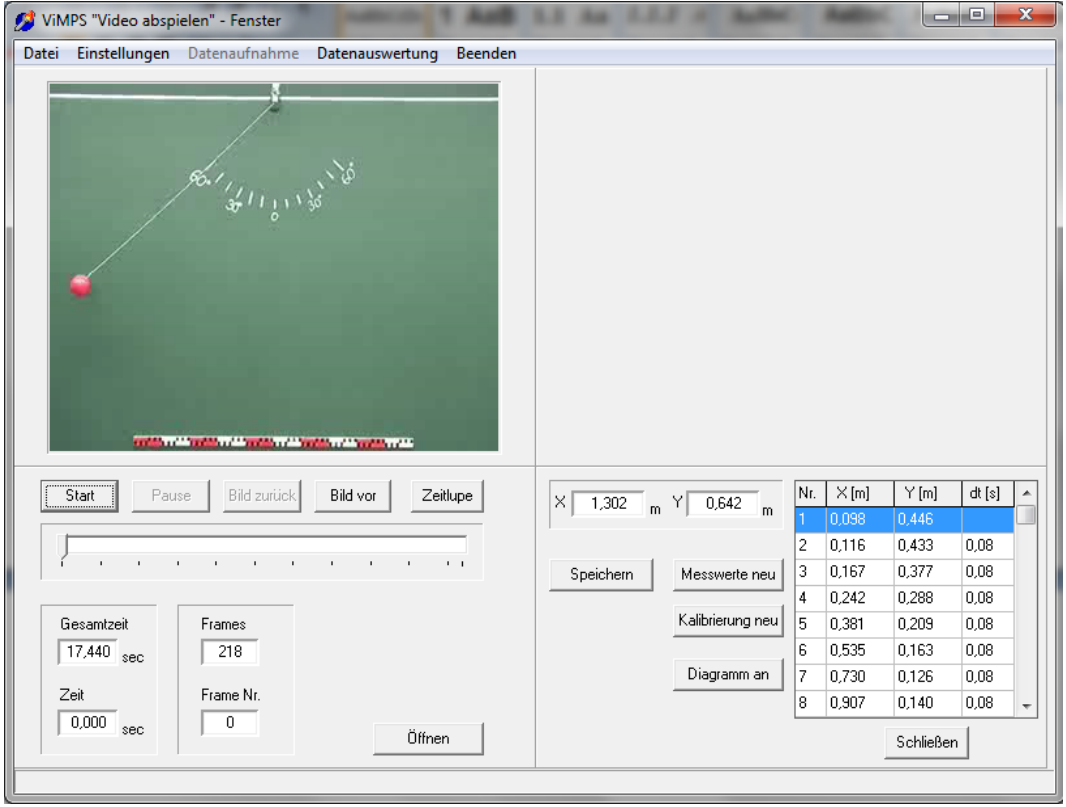

**Abbildung 174: Analysierte Pendelschwingung**

#### 2.8.3 Weitere Funktionen und Besonderheiten

Eine automatische Analyse bietet ViMPS nicht. Mit dem "Speichern"-Button kann die Messwerttabelle als \*.mes-Datei gesichert werden. \*.mes ist ein speziell von *ViMPS* verwendete Dateiendung, hinter der sich eine ANSI-Textdatei verbirgt, ähnlich der ASCII-Textdatei bei *DiVA*. Gespeichert werden die Nummer, die x- und y-Koordinate, die zeitliche Differenz zum vorangegangenen Messpunkt sowie die Framenummer des dazugehörigen Bildes. Diese Daten lassen sich problemlos in Excel importieren (Abb. 176) und dort weiterverarbeiten.

*ViMPS* selbst bietet zur Datenauswertung nur wenige Funktionen (Abb. 175), welche im gleichnamigen Menü ausgewählt werden können. "Punkte verbinden" (Abb. 177) stellt eine lineare Verbindung der einzelnen Messpunkte her. Bei der Auswahl von, Trendgerade" (Abb. 179) wird eine Gerade durch lineare Regression, bei "Trendparabel" (Abb.178) eine Parabel durch quadratische Regression berechnet, angezeigt

und deren Funktionsgleichung im oberen Bildrand angegeben.

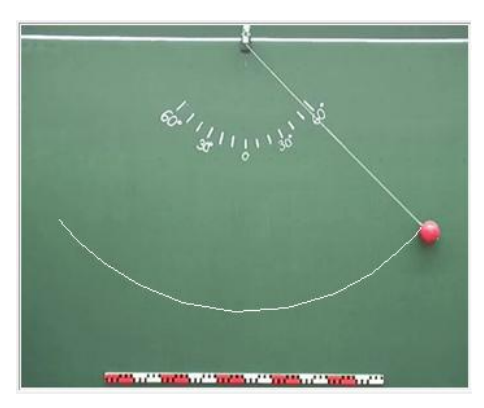

**Abbildung 177: Verbundene Punkte**

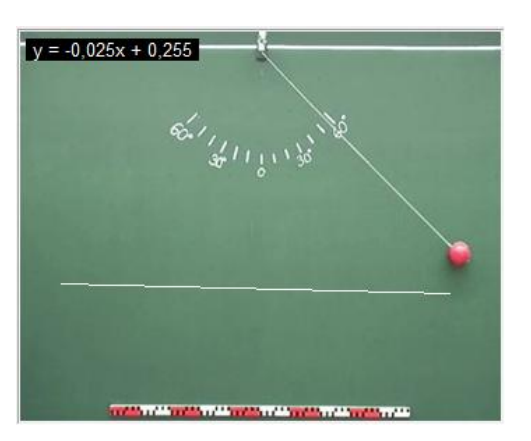

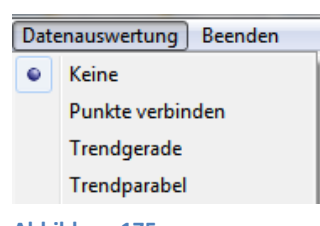

**Abbildung 175: Darstellungsformen**

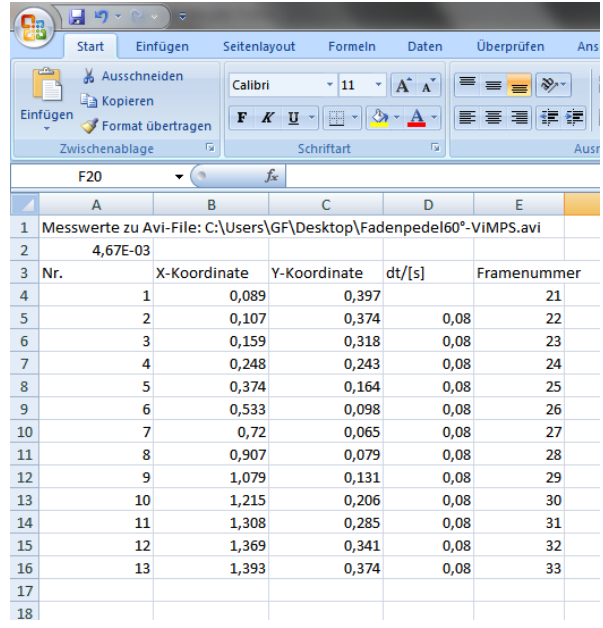

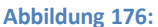

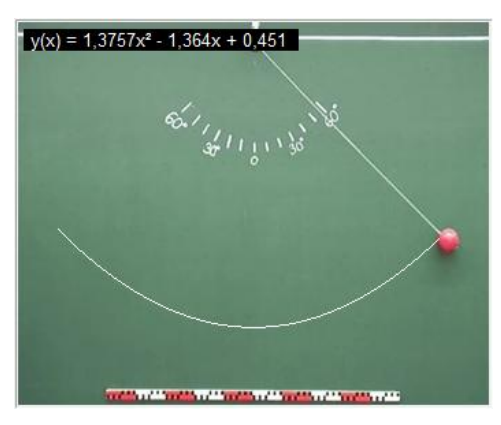

**Abbildung 178: Trendparabel Abbildung 179: Trendgerade**

Die Objektspur und das Koordinatensystem lassen sich mit der Schaltfläche "Diagramm an" (Abb. 180) einblenden. Wie bei *AVA* und *Coach* erfolgt dies unabhängig vom

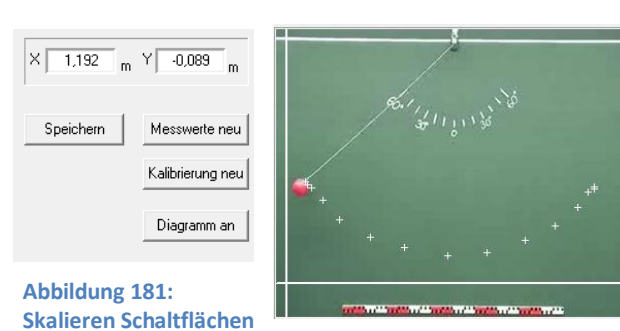

Abspielen des Videos, es sind sofort alle erfassten Messpunkte sichtbar (Abb. 181)

**Abbildung 180: Video mit Ortsmarken**

Im selben Bereich werden durch "Kalibrierung neu" Referenzstrecke und Koordinatensystem neu eingestellt. In diesem Fall müssen alle Messwerte neu erfasst werden. Über "Messwerte neu" erfolgt eine Löschung aller Messwerte. Ein einzelner Messpunkt kann durch einen Rechtsklick auf die entsprechende Zeile in der Tabelle gelöscht werden. Wie bei *DiVA* können die Werte auch, indem man beispielsweise einzelne oder mehrere Frames überspringt, beliebig dicht aufgenommen werden. Besonderheit bei *ViMPS* ist, dass pro Frame viele Werte erfasst werden können und jeder Klick ins Videobild als Messpunkt und nicht wie z. B. bei *DiVA* oder *EVA* als Korrektur erfasst wird.

Zur Orientierung sind die Gesamtzeit und die Anzahl der Frames des Films sowie die Zeit und Framenummer des jeweils angefahrenen Bildes unterhalb der Steuerleiste angezeigt (Abb. 182).

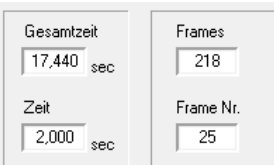

**Abbildung 182: Zeit- und Frameinformationen**

Ein Zeitnullpunkt kann nicht gewählt werden, da in der Messwerttabelle nur die Differenz zum nächsten erfassten Bild ausgegeben wird.

Im "Einstellungen"-Menü des "Video abspielen"-Fensters lassen sich noch auf der Karteikarte "Allgemein" (Abb. 183) Ton, Cursorform im Videofenster und Abspielgeschwindigkeit für die Zeitlupenfunktion ändern, auf der Karteikarte "Diagramm" (Abb.184) die farbliche Darstellung der Achsen, der Messpunkte sowie der Trendgraden und der Trendparabel.

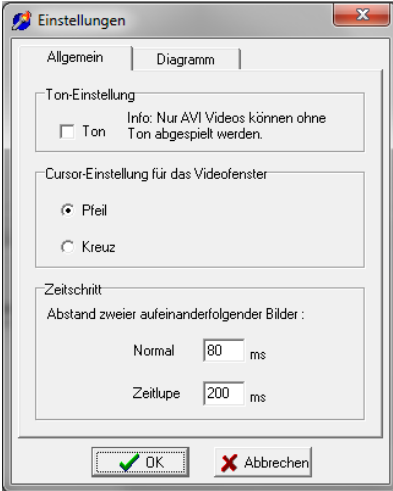

**Abbildung 184: EinstellungenAllgemein**

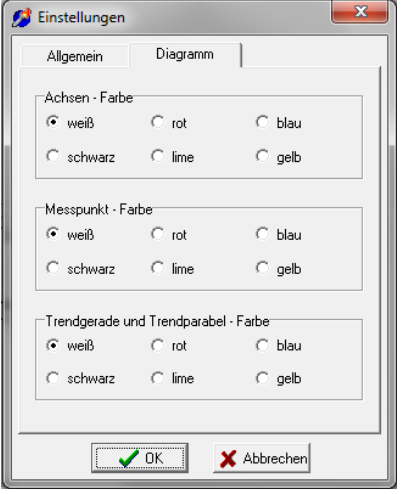

**Abbildung 183: EinstellungenDiagramm**

Im "Präsentation erstellen"-Fenster (Abb. 185) kann man, ähnlich den Aktivitätsdateien bei *Coach*, zu bearbeitende Vorlagen für die Schüler erstellen. Eine Präsentation der Messwerte aber ist hier nicht gemeint. Es gibt im Wesentlichen vier Bereiche: einen Videoplayer, einen Texteditor, Anzeigen für Zeit- und Frame-Informationen und ein tabellarisches Funktionenfenster. Als Beispiel wird die mitgelieferte Präsentation zur Impulserhaltung am Luftkissentisch kurz betrachtet.

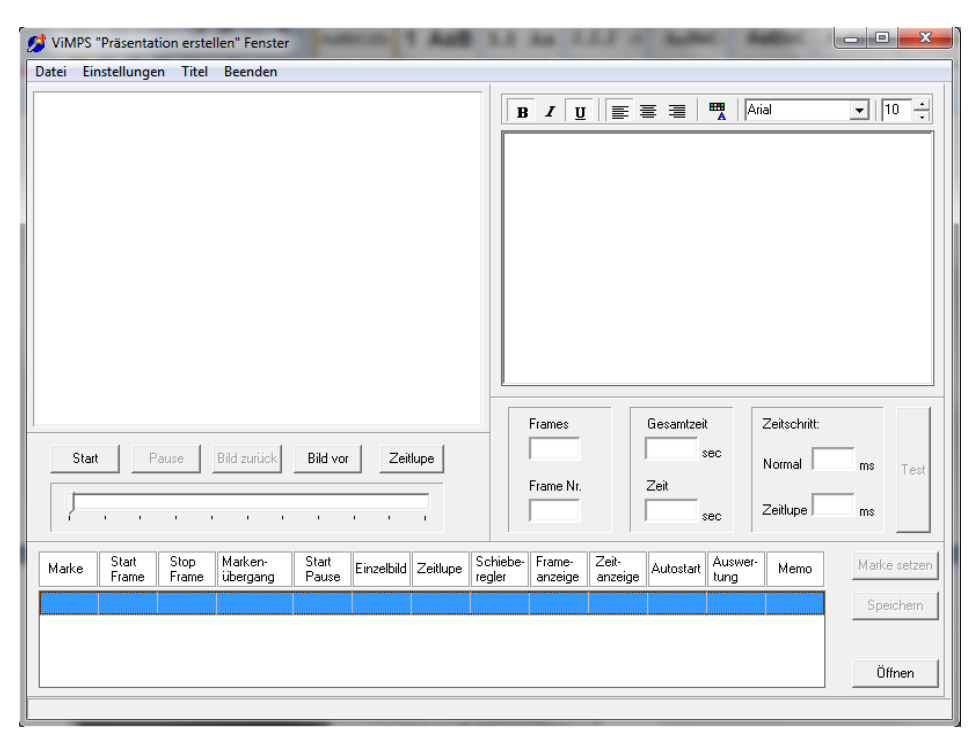

**Abbildung 185: Präsentationenfenster**

Nach dem Öffnen der zugehörigen \*.vst-Datei sieht man den schematischen Aufbau einer fertiggestellten, zweiteiligen Präsentation.

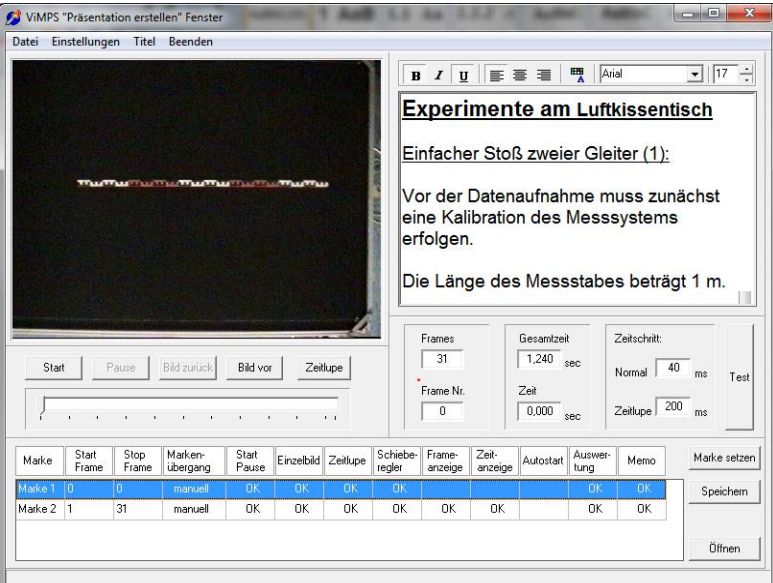

**Abbildung 186: Präsentation vorbereiten (Marke 1)**

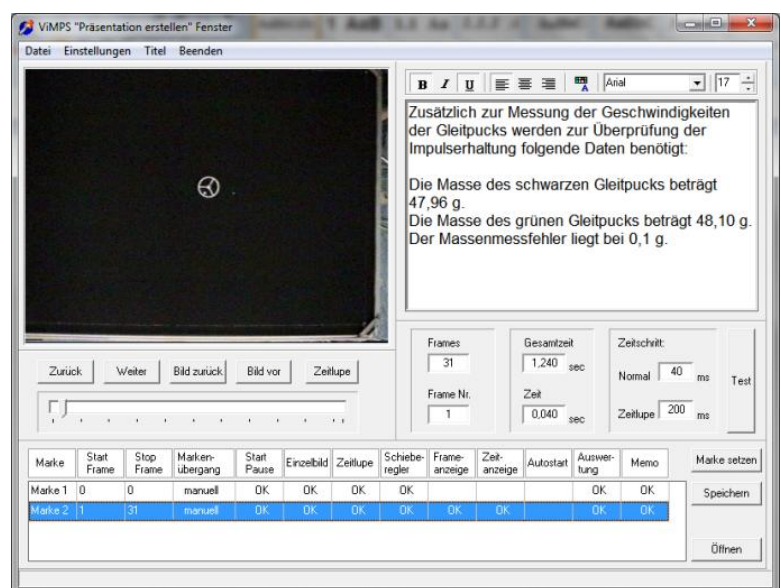

**Abbildung 187: Präsentation vorbereiten (Marke 2)**

Hier wurde durch das Setzen von "Marken" eine Einteilung in zwei Bearbeitungsschritte getätigt. Im Allgemeinen bedeutet jedes gesetzte "OK" in einer Zeile eine Verknüpfung mit (bzw. Freischaltung) der über der entsprechenden Spalte angegebenen Funktion. Diese bezieht sich auf den durch Startund Stopp-Frame angegebenen Bereich des Videos. Beispielsweise wurde im ersten Schritt (Marke 1) (Abb. 186), hier blau hinterlegt, u. a. die Funktion "Memo" mit dem Nullten bis Nullten Frame verknüpft. "Memo" führt die Anzeige des im Texteditor erstellten Kommentars aus. Im zweiten Schritt (Marke 2)(Abb. 187), wiederum blau hinterlegt, wurde zu den im ersten Schritt freigeschalteten Funktionen zusätzlich "Frameanzeige" und "Zeitanzeige" aktiviert und mit dem Ersten bis 31sten Frame verknüpft. Das aktivierte und im Editor angezeigte "Memo" wird für jede Marke neu erstellt.

Zur Verdeutlichung der erstellten Präsentation wird sie im "Video abspielen"-Fenster geöffnet und je ein Screenshot für jeden Schritt (Marke) gefertigt. Um von Schritt 1 (Abb. 188) zu Schritt 2 (Abb. 189) zu gelangen muss unterhalb der Steuerleiste der "weiter"-Button gedrückt werden. Schüler können den Anweisungen einer so vorgefertigten Präsentation leicht Folge leisten und diese bearbeiten.

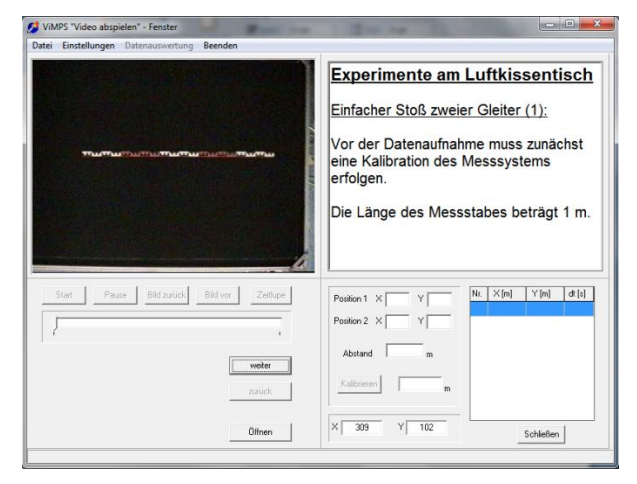

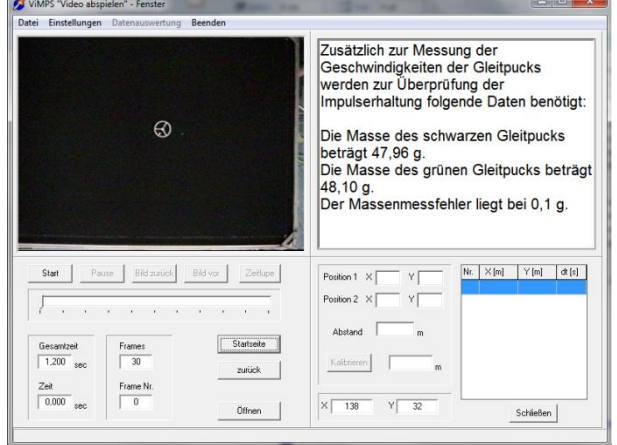

**Abbildung 189: Präsentation abspielen (1.Marke) Abbildung 188: Präsentationen abspielen (2.Marke)**

## 3. Schlussbemerkungen

Ein Fazit, in dem zusammengefasste Untersuchungsergebnisse präsentiert werden, kann es an dieser Stelle nicht geben. Eine Art von Auswertung aber, die zu dieser Untersuchung passt, liegt als aus dem Text heraus erarbeitete Tabelle vor, die viele behandelte Funktionen in Form einer Zusammenschau zum Vergleich vor Augen stellt. Anhand dieser Tabelle lassen sich sowohl komplette Programme untereinander vergleichen wie auch einzelner Funktionen, so wie es als Ziel dieser Arbeit beabsichtigt war.

Weder dieser tabellarische Überblick noch die ausführlichere Beschreibung der Funktionen ermöglichen eine Auswertung im Sinne von einer Wertung bzw. allgemeingültigen Bewertung, denn es kann durch sie kein objektiv "bestes Programm" ermittelt werden. Ein Mitglied meiner Zielgruppe "Lehrkräfte" aber kann sich z. B. als zukünftiger Nutzer durchaus anhand eines von ihm erstellten Kriterien-Katalogs das für ihn in seiner speziellen Situation mit ihren individuellen Anforderungen für seine Zwecke. Viele Lehrer wissen nicht um das Vorhandensein eines so breit gefächerten Angebots. Oft liegt es daran, dass Anstrengungen, die erforderlich wären um sich mit einem theoretisch und praktisch zwar interessanten, aber auch anspruchsvollem Gebiet wie der Videoanalyse aus eigenem Antrieb zu befassen, neben dem fordernden Schulalltag eher vermieden werden. Wie eine Untersuchung zum Einsatz der Videoanalyse ergab, werden Fortbildungen als wichtigste, oft genug einzige Informationsquelle darüber angegeben. Nicht selten werden bei solchen Veranstaltungen nur einzelne, aus dem Umkreis des Veranstalters bzw. des Referenten stammende Programme vorgestellt oder didaktische Fragen behandelt. Meine Arbeit kann diesbezüglich als Angebot verstanden werden, mit dem diese Engführung leicht zu erweitern ist. Sinnvoll wäre es auf jeden Fall den Lehrern ein breites Angebot vorzuführen, das eine größere Wahlmöglichkeit für unterschiedliche Bedürfnisse bereithält. Nicht unter allen Umständen ist die hochgelobte und oft auch teuere neue Version das Richtige, denn die Entscheidung, welches Programm wirklich für den Physikunterricht angeschafft wird, hängt nicht allein davon ab, was man mit ihm alles machen kann, sondern meist von ganz anderen Faktoren. Auch in diesem Zusammenhang kann die vorliegende Arbeit nützliche Hinweise geben, denn schließlich versteht sie sich ja als Hilfestellung für die Praxis, den konkreten Schulalltag. Sind die finanziellen Mittel nämlich sehr beschränkt, kommt kaum eine teure Version von *measure dynamics* oder *Coach 6* in Frage, sondern man wird nach einer Alternative suchen, wie etwa einem kostenlosen Download oder einer kostengünstigen Software. Geld sparen kann auch das Wissen, wie man mit Hilfe des virtuellen Computers eine bis dahin genutzte, nicht mehr kompatible Programmversion samt den erstellten Filmen und Auswertungen auch auf neuen Computern weiterhin nützen kann. Das Alter des Kollegiums kann sich ebenfalls auswirken, denn die

Bereitschaft sich auf neue, komplizierte Dinge einzulassen nimmt mit den Dienstjahren ab. Folglich wird mehr Wert auf eine einfachere Bedienbarkeit gelegt und nicht auf den beispielsweise bei *Coach* sehr großen Funktionsumfang. Dieser wiederum ist oft nicht bekannt, weil einige Lehrer bei Videoanalyse noch an reine Messwerterfassung denken und die vielen Möglichkeiten der Darstellung von ermittelten Größen wie sie etwa *measure dynamics* bietet, bis jetzt nicht kennen. Ein wichtiges Kriterium, das unbedingt mitberücksichtigt werden sollte, ist der Zeitfaktor. Eine schnelle automatische Analyse verkürzt den Zeitaufwand erheblich, weil man sich das Anklicken des Objekts in allen zu analysierenden Frames spart. Hat man sich für eine automatische Analyse entschieden, sollte man die Unterschiede zwischen Farbanalyse und Bewegungsanalyse kennen und eventuelle über Nachteile einer reinen Farbanalyse informiert sein. Sogar die Frage, inwieweit das Videoanalyseprogramm auch im Mathematikunterricht zur Kurvendiskussion eingesetzt werden soll, kann für die Entscheidung eines Praktikers ausschlaggebend sein.

Dass die Art von Praxisbezug, wie sie sich in der Zielsetzung meiner Arbeit zeigt und ebenso in den oben angeführten Beispielen mir wichtig ist, wurde deutlich. Aber auch eine andere Art von Praxisbezug spielt hier mit hinein. Die Physik als Naturwissenschaft und Erfahrungswissenschaft nimmt ihre Fragestellungen aus der Natur durch Beobachtung natürlicher Phänomene, schreibt Erkenntnisse mathematisch fest und überprüft diese wiederum an der Realität. Für mich ist die Videoanalyse ein Mittel um diese Schritte anhand von Beispielen nachvollziehen zu können und Einblicke in die Arbeitsweise der Physik vermitteln zu können, und zwar ohne die Schüler mit den mathematischen Formeln für komplizierte Berechnungen quälen zu müssen. Die Freude an physikalischen Versuchen bleibt ungetrübt erhalten.

## 4. Literaturverzeichnis

**Becker, 1999** Becker, Martin: Entwicklung eines multimedialen Präsentationssystems für physikalische Experimente, 1999,

<http://wswww.physik.uni-mainz.de/lehramt/ViMPS/Arbeiten/BeckerStEx/mbecker.pdf>

**Benz, 2008** Benz, Michael: Digitale Videoanalyse von Bewegungen - neue Möglichkeiten mit "measure Dynamics", 2008,

[http://www.thomas-wilhelm.net/arbeiten/Staatsexamensarbeit\\_MBenz.pdf](http://www.thomas-wilhelm.net/arbeiten/Staatsexamensarbeit_MBenz.pdf)

**Czuprat, 2009** Czuprat, Jennifer: Vergleich verschiedener Messwerterfassungssysteme am Beispiel der beschleunigten Bewegung ,2009, [http://www.thomas-wilhelm.net/arbeiten/Zula\\_Czuprat.pdf](http://www.thomas-wilhelm.net/arbeiten/Zula_Czuprat.pdf)

**Kersting, 1997** Kersting*,* Thomas: Computergestützte Analyse digitaler Videosequenzen, 1997, <http://duepublico.uni-duisburg-essen.de/servlets/DerivateServlet/Derivate-110/kersting.pdf>

**C. Michel, 2007** Michel, Christine: Videoanalyse zweidimensionaler Bewegungen mit dynamisch ikonischen Repräsentationen im Physikunterricht,2007,

<http://www.thomas-wilhelm.net/arbeiten/ArbeitMichel.pdf>

**M. Michel, 2010** Michel, Maximilian: Hochgeschwindigkeitskameras im Physikunterricht -Physik unter der (Zeit-)Lupe, 2010, <http://www.thomas-wilhelm.net/arbeiten/Highspeedkamera.pdf>

**Mück, 2009** Mück, Tobias: Physik und Sport Fächerverbindender Unterricht mit moderner Videoanalyse, 2009, <http://www.thomas-wilhelm.net/arbeiten/Physik+Sport.pdf>

**Schüller, 2007** Schüller, Florian: Ein Unterrichtskonzept zur Mechanik in Jahrgangsstufe 7 – zweidimensional und multimedial, 2007, [http://www.thomas-wilhelm.net/arbeiten/Hausarbeit\\_Schueller.pdf](http://www.thomas-wilhelm.net/arbeiten/Hausarbeit_Schueller.pdf)

**Suleder, 2010** Suleder, Michael: Videoanalyse und Physikunterricht Technik-Didaktik-Unterrichtspraxis,2010, Aulis Verlag, München

**Wilhelm et al, 2003** Wilhelm, Thomas; Heuer, Dieter; Suleder, Michael; Gessner, Thomas; Praxis der Naturwissenschaften - Physik in der Schule 2/52 Sportaktivitäten vielseitig analysieren und modellieren, 2003, S.23-30

# 5. Anhang - Funktionsübersicht

# FUNKTIONS LEERSICHT

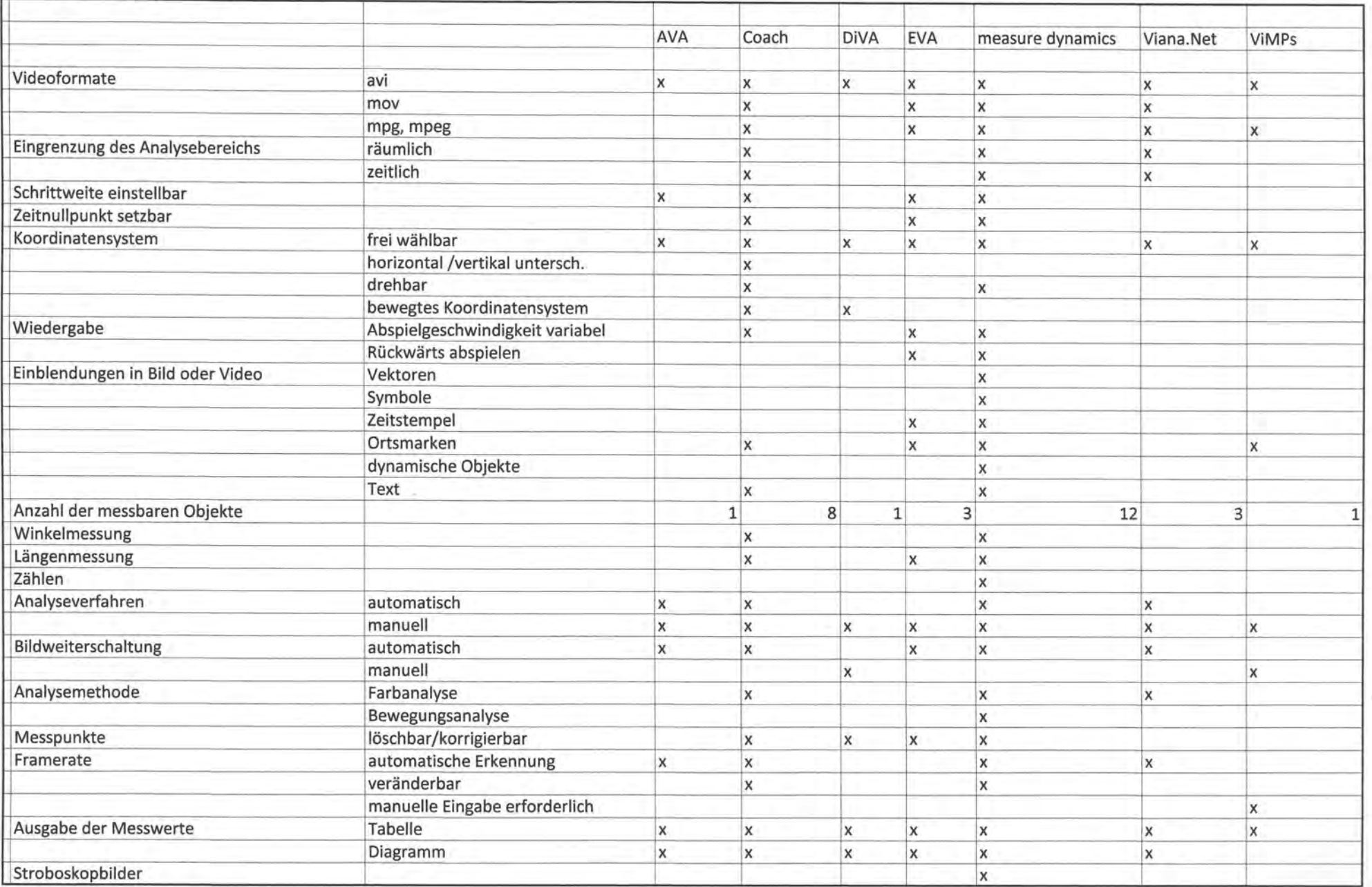

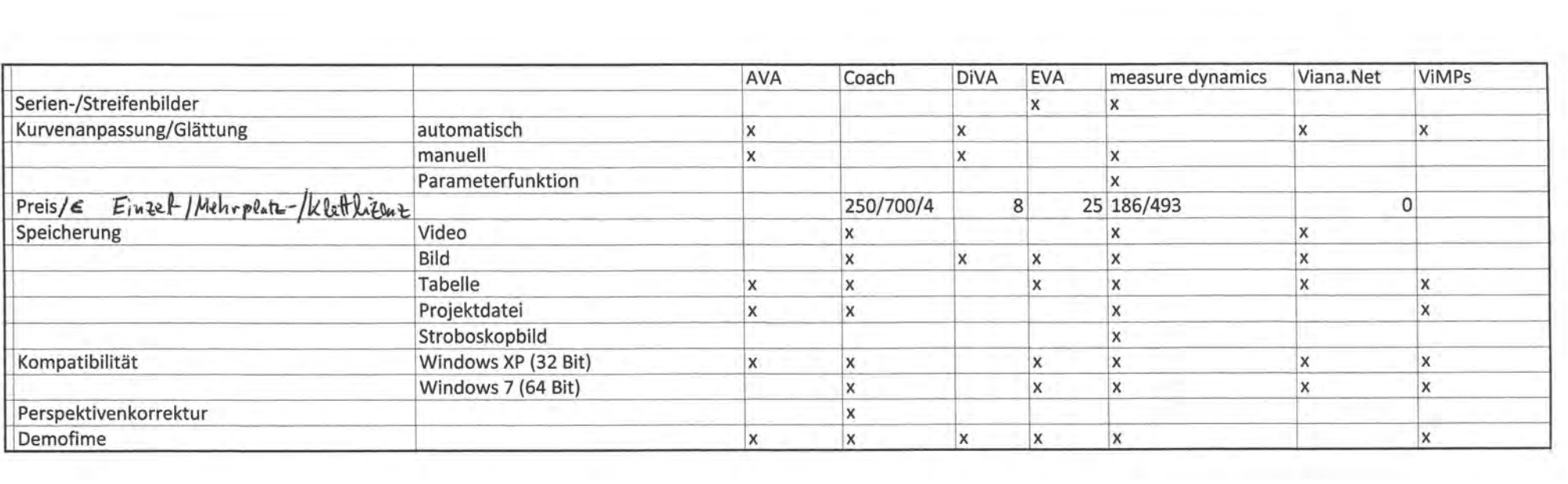

# 7. Danksagung

Danken möchte ich an dieser Stelle zuerst Prof. Dr. Thomas Wilhelm, der auf Fragen immer sehr schnell und kompetent geantwortet hat und der, dank seinen vielen E-Mails, für einen regen Informationsfluss gesorgt hat. Danken möchte ich ihm auch für seinen hervorragenden Einsatz in den Lehrveranstaltungen meines Studiums.